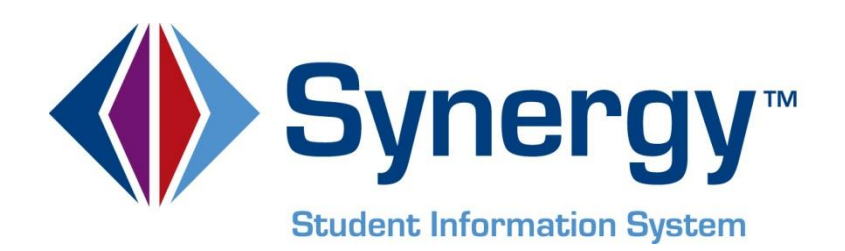

# *Synergy***© Minnesota State Reporting Administrator Guide and User Guide**

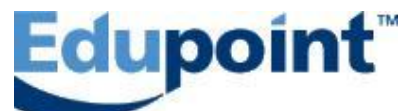

**Edupoint Educational Systems, LLC** 1955 South Val Vista Road, Ste 210 Mesa, AZ 85204 Phone (877) 899-9111 Fax (800) 338-7646

#### **First Edition, January 2012**

This edition applies to Synergy*™* Student Information System software and all subsequent releases and modifications until indicated with new editions or revisions.

Edupoint's Synergy Student Information System software and any form of supporting documentation are proprietary and confidential. Unauthorized reproduction or distribution of the software and any form of supporting documentation is strictly prohibited and may result in severe civil and criminal penalties.

Information in this document is provided in connection with Edupoint Educational Systems products. No license to any intellectual property rights is granted by this document.

The illustrations, procedural steps, and sample reports in this manual may be slightly different from the actual software due to modifications in the software based on state requirements and/or school district customization.

The data in this document may include the names of individuals, schools, school districts, companies, brands, and products. Any similarities to actual names and data are entirely coincidental.

Synergy is a trademark of Edupoint Educational Systems, LLC. \* Other names and brands may be claimed as the property of others.

Copyright © 2006-2012, Edupoint Educational Systems, LLC. All rights reserved.

# **TABLE OF CONTENTS**

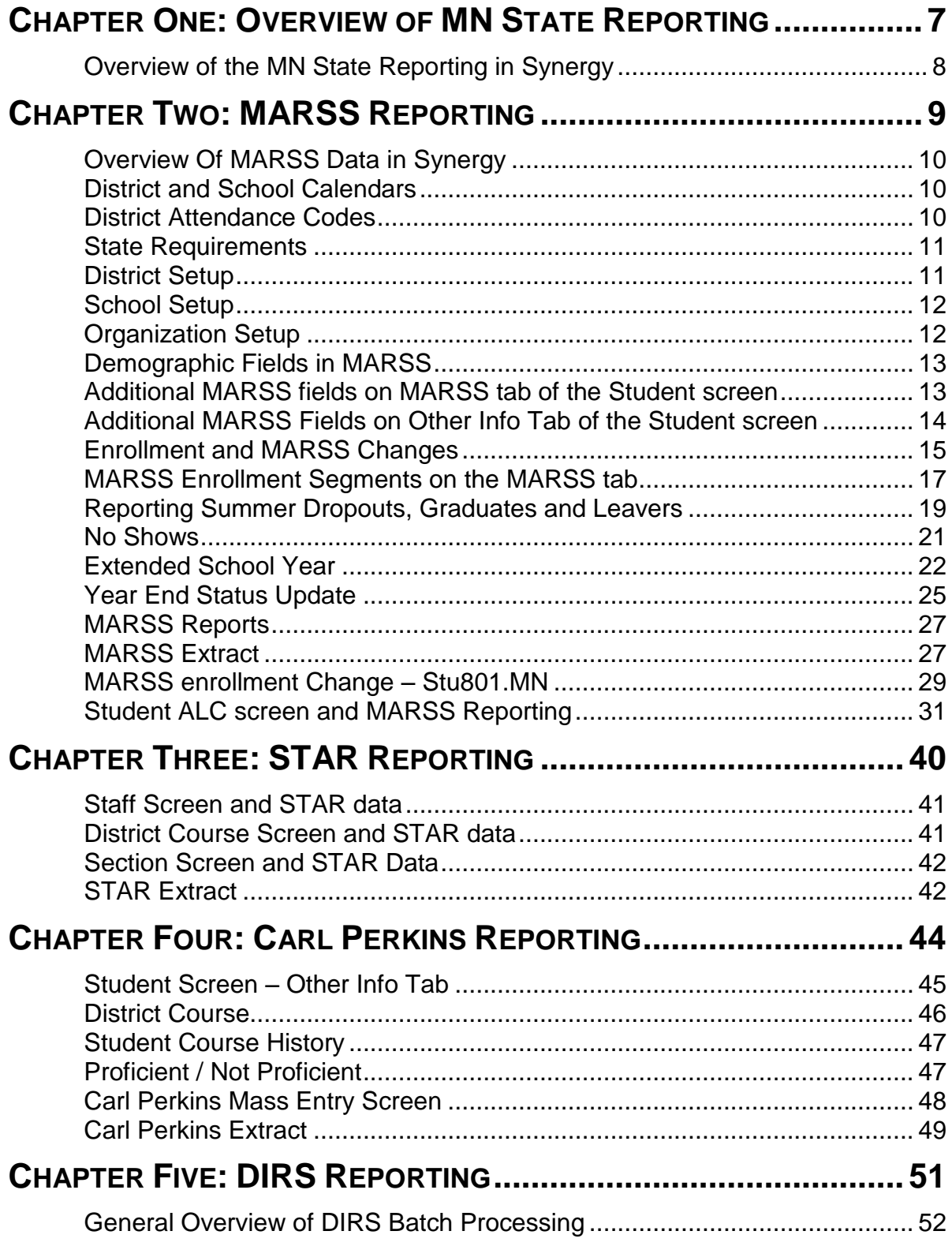

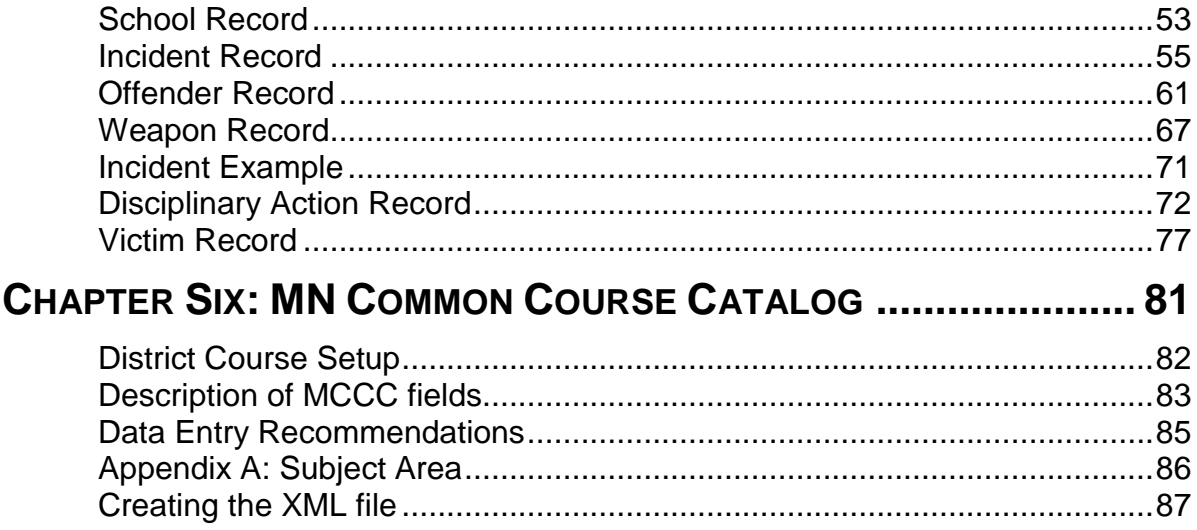

# **ABOUT THIS MANUAL**

Edupoint Educational Systems develops software with multiple release dates for the software and related documentation. The documentation is being released in multiple volumes to meet this commitment.

The table below lists the release date, software version, documentation volume number, and the content included in each volume of documentation to date.

### **Software and Document History**

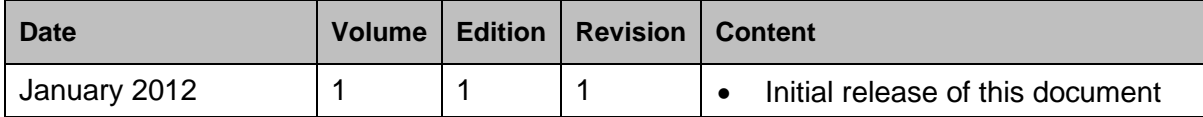

### **CONVENTIONS USED IN THIS MANUAL**

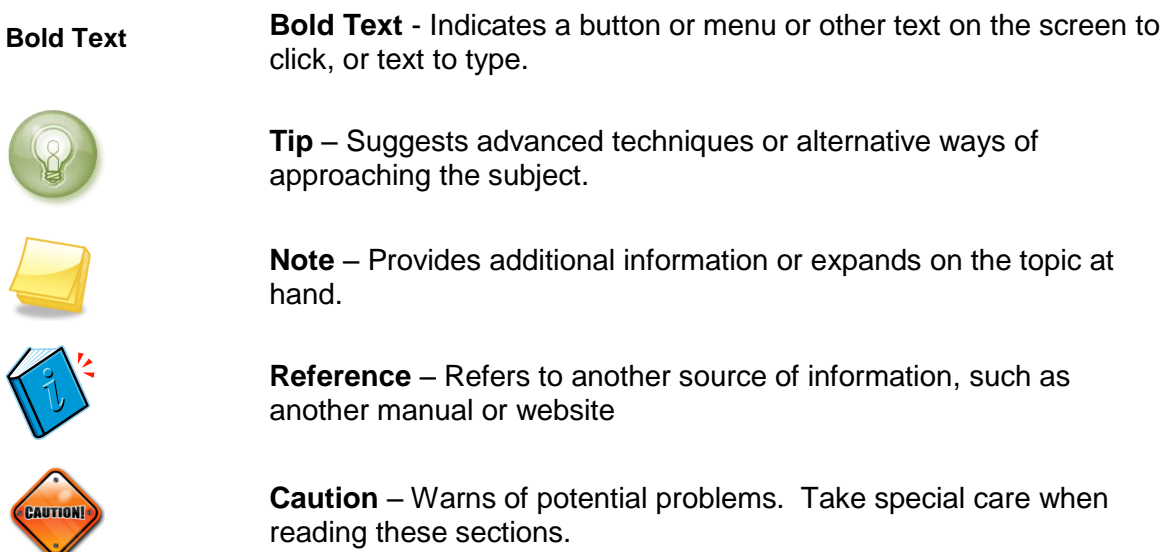

### **BEFORE YOU BEGIN**

Before installing any of the Edupoint family of software products, please be sure to review the system requirements and make sure the district's computer hardware and software meet the minimum requirements. If there are any questions about the system requirements, please contact an Edupoint representative at (877) 899-9111.

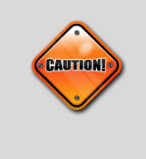

**Caution:** The Edupoint family of software does not support the use of pop-up blockers. Please disable any pop-up blockers (also known as pop-up ad blockers) on the system before logging into any Edupoint product.

At any point, if there are any technical difficulties, please contact the Edupoint technical support team at [support@edupoint.com](mailto:support@edupoint.com) or by phone at 1-877-899-9111 option 1.

# <span id="page-6-0"></span>**CHAPTER ONE: OVERVIEW OF MN STATE REPORTING**

In this chapter, the following topics are covered:

- ► Overview of the features of the MN State Reporting software modules
- ► Data submission

# <span id="page-7-0"></span>**OVERVIEW OF THE MN STATE REPORTING IN SYNERGY**

This manual includes the setup and data extracts for the following MN reporting requirements.

- MARSS Reporting
- STAR Reporting
- Carl Perkins Reporting
- DIRS Reporting
- MCCC Reporting

The MN section of the Synergy menu (also known as the PAD tree) includes the Carl Perkins folder, the DIRS folder, the MARSS folder and Reports folder.

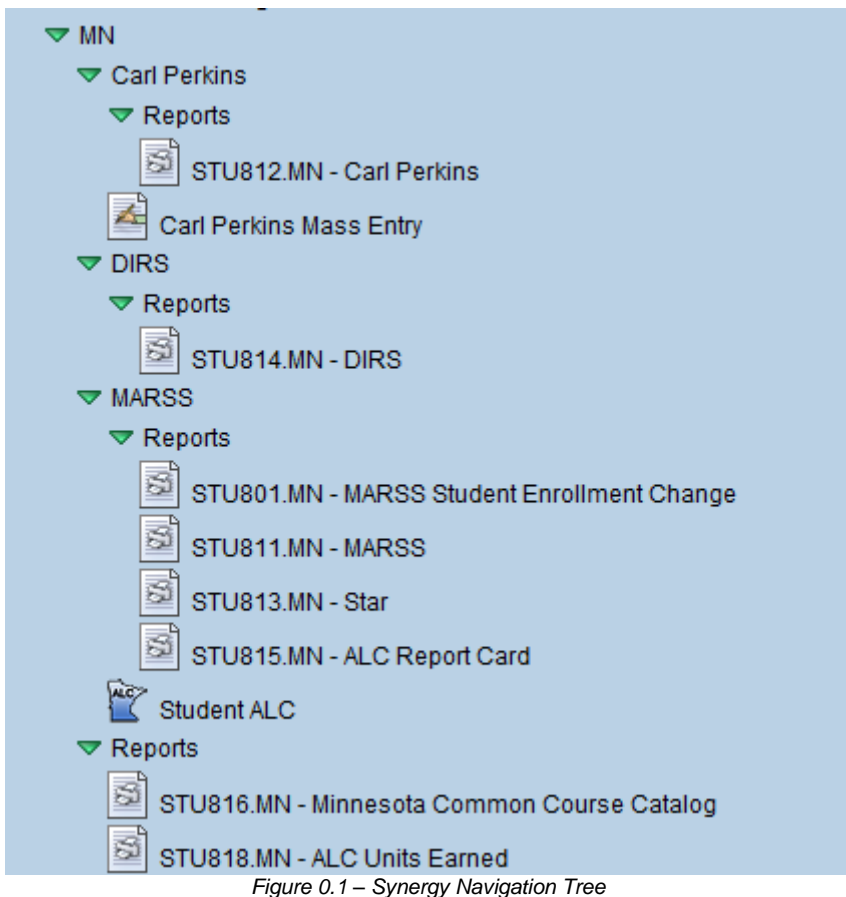

This manual illustrates how to view and edit data for these five MN State reporting processes. This manual also includes the setup for each of the five areas and instructions on running the five different extracts that are required by the State of MN.

# **CHAPTER TWO: MARSS REPORTING**

<span id="page-8-0"></span>In this chapter, the following topics are covered:

- ► District and School Calendars
- ► District Attendance Codes
- ► State Requirements Screen
- ► Lookup Tables and MARSS
- ► Year End Status Screen
- ► ALC Screen

# <span id="page-9-0"></span>**OVERVIEW OF MARSS DATA IN SYNERGY**

Important items to remember when beginning MARSS reporting with Synergy:

- Every student in grades HK through 12th grade should be assigned to at least one course section. This includes full time PSEO students. This course section must be labeled as taking attendance.
- The Enter / Leave dates for students entering and leaving these sections must be accurate. These dates will be used by the MARSS extract program to calculate the number of days/hours to be reported on the MARSS B record for each student.
- Students enrolled in Alternative Learning Sites do not need a schedule when their hours are manually entered or the sites use the MN ALC screen to record membership and attendance.
- EC students are always reported as 999 percent enrolled and do not have a schedule.
- Students enrolled in Alternative Learning Sites should always be listed as 999 or 998 percent of enrollment.
- Students with zero percent of enrollment are not included in the MARSS extract.

### <span id="page-9-1"></span>**DISTRICT AND SCHOOL CALENDARS**

District and School calendars are found in the Synergy Tree in Attendance\Setup. Staff days are counted as non-instructional days when listed on the school calendar. Remember to keep these days within the begin/end date range of your schools to meet MARSS reporting requirements.

# <span id="page-9-2"></span>**DISTRICT ATTENDANCE CODES**

In the Attendance\Setup District Attendance Codes, check the Report to State checkbox for those attendance reasons to include in the count of absences on MARSS. Check the Report to State for the codes where students are out of the building.

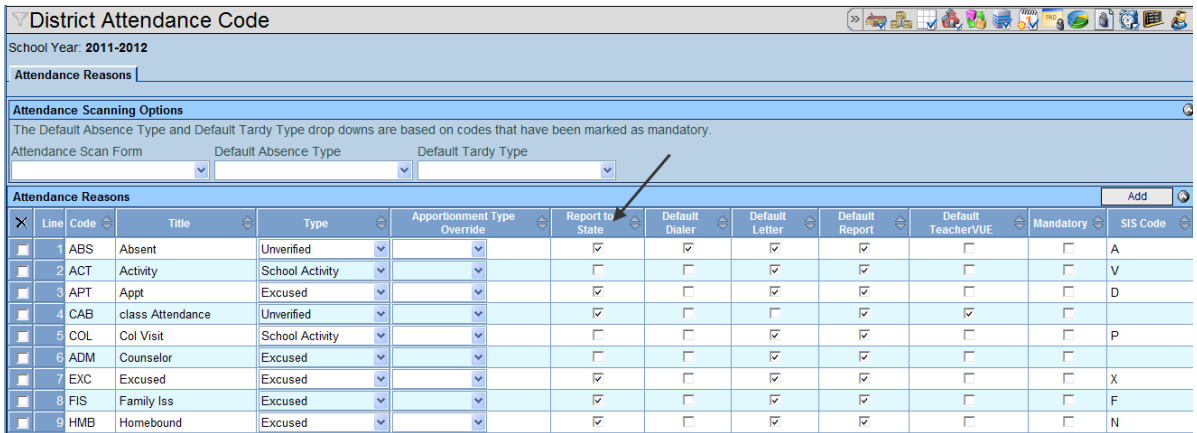

# <span id="page-10-0"></span>**STATE REQUIREMENTS**

In System\Setup, the State Requirements screen allows user to create a record for each grade in the school that includes the number of minutes in the school day for that grade. If a grade is a kindergarten grade, indicate the Kindergarten Schedule Indicator. The instructional and noninstruction days fields are primarily for Alternative Learning Centers to override the number of days for the MARSS 'A' file. If these fields are blank, the days are calculated from the School Calendar and written to the MARSS 'A' file.

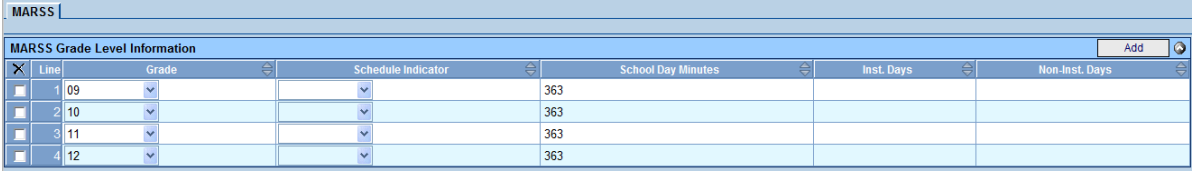

### <span id="page-10-1"></span>**DISTRICT SETUP**

In System\Setup, the District Setup screen must have the following enrollment options checked: Allow No Shows, Show Advanced Options on Inactivate Student, Keep Concurrent Enrollment on Inactivate Student and Show District of Residence as Lookup. The Enrollment Date Validation should be set to 'Must be within school calendar (excluding weekends and holidays as valid days).

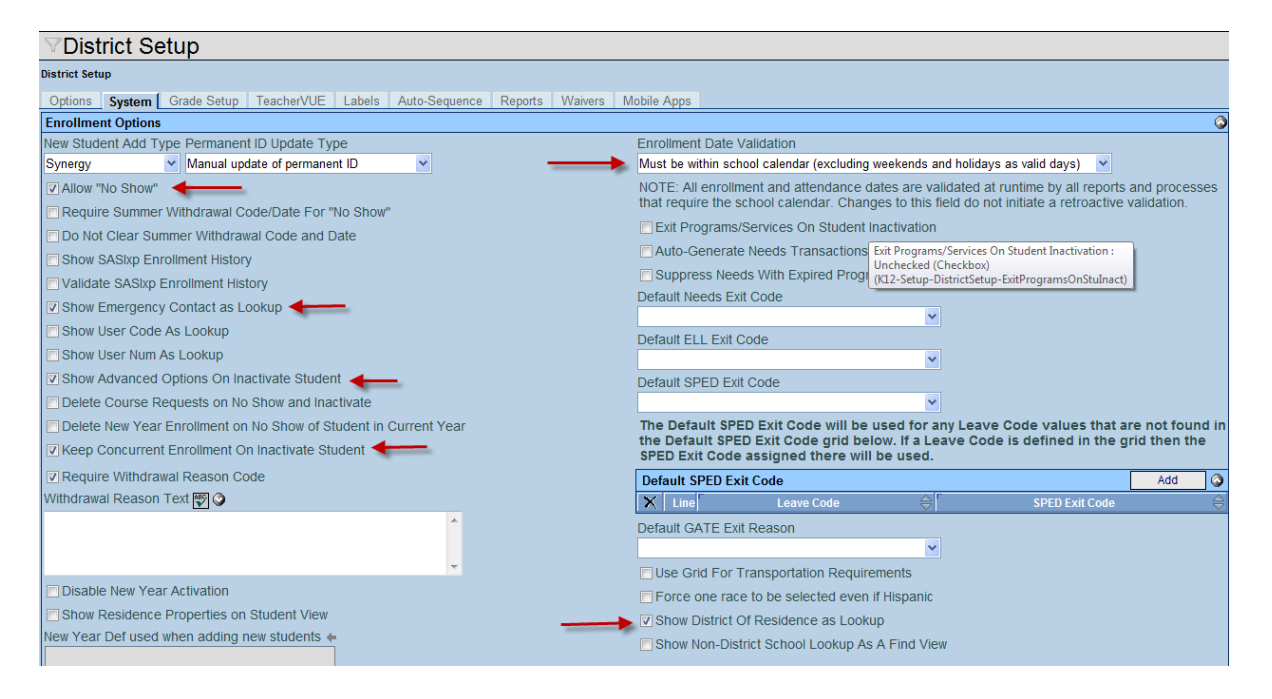

# <span id="page-11-0"></span>**SCHOOL SETUP**

In System\Setup, the School Setup screen includes all grades taught at this school by checking the appropriate grade levels. Use the Title I dropdown to indicate what Title I category applies to this school. The grade levels and title I indicators are written to the 'A' file based on this setup screen.

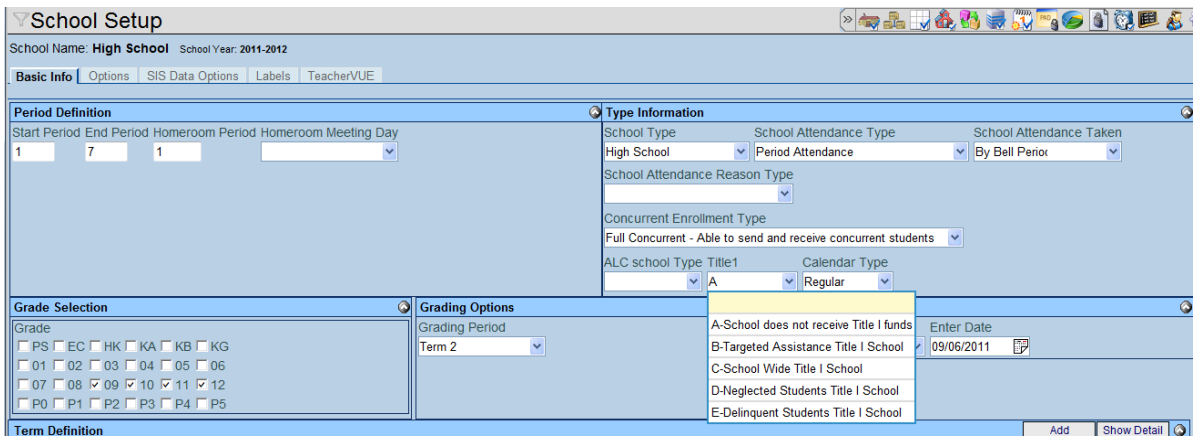

## <span id="page-11-1"></span>**ORGANIZATION SETUP**

In System\Setup, the Organization screen allows users to select each school and enter the State School code used for MARSS reporting. The State code is written to the 'A' file.

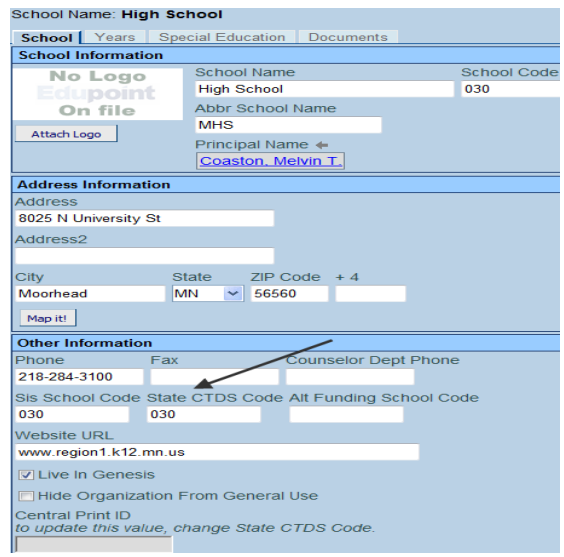

## <span id="page-12-0"></span>**DEMOGRAPHIC FIELDS IN MARSS**

The following demographic MARSS fields are found on the Student Screen in the Student folder.

- Student's Last, First, Middle names with Suffix
- Gender
- Home Language
- MARSS Id
- Birth Date
- Race and Ethnicity fields -State Ethnicity replaces the old Ethnic Code for MARSS reporting. Race – multiple boxes can be checked. Hispanic/Latino is a federal reporting requirement and is required when adding a student. The Resolved Race/Ethnicity is updated automatically based on the Race checkboxes.

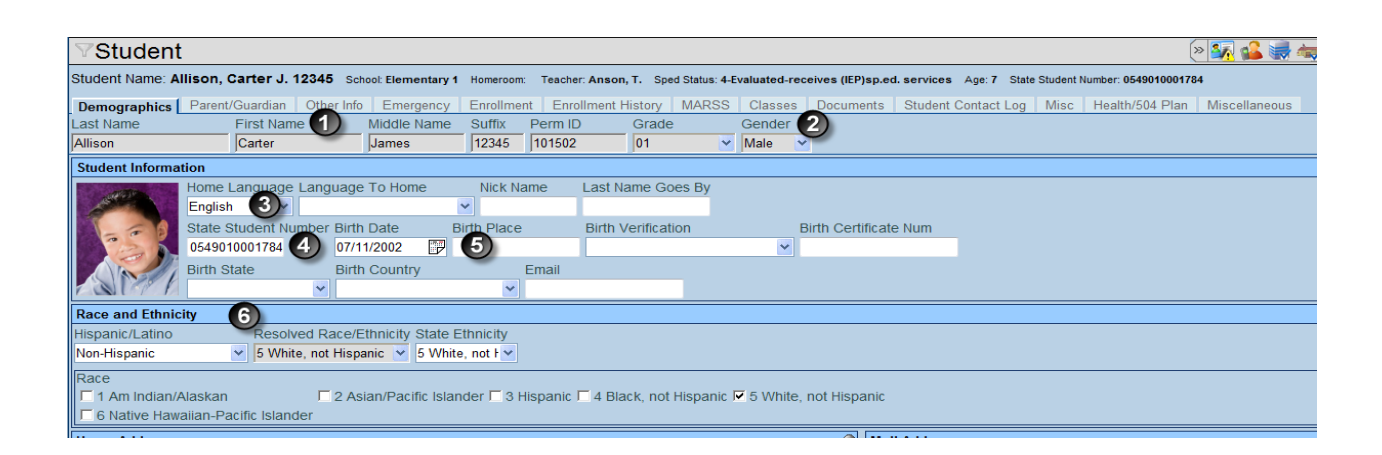

### <span id="page-12-1"></span>**Additional MARSS fields on MARSS tab of the Student screen**

On the MARSS tab of the Student screen, the following MARSS fields are included.

- LEP Begin Date
- Economic Indicator
- Supplemental Ed Services
- LEP
- Title I
- Gifted and Talented
- Ward of the State
- Migrant
- Homeless
- PSEO Concurrent

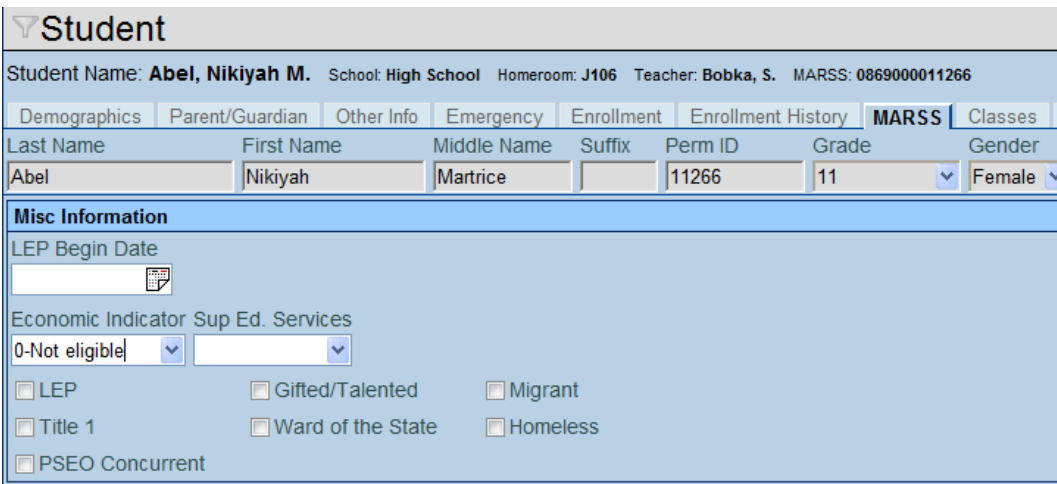

From the MARSS tab use the MARSS B Record button to view how the data in the extract for a given student. Notice how the Attendance Days and Membership Days are calculated and displayed in this screen. This gives you a snapshot of the student before running the complete extract.

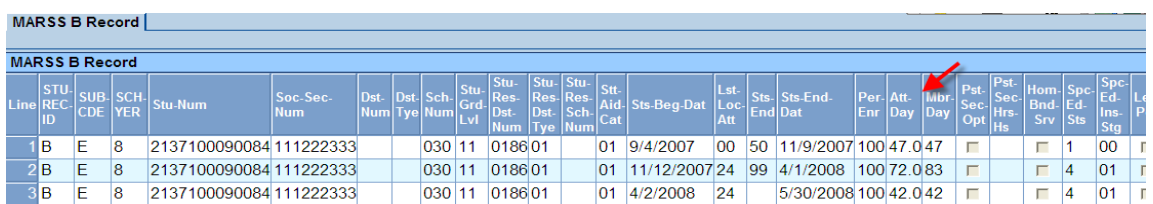

### <span id="page-13-0"></span>**Additional MARSS Fields on Other Info Tab of the Student screen**

Opt Out MN Care / Opt Out GA – Opt out fields for Minnesota Care and General Assistance Medical Care Program through the Department of Human Services in Minnesota. These two fields can be different from year to year.

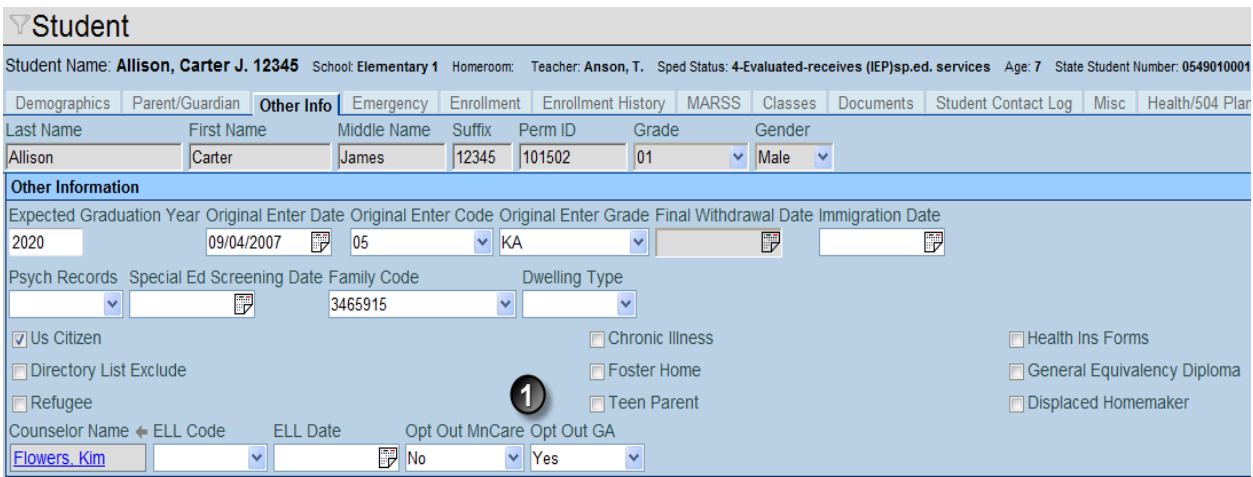

# <span id="page-14-0"></span>**ENROLLMENT AND MARSS CHANGES**

Inactivating a Student –

From the Student screen, find the student to inactivate. From any of the tabs click on the Menu choose Inactivate Student.

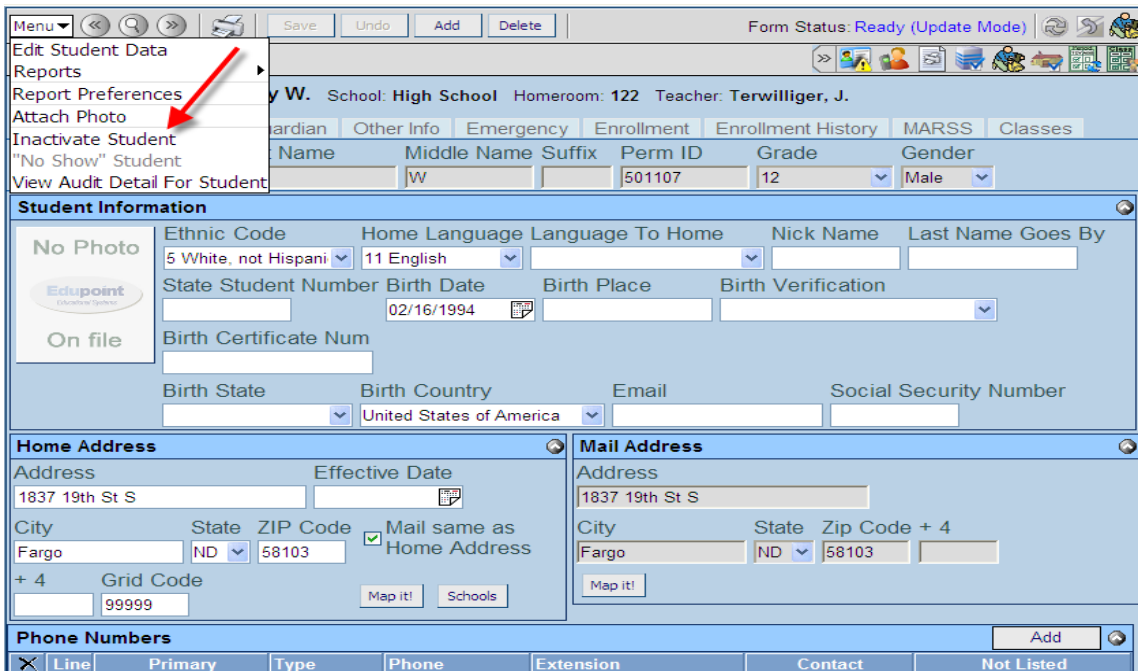

#### The following screen opens –

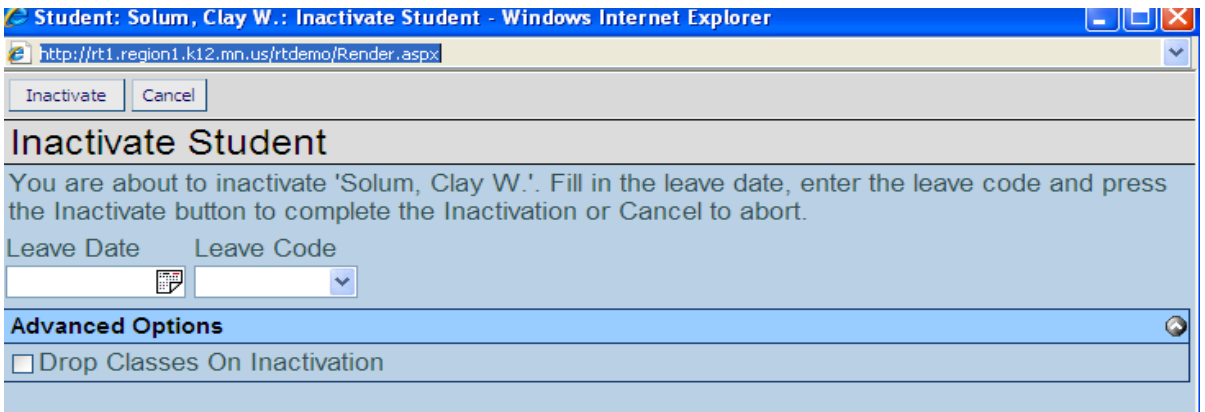

Enter the Leave Date and Leave Code – Drop Classes is optional – choose the Inactivate button to Inactivate the Student or Cancel to cancel the process.

The student is displayed as Inactive as noted by parentheses around the student's name.

### Student Student Name: (Solum, Clay W.) School: High School Homeroom: Teacher:

On the Enrollment tab, you see the leave date entered on the current record. The Enrollment tab will only show the most current enrollment record.

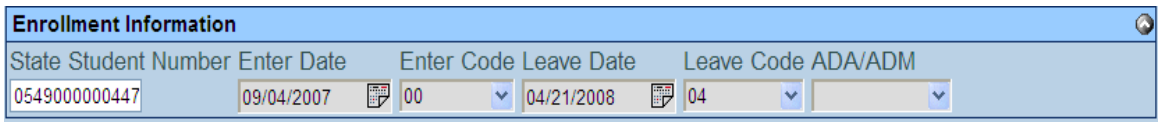

On the Enrollment History Tab, you see all enrollment records. To see the details for a given enrollment record – click on the enter date. This screen allows you to modify enter date, enter codes, leave dates, and leave codes.

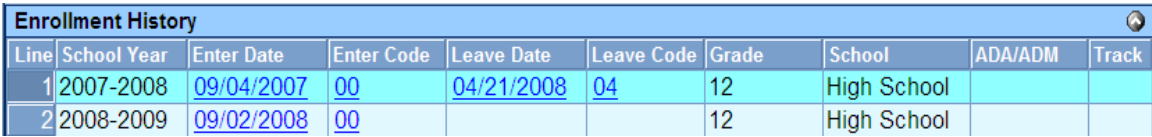

A details screen opens with the MARSS related records when you choose Show Detail. Click Add to add prior enrollment records. Enrollment records for the future are done through the Inactivate and Activate process. The ADA/ADM field on Enrollment History is used to flag students as Concurrent enrollment or if you choose No ADA/ADM this enrollment record is skipped from MARSS.

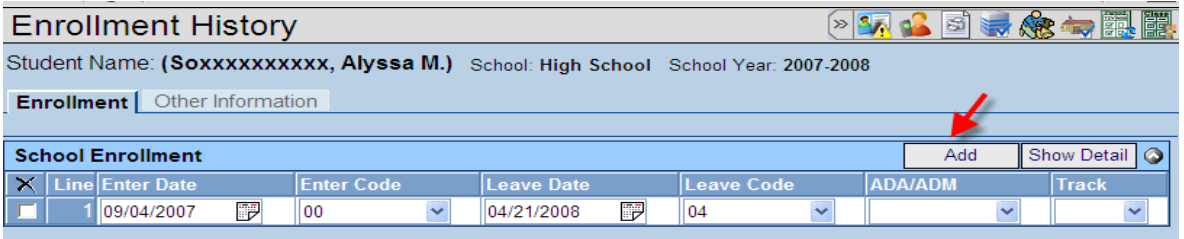

The MARSS tab is where MARSS changes are entered. The Enrollment History tab and the MARSS tab are interactive. Make a change on the MARSS tab and it updates the Enrollment History data or vice versa. ALL of the MARSS related fields are on the MARSS Tab and are editable on this screen except for the Enter Date, Enter Code, Leave Date, and Leave Code those can only be edited on the Enrollment History tab. Attendance Days and Membership Days can only be edited when the student's percent of enrollment is equal to 998 or 999 percent. When a student is 998% or 999% then the data entry person can edit these fields. The numbers entered will represent attendance and membership in terms of hours (not days).

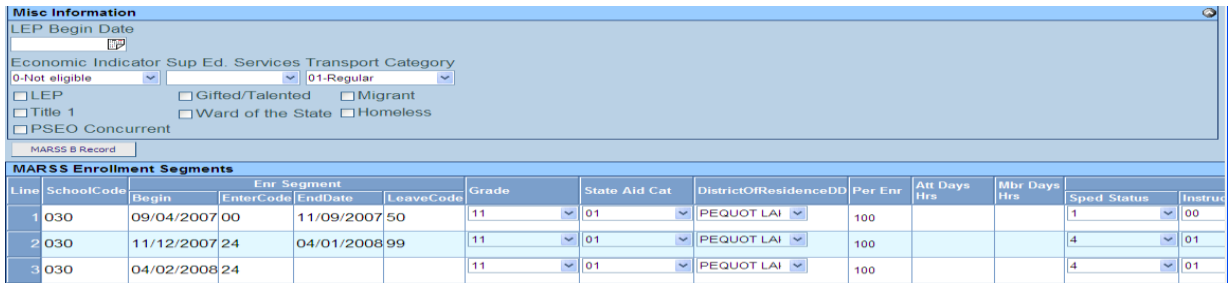

To Activate a Student –

From the student screen, find the student to activate. From the Menu, choose Activate Student. Activate student is available only if the student is currently inactive (name in parentheses).

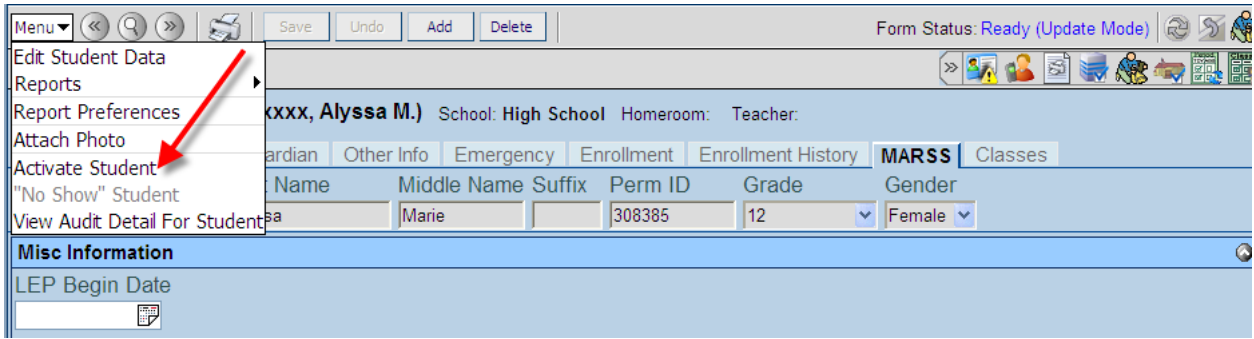

### <span id="page-16-0"></span>**MARSS Enrollment Segments on the MARSS tab**

- Grade (only modify the grade here if it is wrong on this enrollment record)
- State Aid Category
- District of Residence (this will automatically calculate the Resident District Type for you)
- Percent of Enrollment any value from 000 to 999 can be entered here.

000 percent enrollment is a trigger to keep this enrollment record from being extracted via the MARSS extract.

001 - 099 are amounts typically used for part time or shared time students in grades K-12 based on the percentage of the day attended.

100 percent enrollment is used by the majority of your students in grades K-12 representing a typical full time student.

250 – 997 currently reserved for students who are handicapped Kindergarten students (HK grade level). Each 100 percent represents 1 hour of instruction per school day (250 would mean that the student attends school 2.5 hours per school day). Your length of school day in minutes can be used to calculate the percentage. Example: length of day is 375 minutes divided by 60

and multiplied by 100 rounded up to the nearest whole percentage ((375/60)\*100=625) equals the percent enrolled for HK students.

998 percent enrollment is used for a student concurrently enrolled at an ALC during the normal school day and also attends classes at the High School during the normal school day. The numbers entered into the Attendance and Membership fields represent hours of enrollment at the ALC. The high school enrollment covering the same enrollment days must be less than 100 percent (the portion of the day attended at the high school).

999 percent of enrollment is used mostly for Alternative Learning sites (ALC's, ALP's and targeted service schools) and Early Childhood enrollment records (Evaluations and Service). This is also a MDE suggested option for HK students if not using a calculated percentage as described previously. It can also be used for any student whose attendance and membership cannot be calculated but must be reported.

- Att Days Hrs is editable when the percent of enrollment is 998 or 999. Data entry is 4 whole numbers and 1 decimal place, an example 1234.5
- Mbr Days Hrs is editable when the percent of enrollment is 998 or 999. Data entry is four whole numbers, example: 1234 This number should always equal or exceed what is manually entered into the attendance field
- Sped Status Special Education Status
- Instructional Setting Special Education Instructional setting for this student's enrollment.
- Prime Dis Primary Disability, this is the primary disability that this student had on this enrollment. Students with multiple disabilities must have a least one of the disabilities listed as the primary disability.
- Svc Hrs Special Education Service Hours are entered here when you need to report them. Follow your MARSS guidelines on this field.
- PSEO Ind Post Secondary Enrollment Options Indicator
- PSEO Sec Hrs Post Secondary Enrollment Options Secondary Hours This is the number of hours the student was enrolled in at the high school while they were also PSEO. These hours should not include time spent in a non-credit bearing class during that time.
- Transporting District District number and type of the transporting district for this enrollment record.
- Ind Study Independent Study flag. This would be used if the student were enrolled in an Alternative program that had an approved independent study program.
- Homebound This flag is used to indicate the student was homebound (no days attended).

## <span id="page-18-0"></span>**REPORTING SUMMER DROPOUTS, GRADUATES AND LEAVERS**

The following definitions have been pulled from the MARSS manualProcedure 12: Reporting of Summer Dropouts, Graduates, and Leavers (dated 5/5/10):

#### **Summer dropouts** are students who:

*1. Were enrolled in the district at the end of the previous school year, STATUS END code 40; and*

*2. Were not enrolled by the final file submission of the current year and are not known to be enrolled in school elsewhere; and*

*3. Have not graduated from high school or completed a state-or districtapproved educational program; and*

*4. Have not died.*

#### **Summer graduates** are students who:

*1. Were enrolled in the district at the end of the previous school year, STATUS END code 40; and*

*2. Completed graduation requirements during a summer school program that is not reported on MARSS, e.g., traditional summer school, or passed a required assessment during the summer. This would exclude students enrolled in the summer term of a state-approved alternative program like an area learning center (ALC).*

#### **Summer leavers** are students who:

*1. Were enrolled in the district at the end of the previous school year, STATUS END code 40; and*

*2. Experienced one of the following prior to the start of the following school year:*

*a. Transferred to a Minnesota nonpublic or home school, or*

*b. Transferred to a school in another state or country, or*

*c. Were committed to a correctional facility where education is provided but not reported on MARSS and are not enrolled in a Minnesota public school by the last submission for the reporting cycle, or*

*d. Died.*

Summer dropouts, summer graduates and summer leavers are to be reported on the subsequent school year's Fall and Year-End MARSS files. Enrollment records with STATE AID CATEGORY (SAC) 98 will not generate average daily membership (ADM) or be counted as enrolled. All essential data elements should be reported except for PERCENT ENROLLED, ATTENDANCE DAYS, MEMEBERSHIP DAYS and SPECIAL EDUCATION SERVICE HOURS.

\*\* The procedure used in Synergy generates one day of membership, however MDE zeros out the membership generated for any SAC 98.

\*\* Important information for MDE on these students is the State Aid Category and End Code.

Use this procedure for students who are truly considered a drop out, a summer graduate or summer leaver and are included on the MARSS B file.

If the student is not active, activate the student on the first day of school.

Withdraw the student on the first day of school with a proper end code.

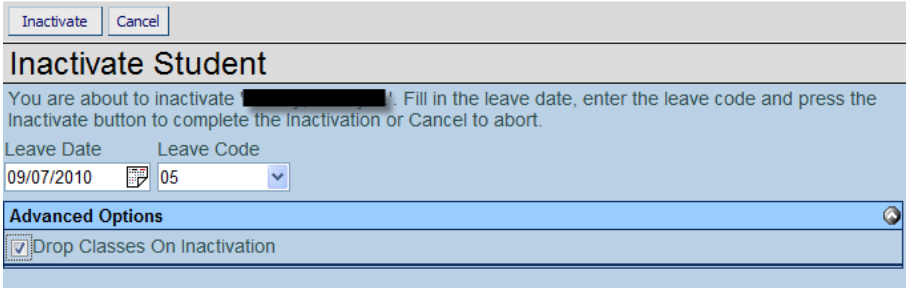

Switch to the MARSS tab and change the State Aid Category to '98' Summer Dropout. The Percent Enrolled field should have a value greater than zero; otherwise, the record is excluded from the extract. (I.e. if the percent enrolled field is blank or has a zero the record is not pulled).

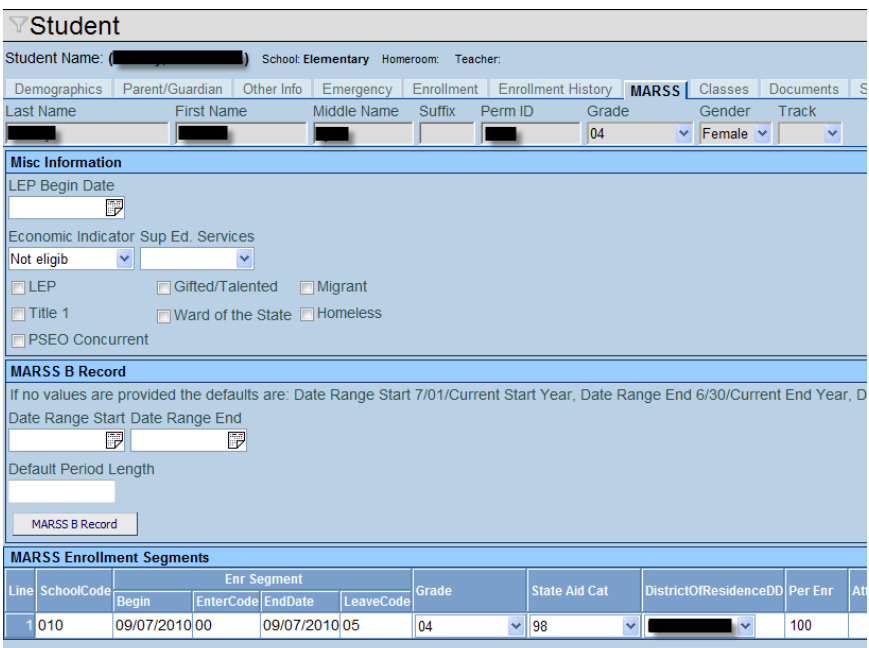

## <span id="page-20-0"></span>**NO SHOWS**

Use this procedure to record a student as a No-Show. When you set a student's record to a No Show status, the software removes all of the student's enrollment information for the given school in a given year. This student is not included in the MARSS B file. Use this option only for students who are **NOT** considered as dropouts, summer graduates, or summer leavers. Dropouts, summer graduates, and summer leaver students must be reported on MARSS with summer enter and drop dates and a Leave Code indicating they are a drop out, graduate or leaver and a State Aid Category of 98.

- In order to activate this menu option, select the Allow "No Show" field checkbox on the System Options tab of the District Setup screen.
- In order to display the Summer Withdrawal Code and Summer Withdrawal Date fields on the No Show Screen; select the Require Summer Withdrawal Code/Date For "No Show" field checkbox on the System Options tab of the District Setup screen. This is optional – if your district wants to track why students leave over the summer use this option. This is not required for MARSS reporting.

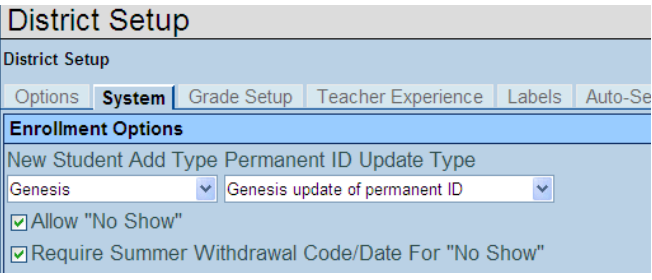

Log into the software and display the Student screen with the Demographics tab as described in Launching the Student Screen.

Locate the appropriate student as described in 'Finding a Student'. The software populates the tab with the student information. Choose 'No Show' from the Menu. Enter the Summer Code and Date. Click on the No Show button.

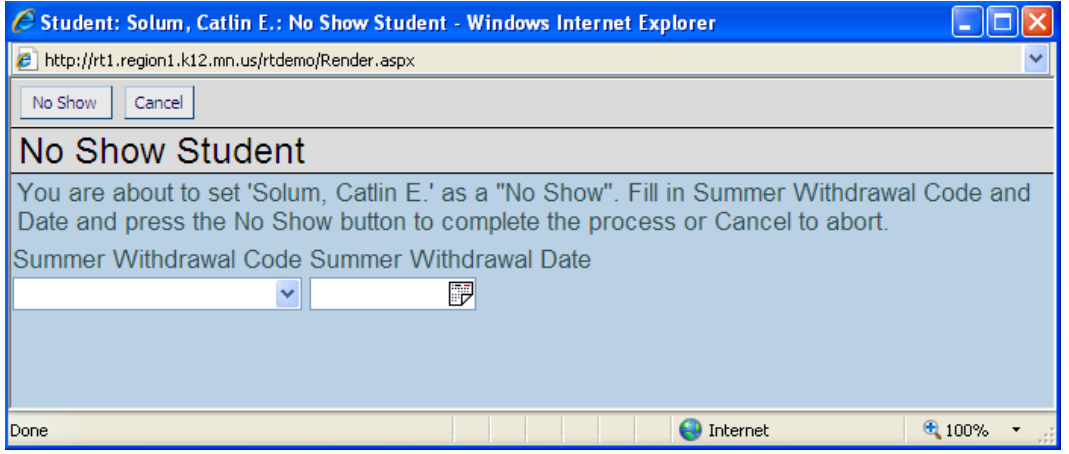

The Enrollment record enter date is removed from the Enrollment History tab.

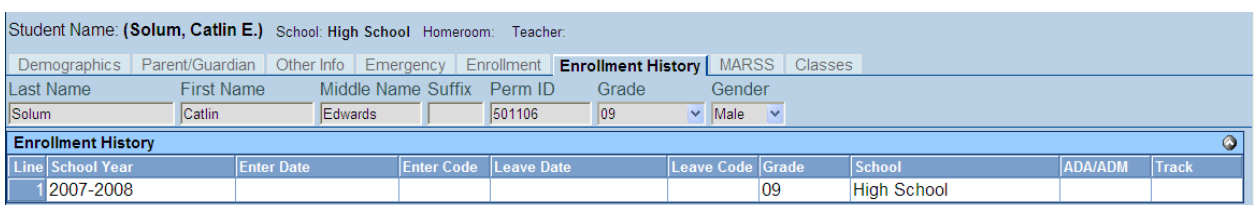

All MARSS records are removed from the MARSS tab. This record is not reported on MARSS.

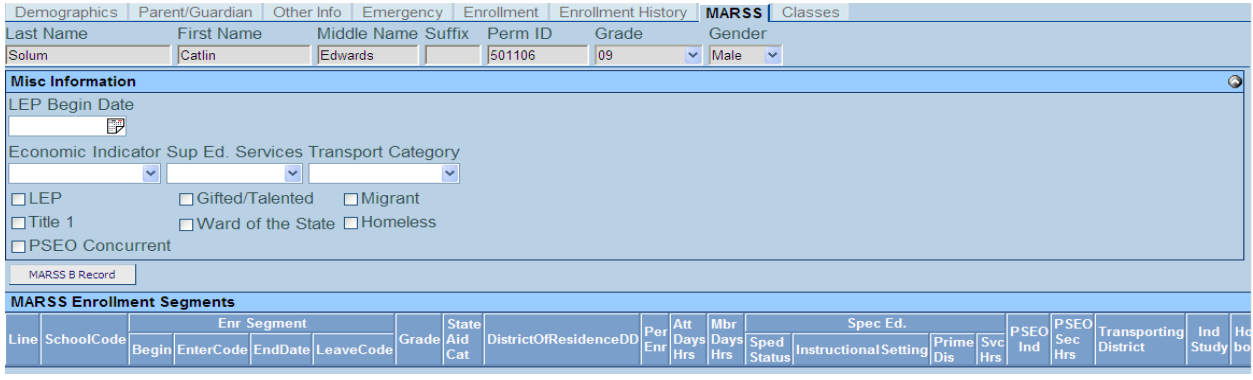

### <span id="page-21-0"></span>**EXTENDED SCHOOL YEAR**

**When districts have a specific school number for reporting Extended School Year Services or Targeted Services there is no need to create these additional year types. They can enroll the student any time during the July-August time frame or during the June time frame provided the school calendar allow these dates.**

Synergy has the ability to create multiple year types for any regular school. We have created Extended School Year types – June ESY and July-August ESY besides the traditional Regular year type. When you select your Focus the  $ESY - 6$  and  $ESY - 7/8$  are listed in your Focus selection.

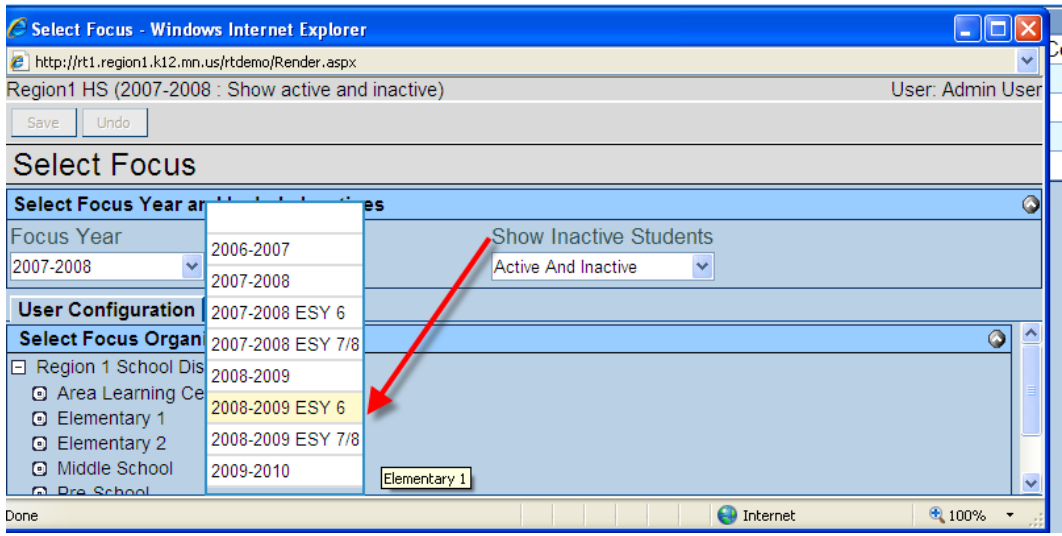

By Focusing to an Extended School Year Type we have the ability to Transfer students to the Extended School Year and create the enrollment records for those students (grades 1-12) receiving summer services. This gives your district a better way to track students receiving those services. When focused to an ESY type, the reports include only the students transferred to this type. The MARSS extract allows you to extract the summer records separately if your district chooses.

To transfer a student to the ESY – change the Focus to ESY 6 or ESY 7/8 depending on the time frame. Open the Student Screen and choose Add Student. Enter the Search criteria and select the student.

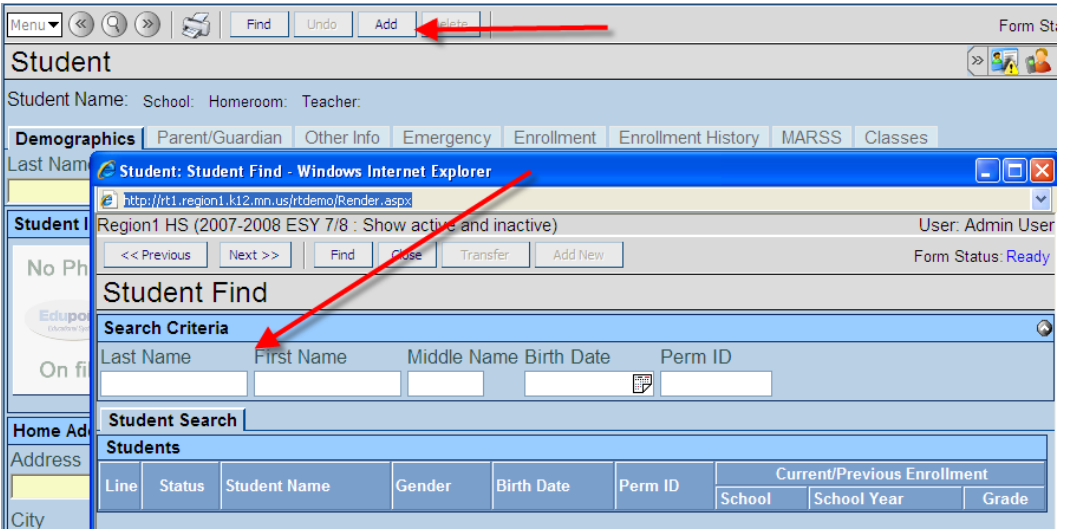

The Transfer button is available because the students are active in the Regular School Year type. Choose the transfer button and fill in the enrollment dates for the student. SAVE. On the MARSS tab, enter the State Aid Category of 46 to indicate Extended School Year, Percent Enrolled = 999, Special Ed Status = 4. Add the instructional setting and primary disability.

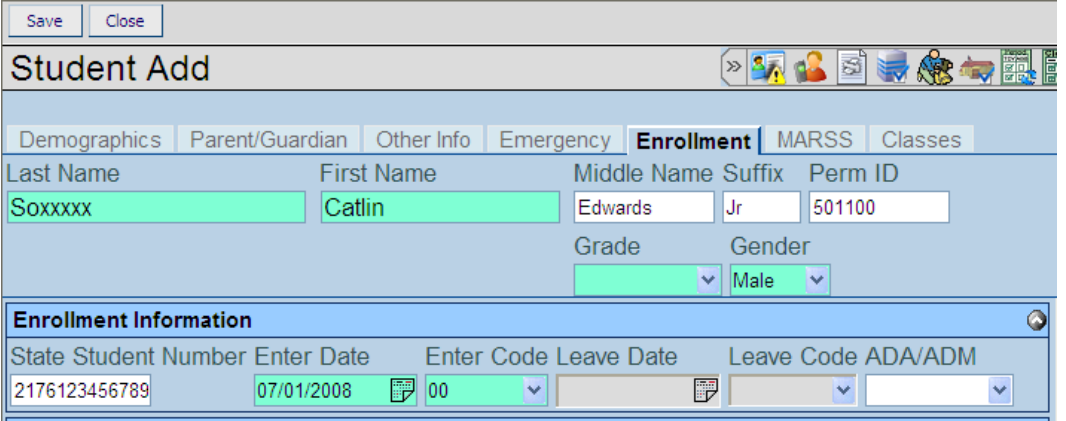

This is an example of a good MARSS record in the Extended School Year –

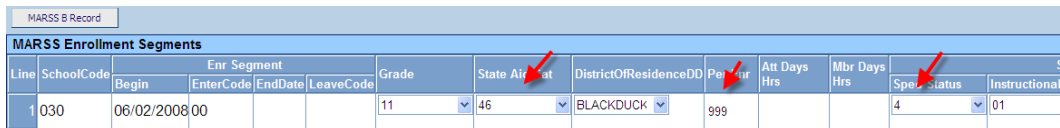

At the end of the Extended School Year program – Inactivate the student, enter a status end code (99) enter membership and attendance hours on the MARSS tab.

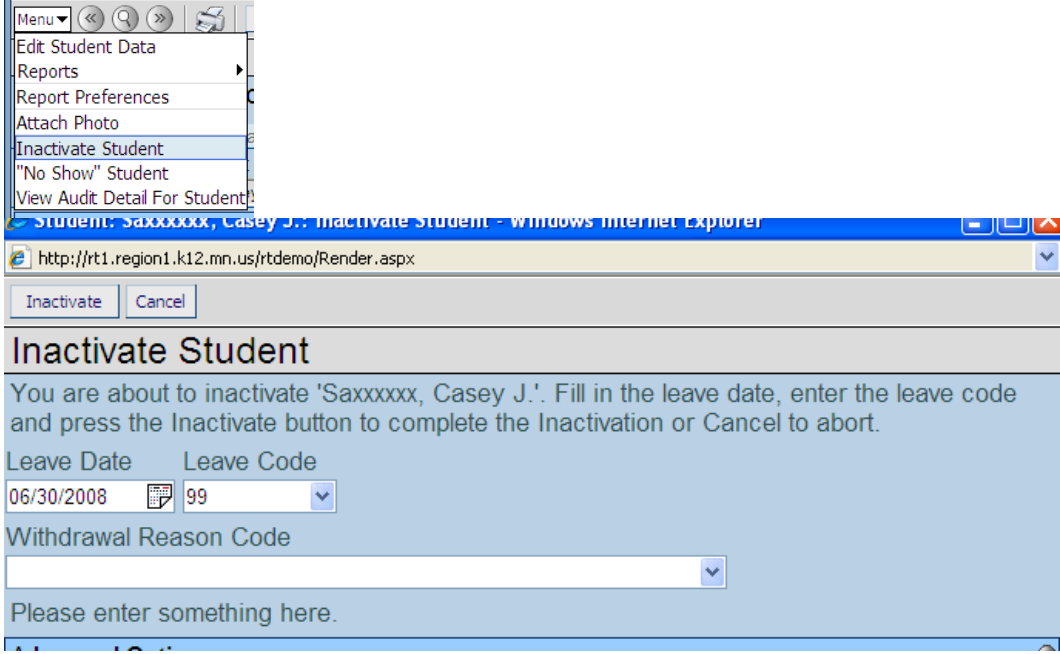

Notice on the Enrollment History Tab that all records are listed. The Enrollment for the Regular School Year and the Enrollment records for the Extended School Year. In this example, we see the record for the new school year also.

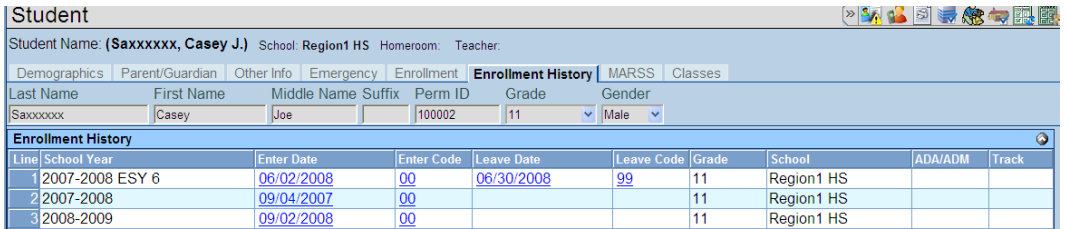

# <span id="page-24-0"></span>**YEAR END STATUS UPDATE**

Year End Status Update is used to populate the Graduation Date and Graduation Status fields in Student screen, Other Info tab. These fields may be manually modified for individual students as deemed necessary. This may be necessary when a student graduation date is different from the majority of students due to an early or late graduation.

The MARSS record will extract/display the status end code of 08 for a senior whose Year End Status code is a 'G'.

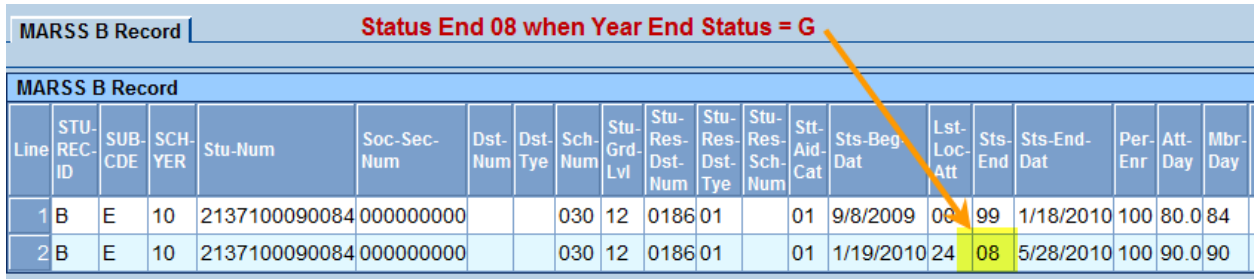

This year-end status field is found on the Other Info tab of the Student Screen in a group called Next Year.

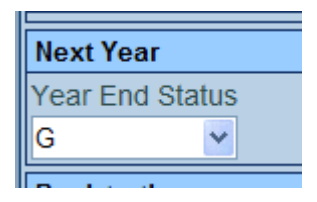

The Year End Status Update compares the selected Graduation Requirement in the report interface to the student's graduation requirement in Student Course History. It will update Graduation Date and Graduation Status on the Other Info tab of Student screen if they meet the requirement.

It is recommended to validate the students to be updated prior to processing. Select the Validate Only button. This validation process will compare the selected students' data to the Graduation Requirement selected. The Graduation Date and Graduation Status will not be updated when the 'Validate Only' is selected.

- Select Students to Process
- Select Grades to Process
- Enter Graduation Date
- Enter Graduation Requirement

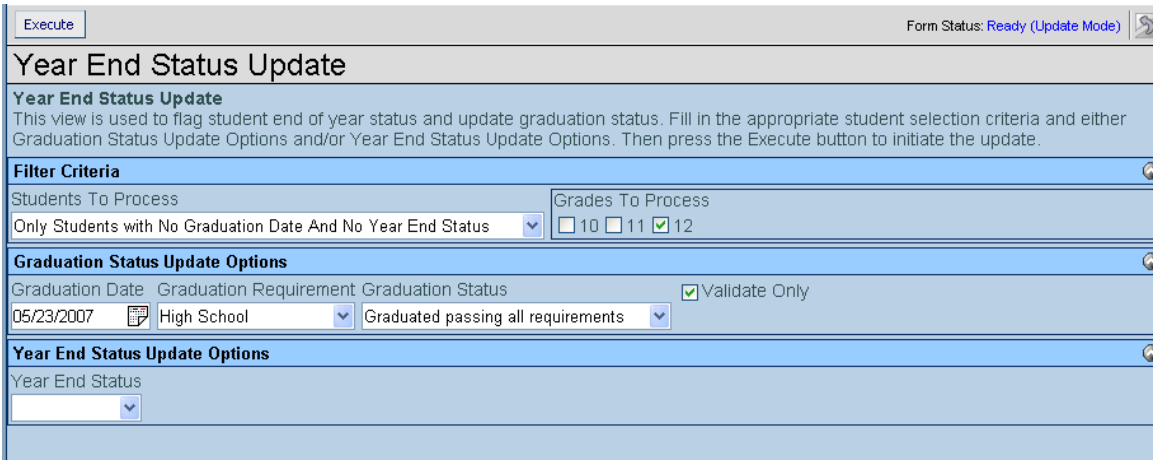

The validation process will result in three files. The first is a file titled 'Updates the Graduation date and or the year end status. The second file 'Update Audit Data' that contains a detailed list of each student who does not meet the selected Graduation Requirement and why they did not meet the requirements.

```
Total Students Not Meeting Graduation Requirements: 277
Adams, Alexander G. Jr 490608
       2 Math Required: 3.000 Completed 2.500
       10 Electives
                       Required: 8.000 Completed 7.000
       12 Basic Econ Research Required: 0.250 Completed 0
       Testing Not Met:
       Grad Reading Display Type ShowAll
```
This file also contains the list of students meeting the Graduation requirement.

Total Students Meeting Graduation Requirements: 1 Kunde, Kris M. 501096 Total Students: 278 Graduation Requirement: High School Grade Filter: 12 Validate Only: Yes Graduation Date: 06/04/2010 Graduation Status: 0

The third file 'Process Log' will list the students whose Graduation Date and year-end status has been updated.

Review this data. Modify any student records as deemed necessary. The Year End Status Update may be processed again without validation to update the Student records.

Note: The Year End Status and Next Grade fields on the Other Info tab of the Student screen is updated during the New Year Rollover process. Student records will be created and students assigned to the next grade level during the New Year Rollover process.

## <span id="page-26-0"></span>**MARSS REPORTS**

### <span id="page-26-1"></span>**MARSS Extract**

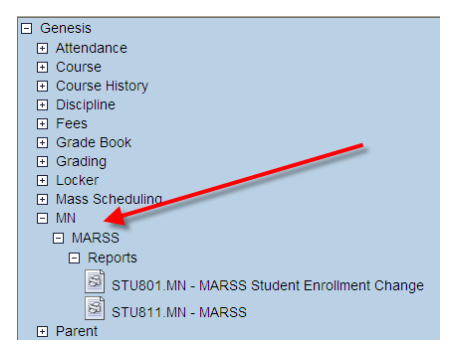

From the Synergy Tree – MN - run the extract to create the A and B files. These files can be saved on your machine and then uploaded. In the example below, we are saving to our Desktop. Run the 'MN Change of Enrollment' STU801.MN form for new students or students who are leaving your district.

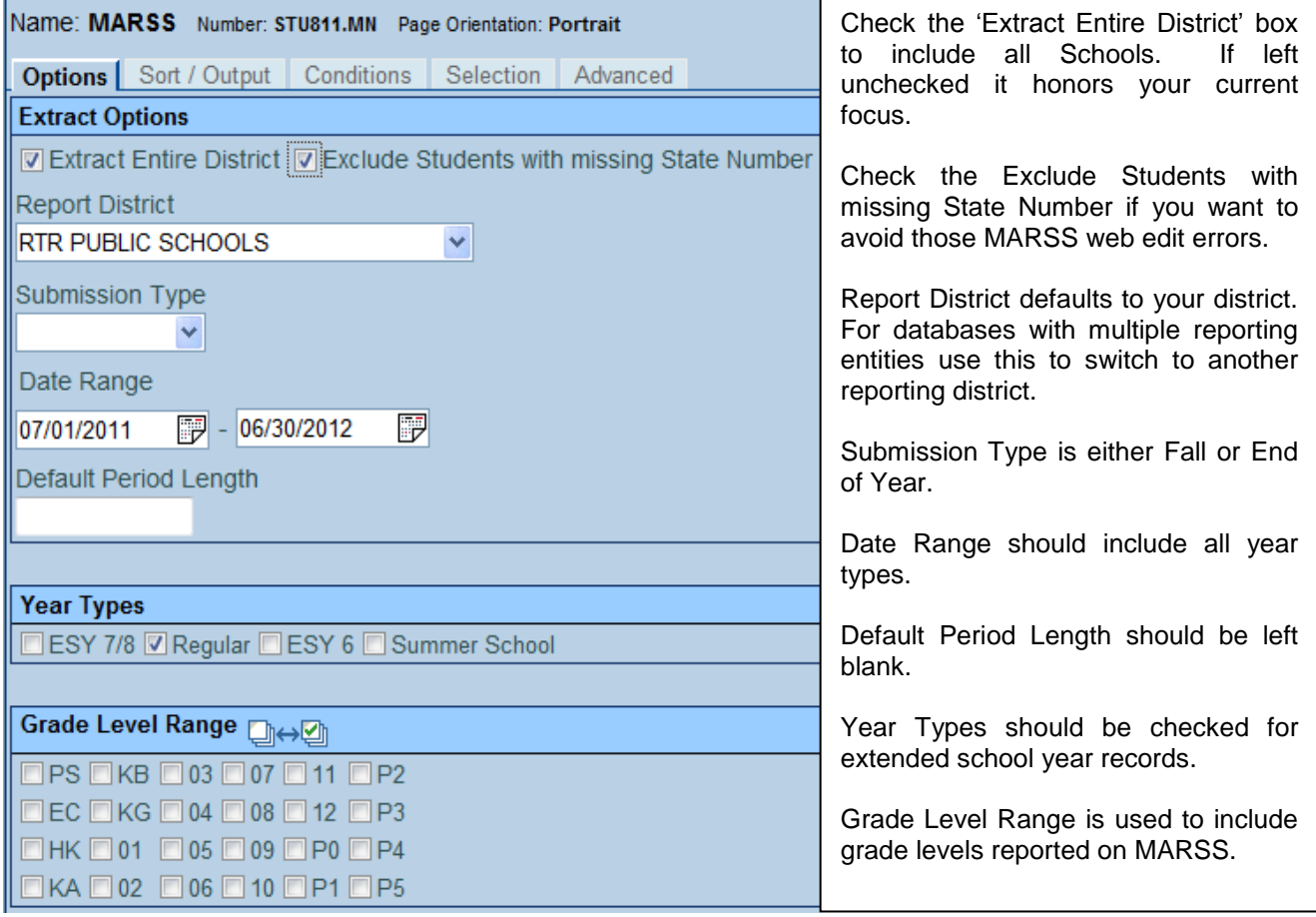

The Job Results screen is displayed upon completion of the job. Double click on the A file. This opens the file as a text file – from the menu choose File Save As and name your file.

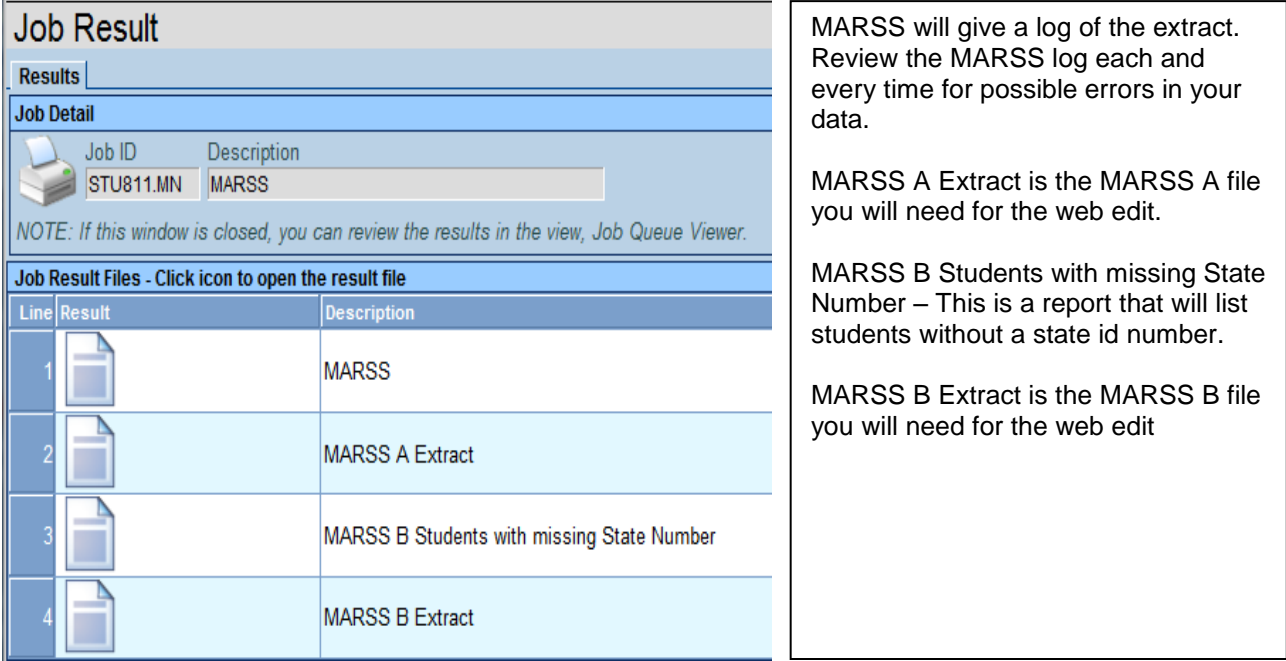

From the 'Save" window – rename your file - for example AE08XXXX and choose the file type text. In this example the file is the 'A' file for 'E' end of year '08' for school year ending 08 – replace the XXXX with your 4 digit district number. Repeat the process for your 'B' file. You can now edit your files with MDE.

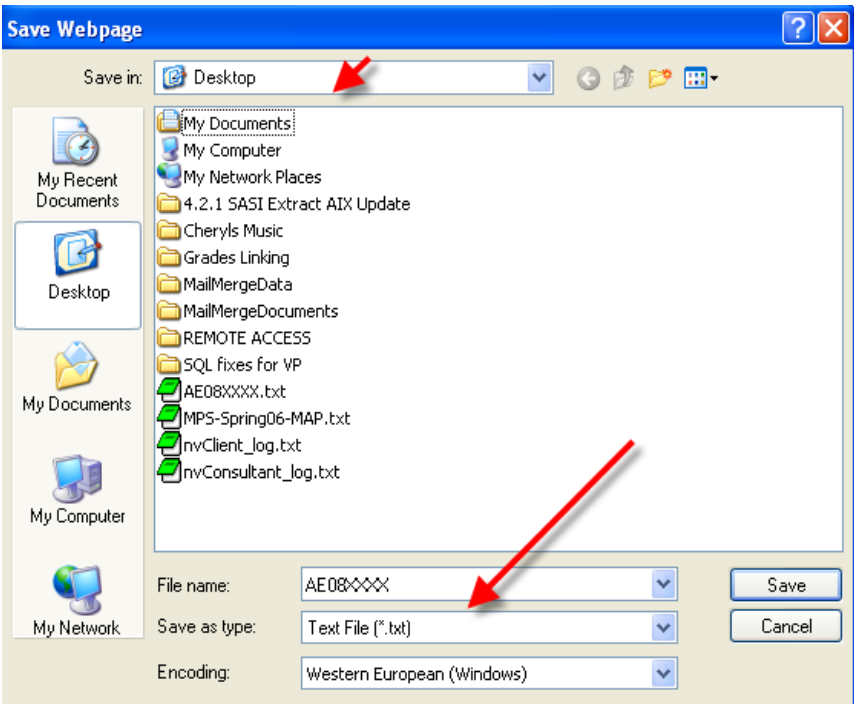

### <span id="page-28-0"></span>**MARSS enrollment Change – Stu801.MN**

This report is required to be shared with other districts where the student came from or where the student is going.

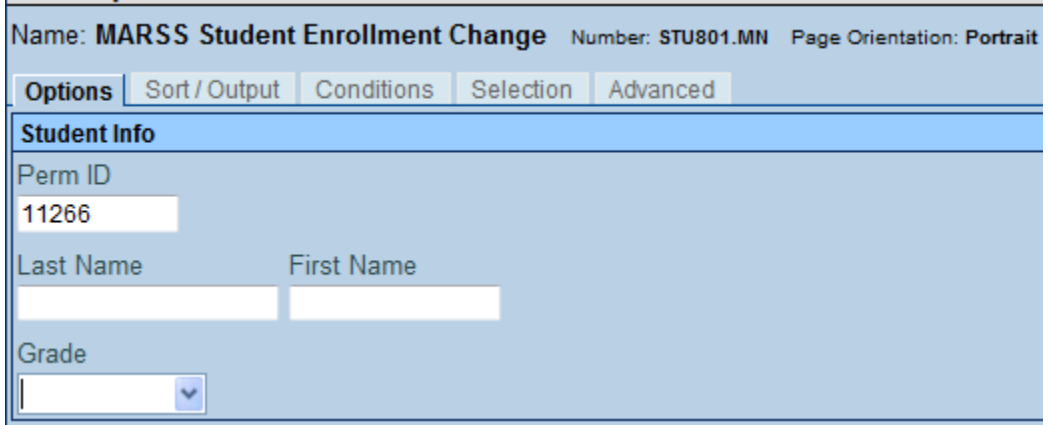

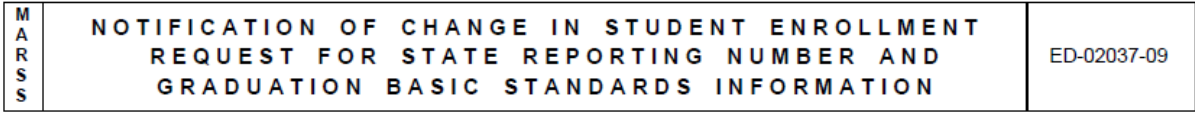

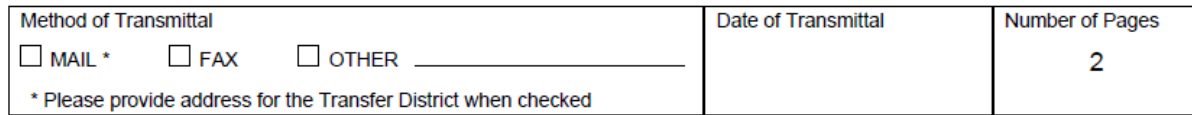

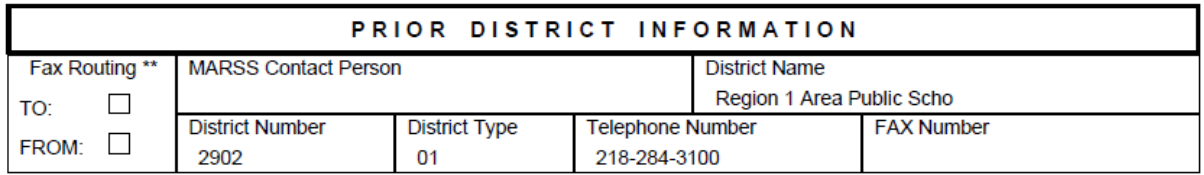

This report is designed to be run student by student and can be executed via the report interface or from the menu on the student screen.

This report will display the test results of GRAD tests the student has attempted.

### Lookup Tables & Business Object in MARSS

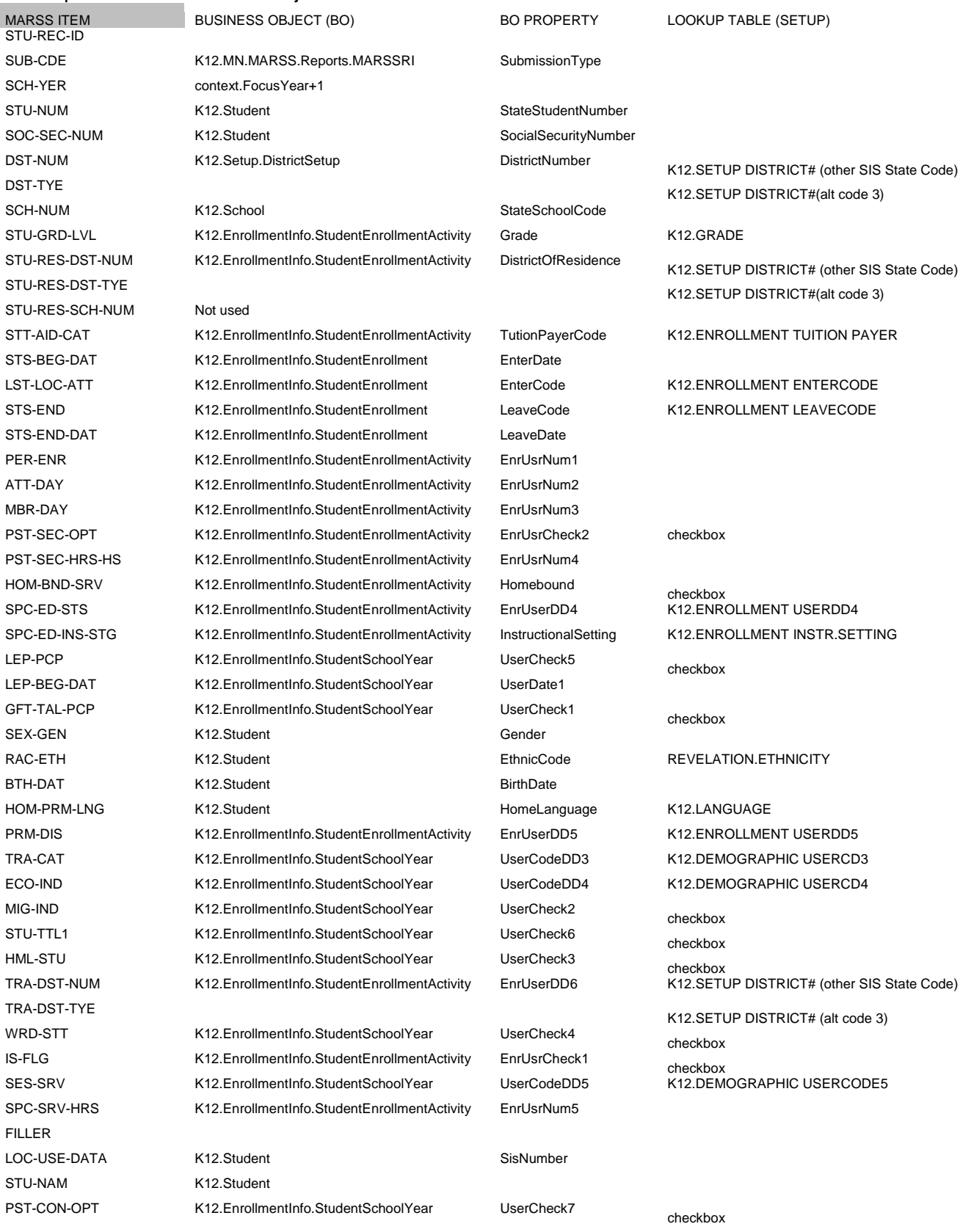

## <span id="page-30-0"></span>**STUDENT ALC SCREEN AND MARSS REPORTING**

The Student ALC screen has three tabs.

- **1)** The first tab is the Detail Screen, which allows clerks to enter ALC records into Synergy.
- **2)** The second tab is the Summary screen, which shows the calculated summary of each course in the detail screen and allows the clerks to post marks to course history for completed courses.
- **3)** The third tab is the history tab, which is a display only tab of Un-posted and Posted ALC Detail records.

Entries on the Student ALC screen that are not tagged as seat based and not excluded from MARSS are added to the membership and attendance hours of the appropriate enrollment record found on the MARSS tab and included on the MARSS extract.

There is a screen within Teacher Experience called Student ALC, which allows teachers to enter ALC data (units earned/comments), for students within their classes. This screen populates the Student ALC screen, which the clerk can see.

Student ALC screen in Synergy

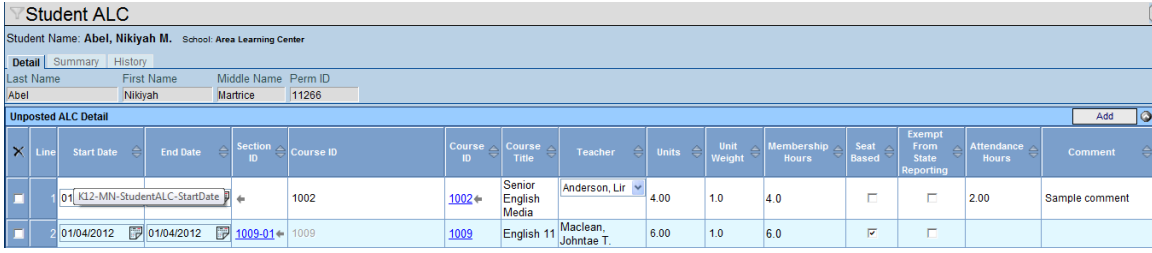

#### Student ALC screen in TeacherVue

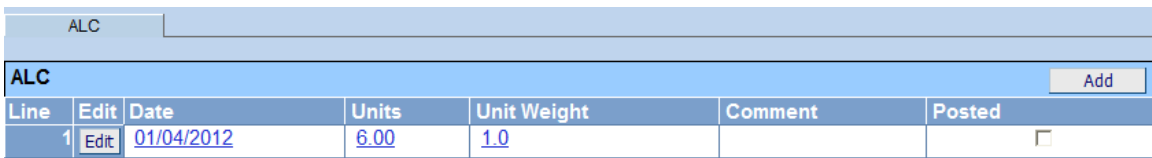

### ALC screen for Mass entry of units within TeacherVue

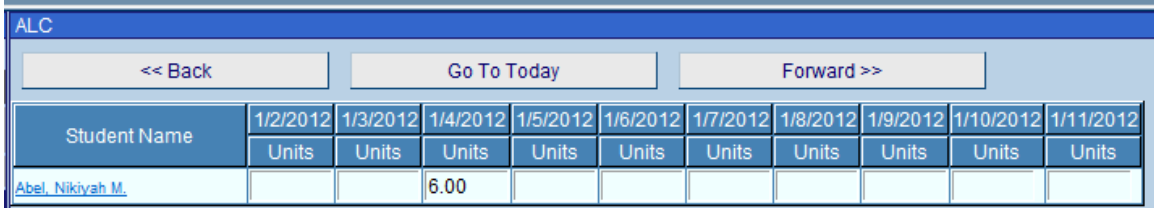

### *Common items for SAAP (State Approved Alternative Programs) schools within Synergy.*

 Each applicable school would be flagged as an Alternative School on the School Setup screen.

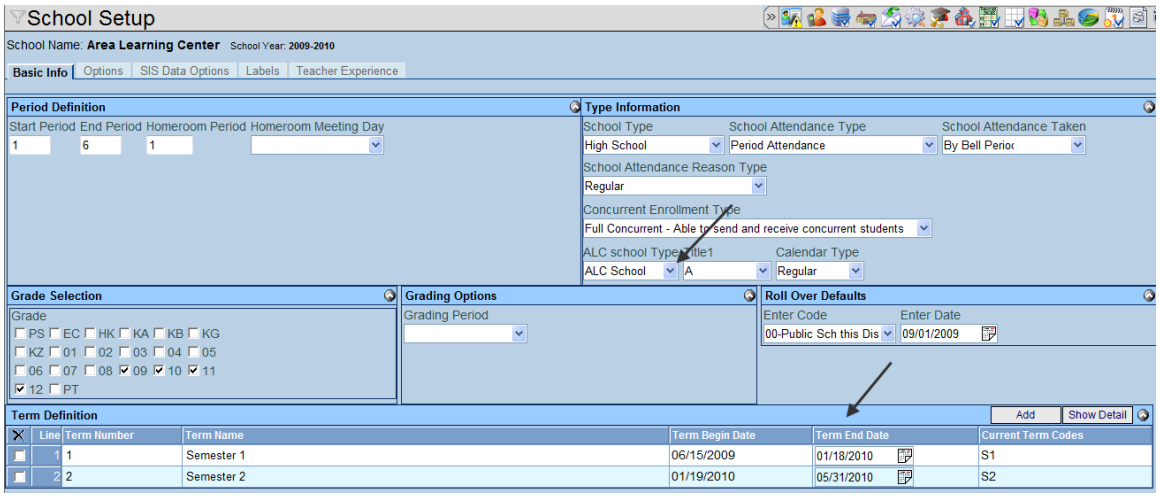

- A school can have both Independent Study and Seat based programs at the same time
- School calendars are required for these schools by valid year type.
- Students can be in a seat based program and independent study program over the same dates of enrollment. This means the calculations of membership/attendance hours for both programs would be combined onto at least one enrollment record (a student could have multiple enrollment records so a check for valid enrollment records is used to determine which one to use for reporting the hours entered).
- Students in this school are only allowed to have a percent of enrollment of 998 or 999.

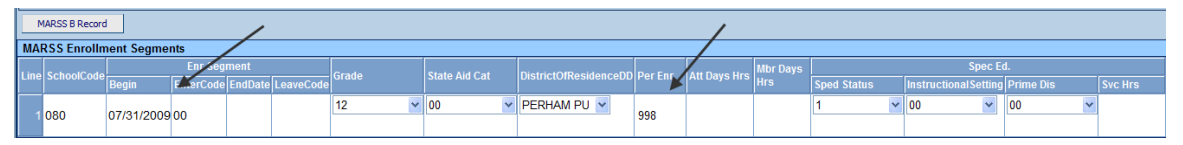

- End users are allowed to enter attendance/membership hours on the MARSS records manually. The MARSS extract calculations for Independent Study/Seat Based records would add to those attendance/membership hours when creating the MARSS B record for reporting. Usually these hours would be blank, but allowing the user to start with something gives them the ability to make manual adjustments.
- Sections when used will have a field to record that they are independent study sections. Doing this at the section level allows the end user to use the same course for Independent Study and Seat Based programs.

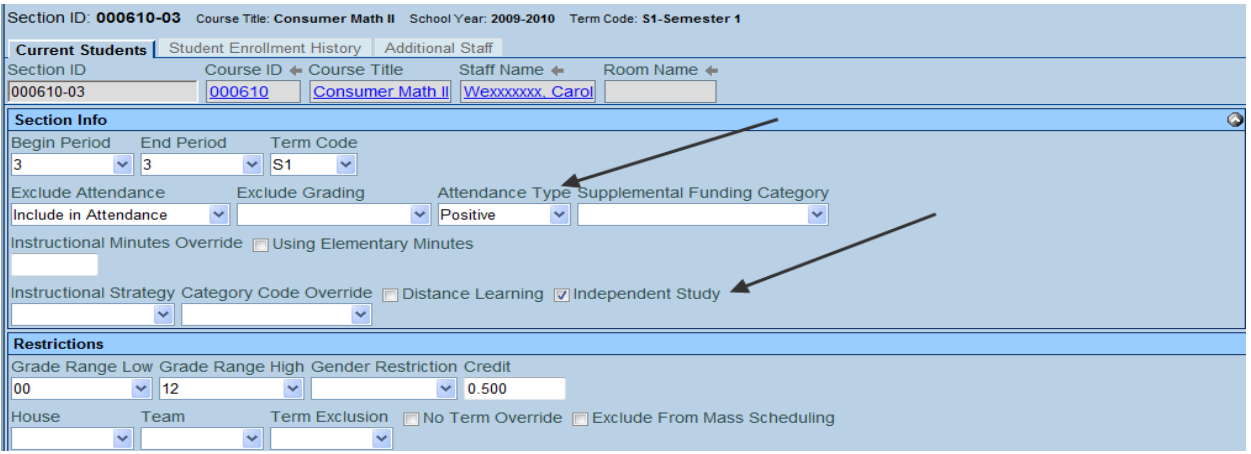

- The ALC table is similar to the Course history table where it is not attached by school year/type.
- The ALC screen allows users (including Teachers) the ability to enter units earned that can later be tracked and posted to student course history.
- The units entered on the ALC screen are assumed to be independent study unless flagged as seat based at the detail level. (Seat based programs must assign students to sections and each section would have a flag to indicate if it was independent study, if unchecked it is seat based).

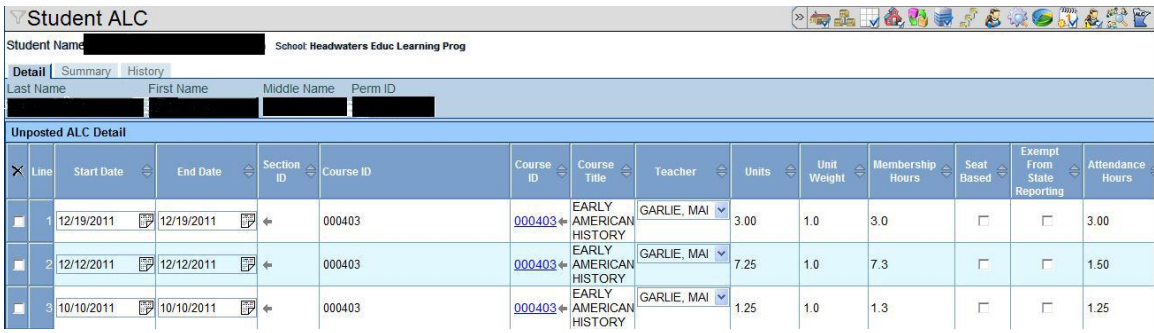

- Only the units entered on the ALC screen that are Independent Study are used to calculate MARSS Membership hours.
- Only the Attendance Hours entered for independent study courses will be added to the MARSS Attendance hours.
- Units must not be left blank, enter zero if you want to enter a comment for a particular date.
- A teacher can then create detail entries by entry date of units earned for the scheduled course assigned to them with the opportunity to store a comment at this entry level (detail).
- If a student does not have a schedule, the clerk must manually create the entry and the required info would be course number. Teachers will not have the ability to view/change this information.
- Each summary record displayed in this screen would be assigned a course number. Information displayed are: course number/name, teacher name (section id if available, otherwise blank), mark, credit, posted to course history and the following summary information of units earned, attendance hours, membership hours (from detail records)

and excess units (Units Earned which exceed units needed to reach the credit at the time of posting).

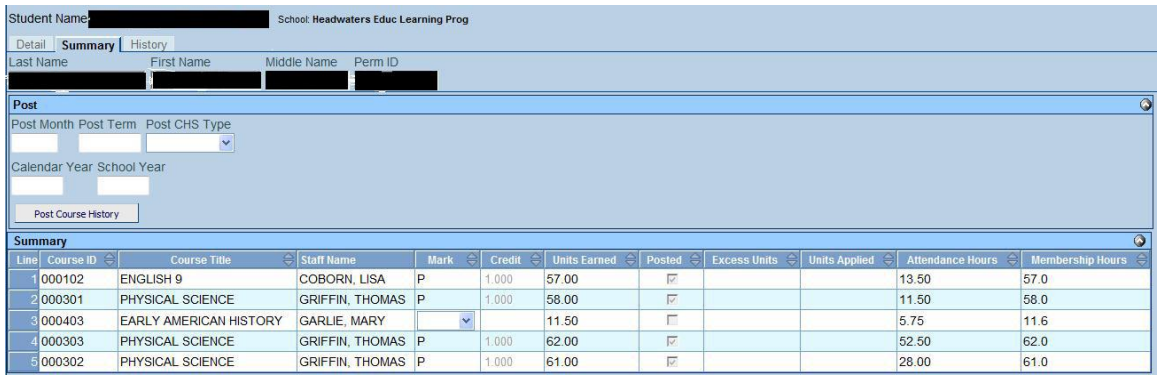

- Each entry in the detail screen is tagged with the focus year /type for this school (this focus year/type is used by the MARSS extract to determine if these units are included in the calculation of MARSS membership hours and to keep things straight between years). Each entry has the units earned tracked by entry date (required), number of units, unit weight (default to 1.0), attendance hours (for manual entry where schedules are not used), Seat based check box (checked only if units entered here come from a seat based program, unchecked indicates that this entry is an independent study program and the units here are used to calculate MARSS membership hours) and a comment field.
- A process to post marks from this screen to course history is available. Post month, Post Term, Calendar Year and School Year are required to Post Course History.

#### *Alternative Ed: Seat Based*

- School is flagged as Alternative school.
- Sections are required to take negative attendance TeacherVue should have valid reasons set for the teachers.
- Sections independent study (yes/no) is left blank (defaults to No).
- Bell Schedule must be in place membership/attendance hours are calculated using only the minutes assigned to the period, no passing time is included in the calculation.
- The student would have a schedule with valid start and leave date ranges and must be assigned to sections not flagged as independent study. The start and leave dates are important as these are used to calculate the membership and attendance hours (the enter/leave dates on the enrollment record are not used for this calculation).
- MARSS Attendance hours = Membership hours less hours absent (hours absent are calculated based on negative attendance taken for the days the student is enrolled in that section).
- MARSS Membership is calculated by the amount of time in the class using the start/end dates of the student's enrollment in the section and length of period from the bell schedule and the number of days in the calendar for the term of that section. Example: John is enrolled in Section 1000-01 from 09/01/09 01/20/10 (85 school days on the calendar). The bell schedule period length is 55 minutes each of those 85 days. John was absent a

total of 5 days during that time frame. John's MARSS record in this school is: 09/01/09 until 01/20/10, his attendance/membership on the MARSS record is 0.0/0 accordingly. The MARSS extract calculation for membership will be: (55 minutes x 85 days) divided by 60 minutes to an hour = 77.916 and reported on the MARSS B record as 0078 (rounded up, no decimal place). His Attendance hours would be 77.916 – ((55 minutes x 5 days absent)/60 minutes per hour) = 77.332 and reported on the MARSS B record as 00773 (the fifth position is assumed to be a decimal placeholder).

#### **Unit tracking to earn credit via the ALC screen**

- Teachers have a screen, which allows them to enter units via TeacherVue.
- Units are entered by the teacher for each student in their section and are flagged as seat based, when earned.
- Teacher enters the units by course (the course comes from the section) with an entry date and these units would not be used to calculate any membership or attendance hours for MARSS.
- Sections that are not flagged as independent study indicate the section is seat based. For these sections, the units are not included in the MARSS calculations.

In the example following, Alexander is enrolled in a Seat Based section – 0609-01. On the ALC screen Seat-based is checked for any entry attached to this Course ID. They are tracking units to keep track of required course work. These Units are not used in MARSS calculations. Sections 0610-01 and 03 are Independent Study sections where positive attendance is taken. These Units are included in the MARSS calculation.

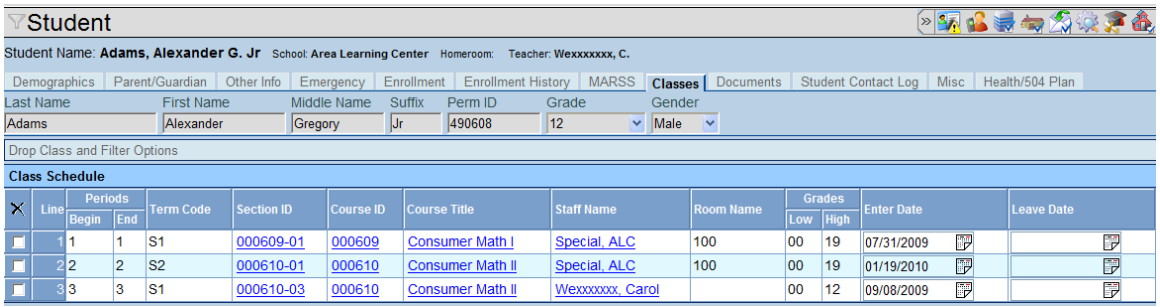

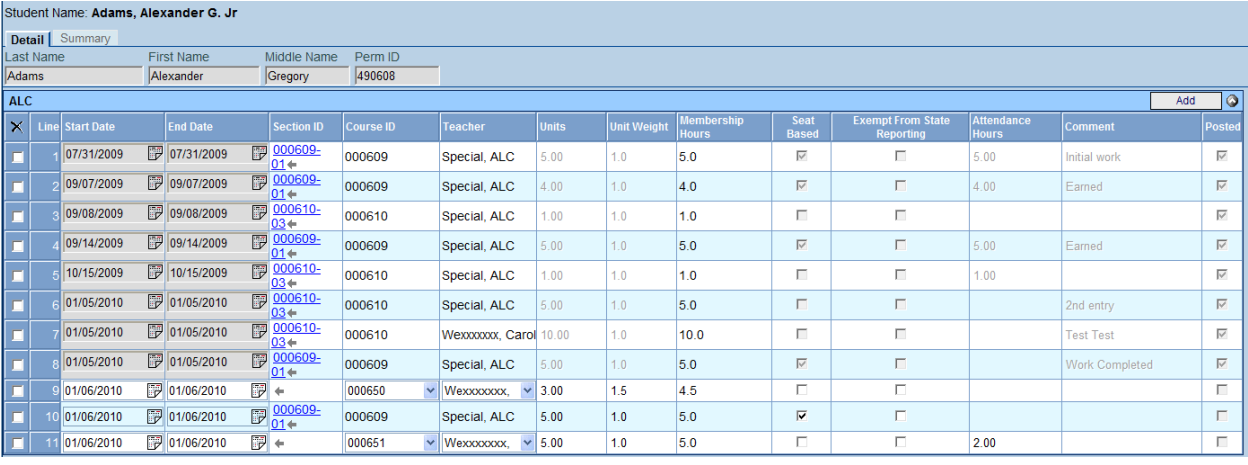

### *Alternative Ed: Independent Study*

- School is flagged as Alternative school.
- Sections are flagged as independent study.

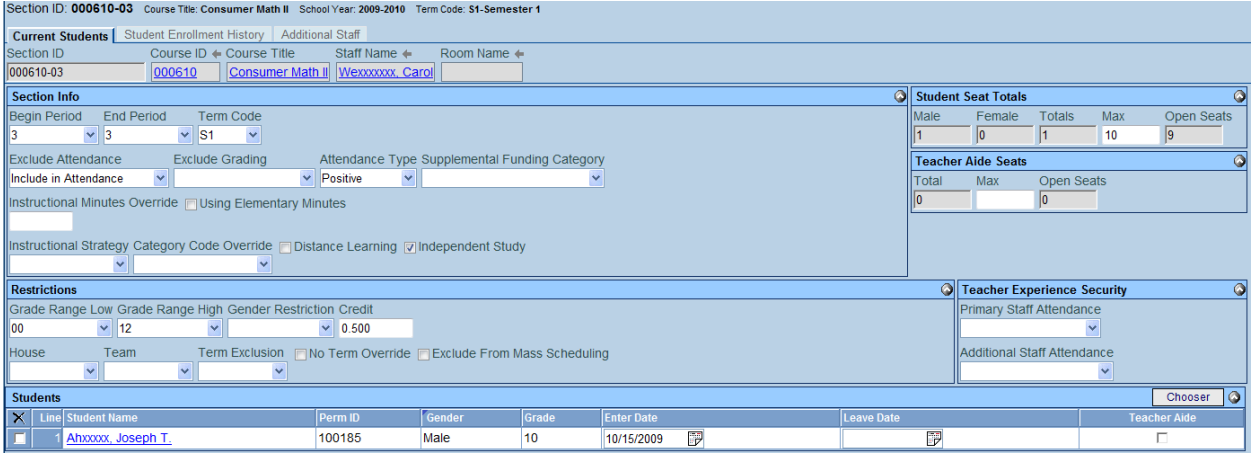

- If the student has a schedule, Teachers can and enter units earned on the ALC screen. If the student does not have a schedule then the entry of units earned must be done by office staff so that MARSS and Units earned for Course history are properly handled.
- MARSS attendance hours are entered manually on the ALC screen or on the MARSS record.
- MARSS Membership Hours are calculated using the ALC screen based on the number of units earned times the unit weighting factor and added to any hours found in the membership hours field on the MARSS record.
- The Attendance/Membership hours are added to the appropriate Student Enrollment record and if a record cannot be found that corresponds to the entry date on the ALC screen, this record and student are written to the MARSS log file for review by the user. The record on the ALC screen is highlighted in yellow as a visual cue to the user that no enrollment record is available for that entry.
#### **Unit Tracking to earn credit on the ALC screen**

- Units are entered by the teacher for each student in their sections. If not using sections office staff would enter units via the Student ALC screen.
- The teacher would enter the units by course (section id) with an entry. The date would default to today's date.
- The teacher can also enter comments concerning the entry and if the entry has not been posted to course history they can edit prior entries.
- These units are used as a work in progress for Units based Graduation Status report. The totals by course would fall under the appropriate grading term based on entry date unless the course has been graded and posted to course history.

View in TXP –

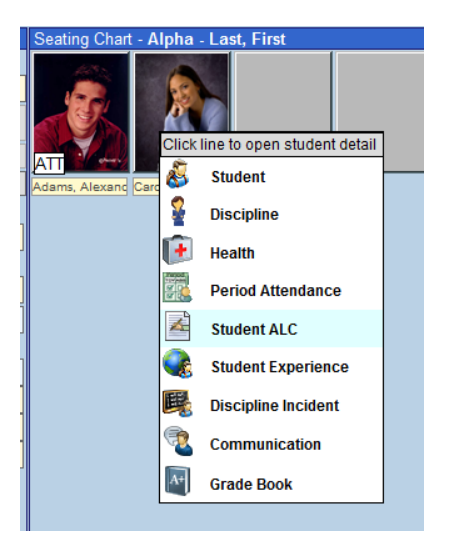

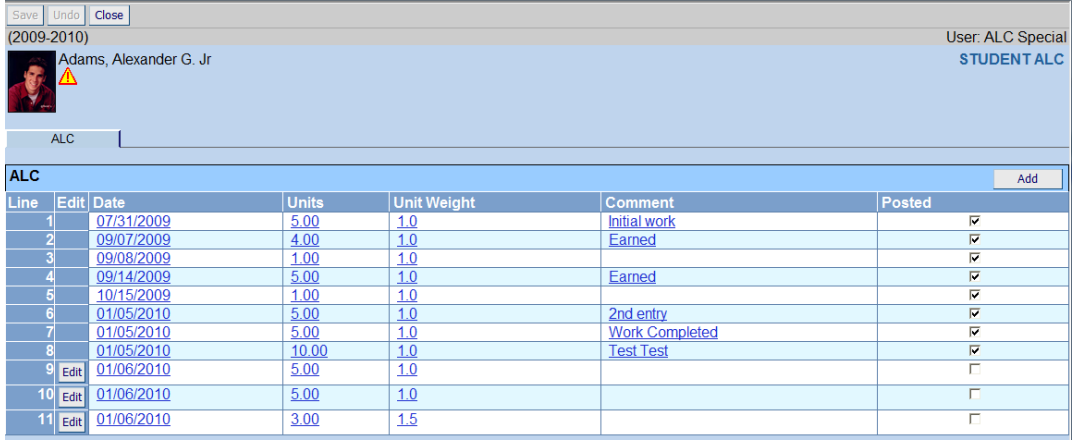

#### Detail Screen in Synergy for the ALC Clerk –

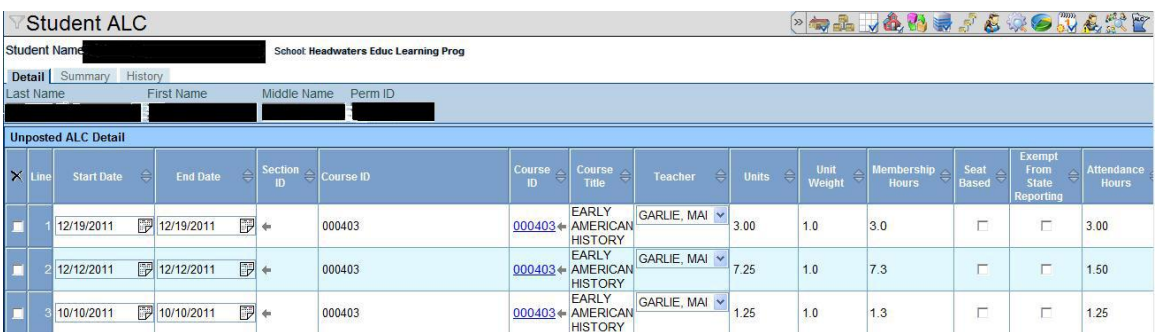

- When the section column is set, the course and teacher are automatically filled in.
- Only records that are independent study are used in the MARSS extract. The seat based field overrides the independent study check box on the section.
- If the exempt from state reporting check box is selected the record is skipped on the MARSS extract.
- After a record is inserted, the ALC course summary screen is updated.

Summary Screen in Synergy for the ALC Clerk –

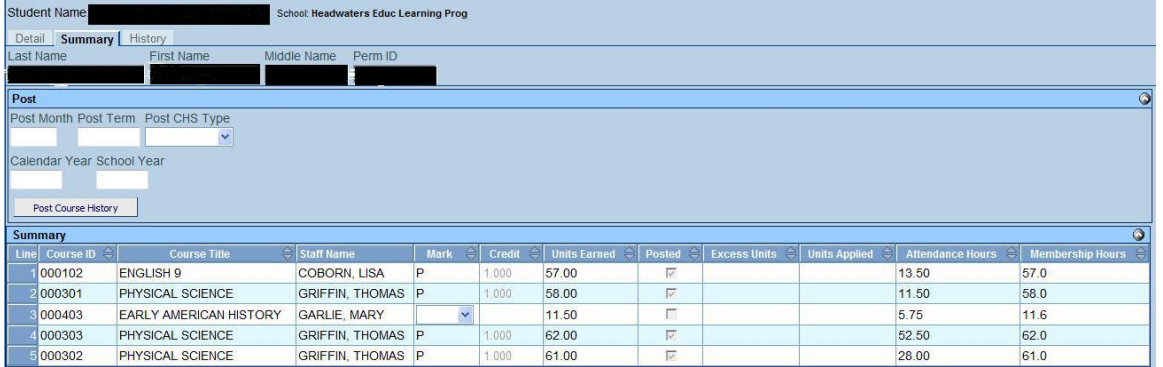

 A process to post marks from this screen to course history is available. Post month, Post Term, Calendar Year and School Year are required to Post Course History.

History Screen in Synergy for the ALC Clerk –

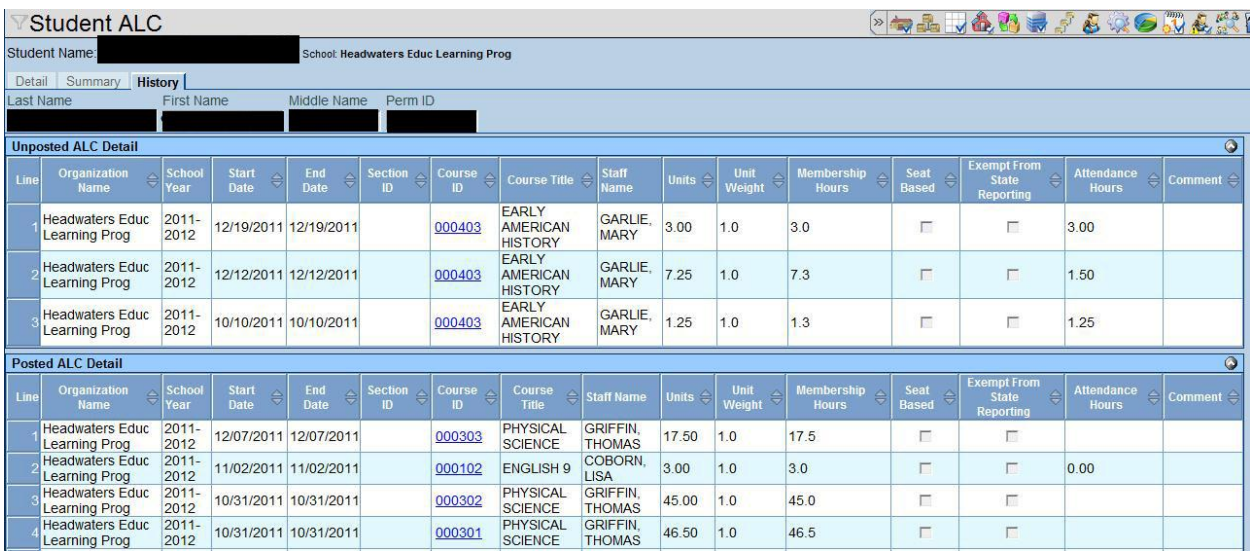

# **CHAPTER THREE: STAR REPORTING**

In this chapter, the following topics are covered:

- ► Staff Screen and STAR data
- ► District Course Screen and STAR data
- ► Section Screen and STAR data
- ► Licensed Staff Assignment File Extract

### **STAFF SCREEN AND STAR DATA**

In Synergy, rename the State Id field on the Staff screen to File Folder number. Populate this field for each staff person that is assigned to sections across the district. This field is used to link the Licensed Staff Assignment file into Smart HR to complete the STAR reporting.

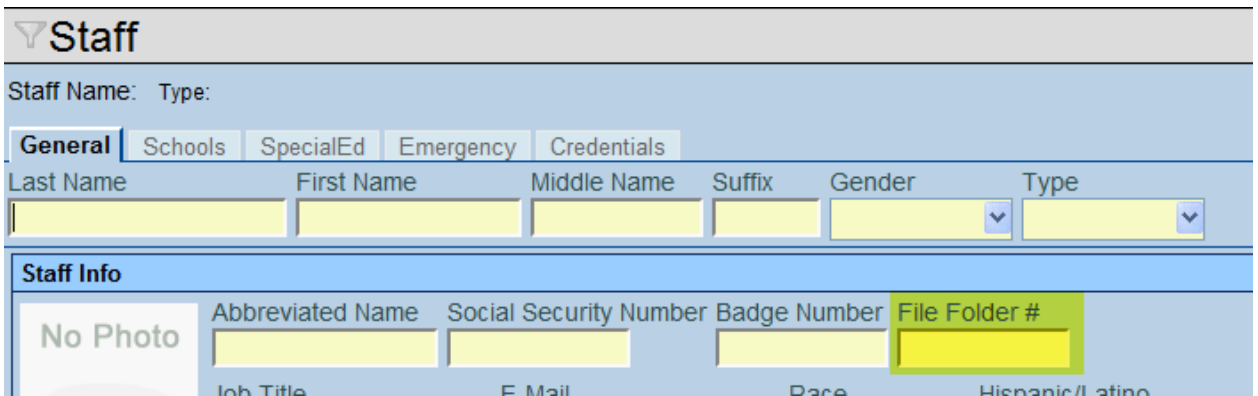

### **DISTRICT COURSE SCREEN AND STAR DATA**

In District Course, two fields have been renamed to capture the STAR Assignment Code and STAR Grade Level. The District Course State Category Code is renamed to STAR Assignment Code and Course Instructional Level is renamed to STAR Grade Level. These fields are pre-populated with the valid codes from the MN STAR manual.

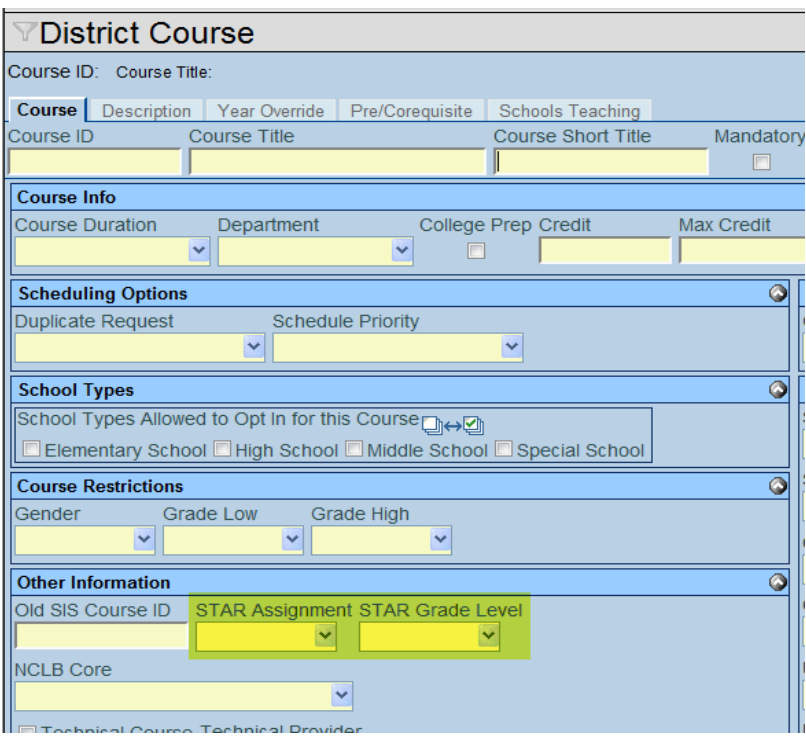

## **SECTION SCREEN AND STAR DATA**

In the Section screen, the Instruction Strategy field is renamed to Mode of Teaching. The valid values are pre-populated from the STAR manual. 'E' (Excluded from extract) was added to the value list to exclude any section from the STAR extract.

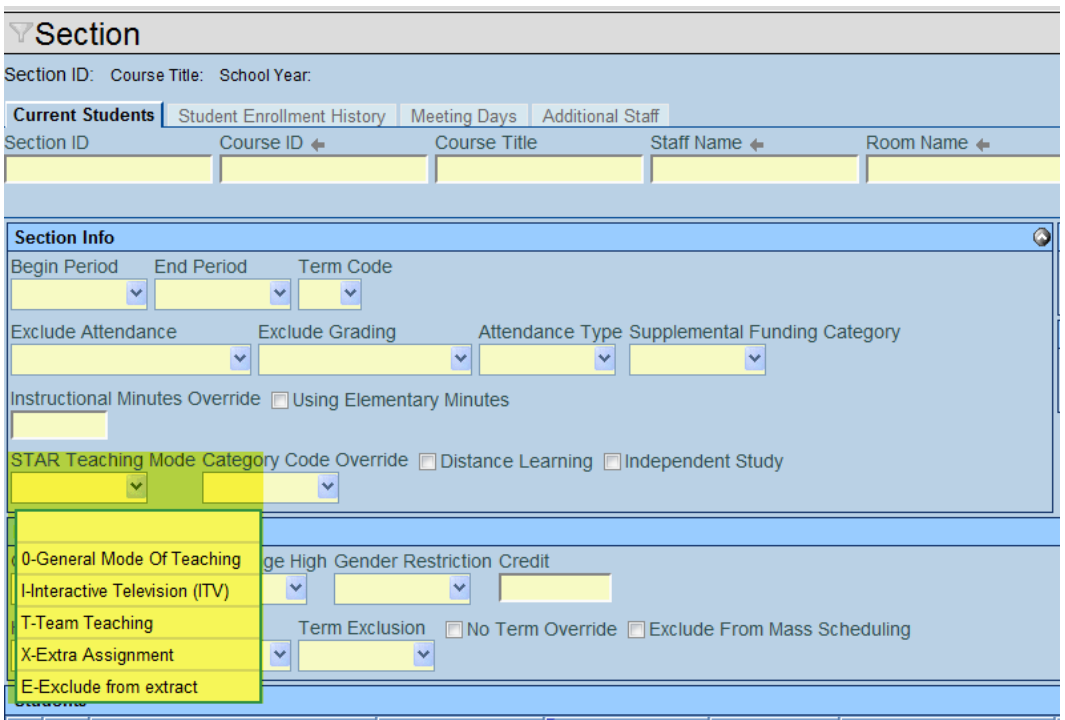

# **STAR EXTRACT**

The STAR extract is located in the Synergy Tree, the MN folder – MARSS\Reports.

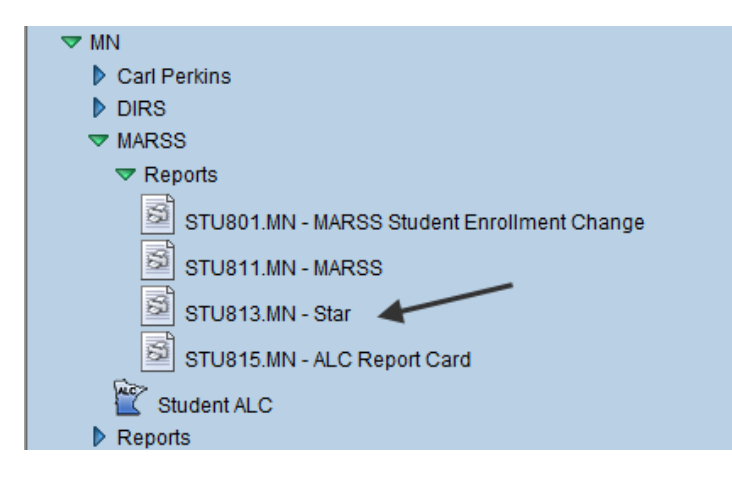

On the report interface, choose the Reporting District and an 'As of Date'.

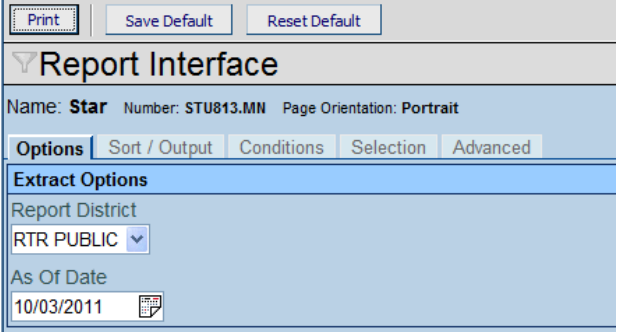

The following STAR elements are calculated at the time of the extract:

#### *Periods per Week*

- Analyze all sections that have not been excluded with an "E" in Mode of Teaching.
- Administrators and all other non-instructional staff (grade=99), report a total of 30 periods to calculate to 1.00 F.T.E.
- Kindergarten teachers (course has a 17 in Instructional Level):
- Two half-day assignments per day report a total of 30 periods to calculate to 1.00 F.T.E.
- One half-day assignment per day report a total of 15 periods to calculate a 0.50 F.T.E.
- Full day, every other day assignment (for example, Monday, Wednesday and Friday) report a total of 18 periods
- Grades Pre-K six teachers (course has a 01-06 or 16 in Instructional Level) report a total of 30 periods to calculate to 1.00 F.T.E.
- Middle School Teachers (grade  $= 25$  only, course has a 25 in Instructional Level) report a total of 25 periods to calculate to 1.00 F.T.E.
- Grades 7-12 teachers (course has a 07-12 or 15, 18,19,23,24 in Instructional Level) report the number of times a class meets per week. A total of 25 periods per week will calculate to 1.00 F.T.E. If a total of 30 periods per week are reported in the same district, this will also calculate to 1.00 F.T.E. Calculate the number of periods per week by looking at both the Section Begin/End period and also the Section Meeting Days (which have their own Begin/End period).

#### *Length of Period*

- Passing time will be ignored in the bell schedule.
- If no bell schedule exists then use 000.
- If the course has a Grade Level (from District Course) of 07-12 or 15,18,19,23, 24 then a bell schedule will be used.

#### **Total Number of Pupils**

This is calculated from the "As of Date" on the STAR extract report interface.

# **CHAPTER FOUR: CARL PERKINS REPORTING**

In this chapter, the following topics are covered:

- ► Student Screen and Carl Perkins data
- ► District Course Screen and Carl Perkins data
- ► Course History Screen and Carl Perkins data
- ► Carl Perkins Mass Entry Screen
- ► Carl Perkins File Extract

### **STUDENT SCREEN – OTHER INFO TAB**

Set the Teen Parent and Displaced Homemaker fields on the Other Info tab of the Student Screen.

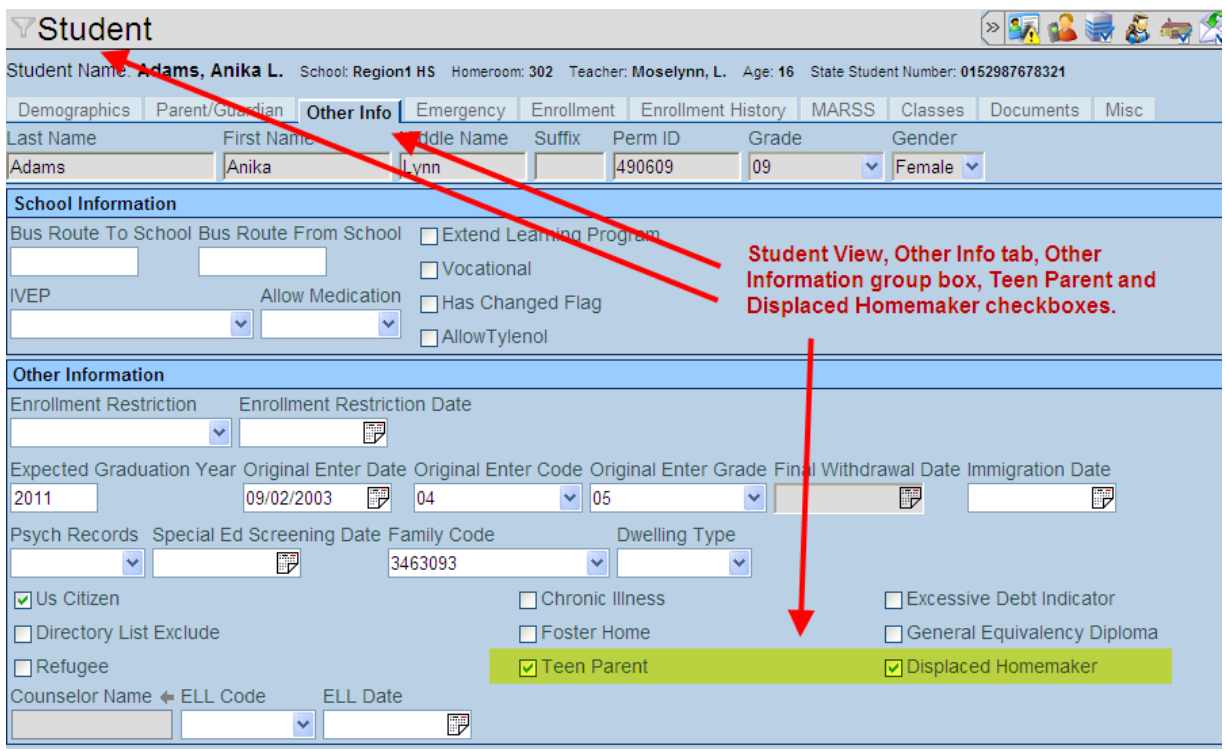

Displaced Homemaker (unchecked is No, checked is Yes) is defined as follows:

Means an individual who--

- has worked primarily without remuneration to care for a home and family, and for that reason has diminished marketable skills;
- has been dependent on the income of another family member but is no longer supported by that income; or
- is a parent whose youngest dependent child will become ineligible to receive assistance under part A of Title IV of the Social Security Act (42 U.S.C. 601 et seq.) not later than 2 years after the date on which the parent applies for assistance under such title; and

is unemployed or underemployed and is experiencing difficulty in obtaining or upgrading employment.

Teen Parent (unchecked is No, Checked is Yes) is defined as follows:

An individual student who is unmarried or legally separated from a spouse; and

 Has a minor child or children for which the parent has either custody or joint custody; or

Is pregnant. [P.101-392, Section 521 (301)

## **DISTRICT COURSE**

The user sets the program code, course code and course length in terms of minutes at the District Course level.

- The Program Code is six digits
- The Course Code is two digits
- The Course Length is always reported in terms of minutes. The amount reported here is the average number of minutes that this course meets.

Please contact your Carl Perkins Coordinator for valid Program and Course codes that you should use.

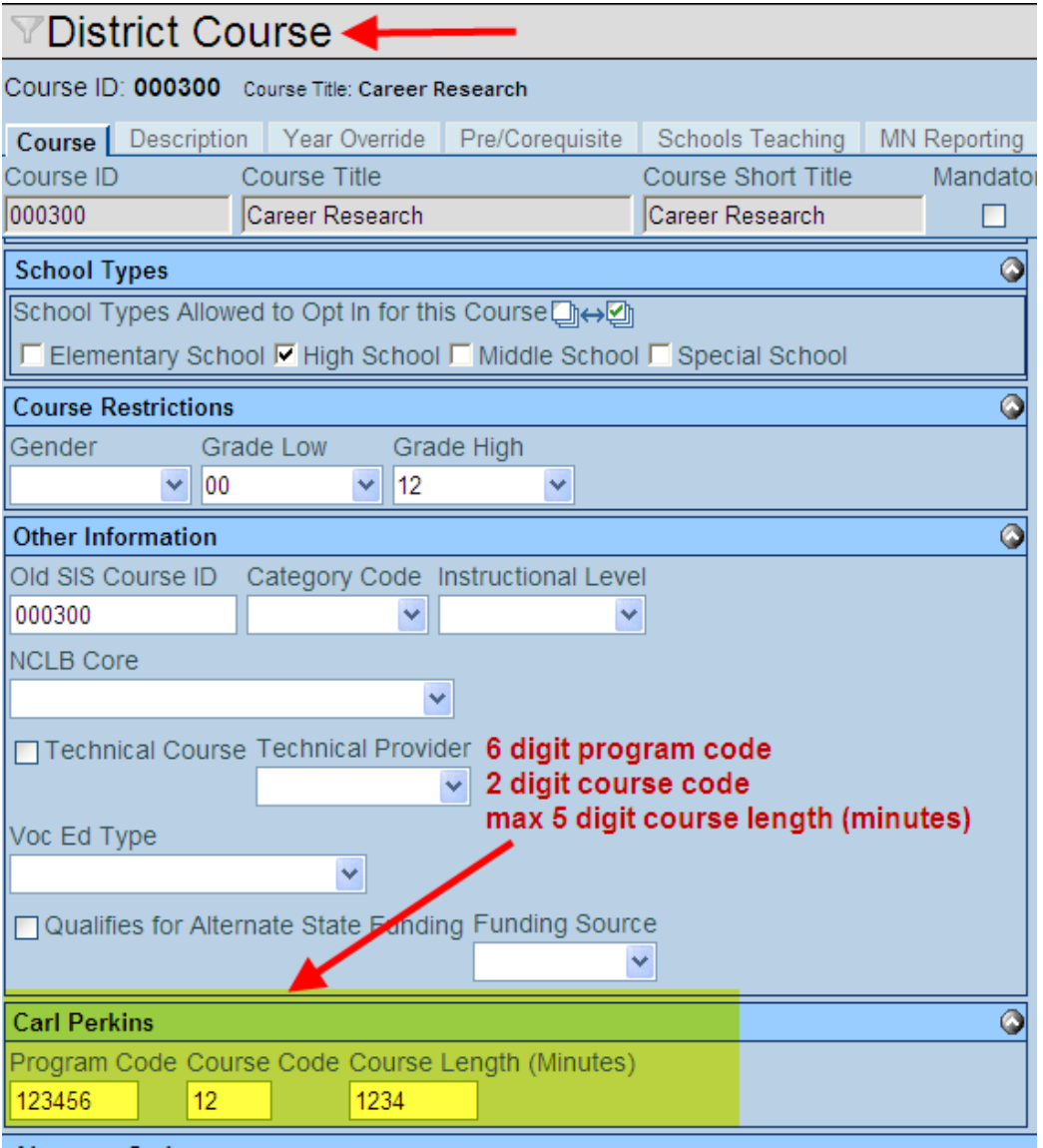

#### **STUDENT COURSE HISTORY**

Records for the Carl Perkins file will only be extracted from Course History:

- when they were earned in a **District School**
- the course id has a Carl Perkins **Program code** (see district course)
- the **School Year** matches the focus year

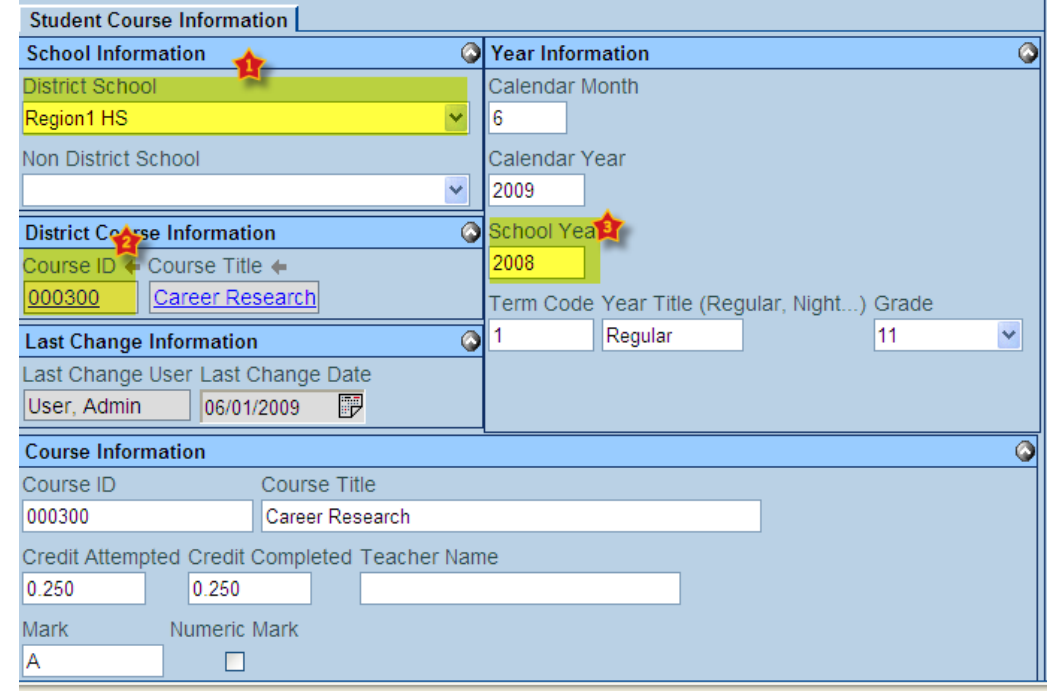

#### **Proficient / Not Proficient**

 $\bullet$ 

At the time of the extra credit completed determines if the student is proficient or not proficient.

- If the credit completed is greater than zero Proficient.
- If the credit completed equals zero Not Proficient.

### **CARL PERKINS MASS ENTRY SCREEN**

1. Populate the Lookup Table with valid values for the Skills Assessment drop down.

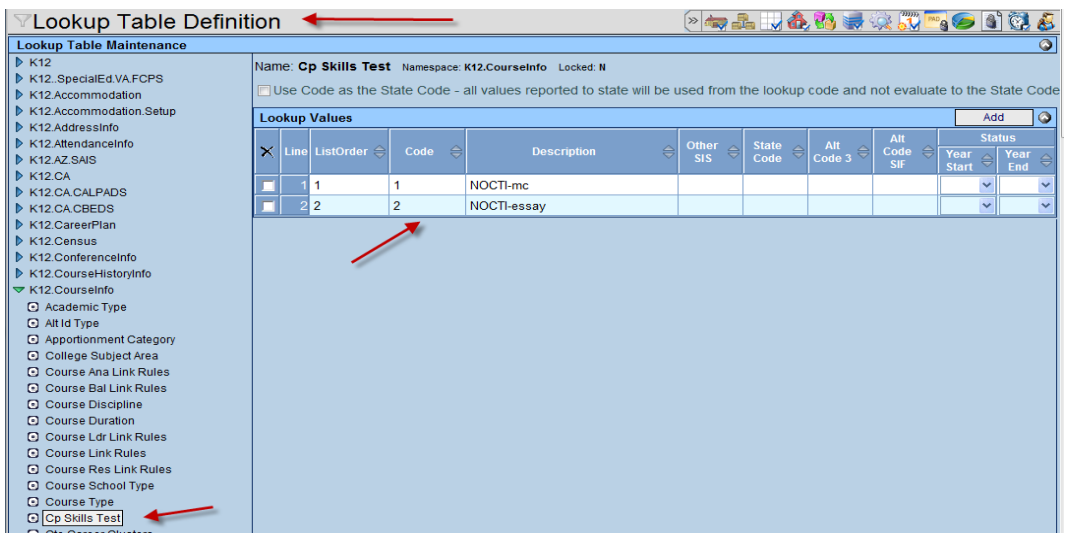

2. Populate the District Course screen with valid Carl Perkins info.

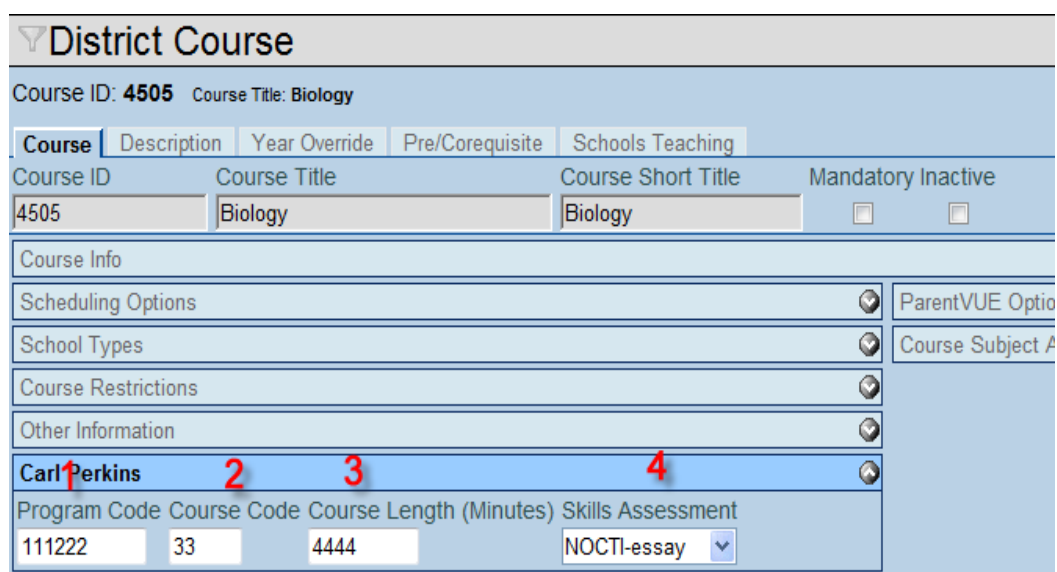

- Perkins Program Code (comes from your Carl Perkins Coordinator)
- Course Code (comes with the program code from your CP Coordinator)
- Average Course Length in Minutes for this course
- Skills Assessment (Test Name, must be populated using the lookup table screen first)
- 3. Step 3) Post your student's grades to student course history.
- 4. Step 4) Mass Entry of Proficiency filtered by Skills Assessment and/or Term

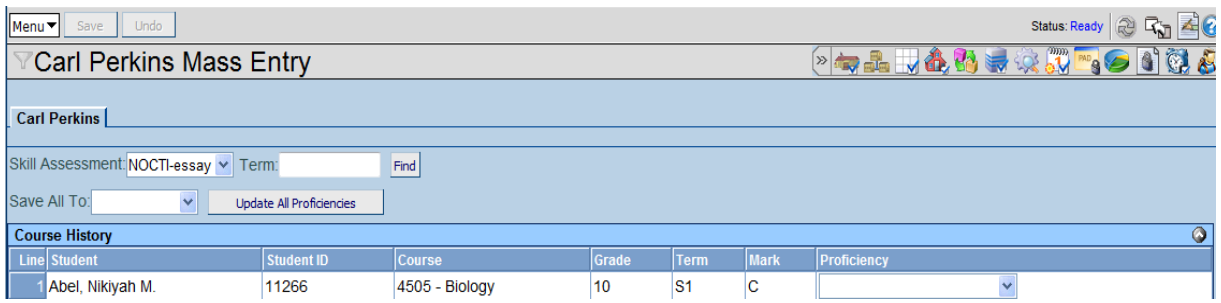

- You can mass fill all the proficiency scores for the assessment test Or
- You can individually populate the proficiency score for specific students

## **CARL PERKINS EXTRACT**

The Carl Perkins Extract is located in the Synergy Tree in the MN folder – Carl Perkins\Reports.

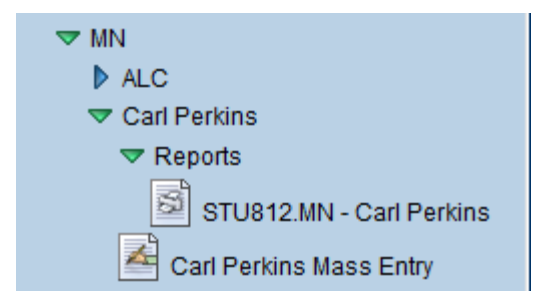

- The extract extracts all Carl Perkins courses for the entire district for your current focus year.
- All postings to course history should be finished before you run this extract.

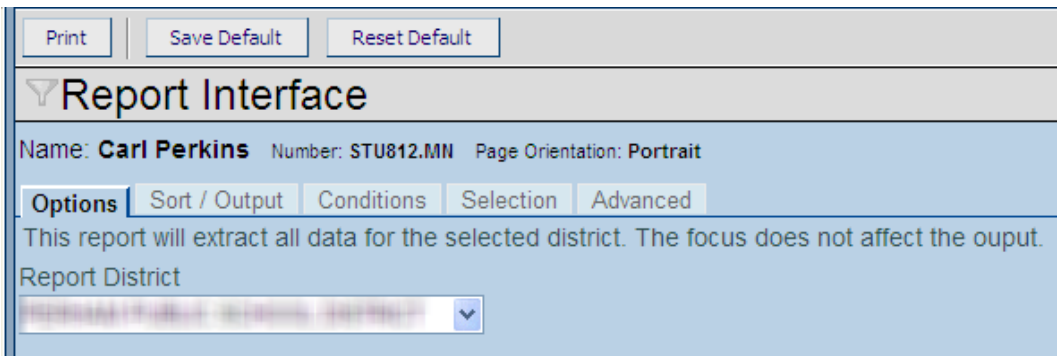

Carl Perkins results:

- A log file listing how many records were extracted.
- A Carl Perkins formatted file to upload to MDE. Save this file with a .txt file extension.

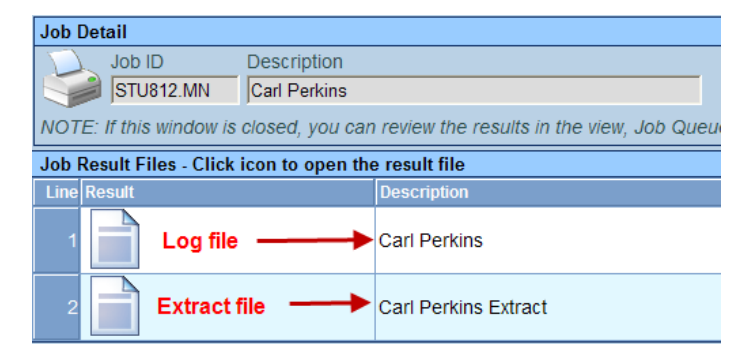

#### Carl Perkins Extract LOG

1 records processed.

 $\bullet$ 

# **CHAPTER FIVE: DIRS REPORTING**

In this chapter, the following topics are covered:

- ► Disciplinary Incident Batch Reporting
- ► DIRS Extract
- ► MDE DIRS Document Links

### **GENERAL OVERVIEW OF DIRS BATCH PROCESSING**

In order to submit disciplinary incidents through a batch process, the following layout must be followed. The file will be submitted through the Disciplinary Incident Reporting System (DIRS) on-line application on the Department of Education web site. A secure user ID and password must be used to gain entry to the DIRS reporting system.

The new design allows for much more flexibility in reporting incidents. An incident may have multiple locations. Each offender may have multiple actions per incident, and those actions may have multiple options. Multiple disciplinary actions may be taken against a student for one incident.

The file will be submitted using various record types. Each group of incidents will begin with school level information, followed by the incidents that occurred at that school. Each incident will contain the following record types:

- **Incident** This record will hold general information about the incident, such as date, time, location, and the number of participants and victims.
- **Offender** This will identify the offenders for a particular incident and their role in that incident.
- **Weapon** This record will define the details of any weapon(s) used in that incident.
- **Disciplinary Action** This record will provide the details of all disciplinary actions taken against this offender for this incident.
- **Victim**  This record will provide minimal information about each victim in the incident.

Further details about each record will be provided in the specifications below.

### **SCHOOL RECORD**

The school information record must be the first record for each school. It provides district and school-level information. Incidents occurring at the school will be reported under its corresponding school record. This record provides a way to report habitual truants, locked time-out rooms, and programs found in each school. Fields in this record are defined below.

**Record Type** (Inserted into Extract automatically)

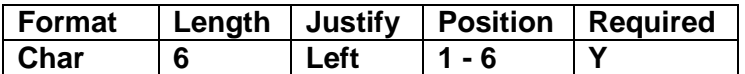

The value must be "School."

**District Number** (Inserted into Extract automatically)

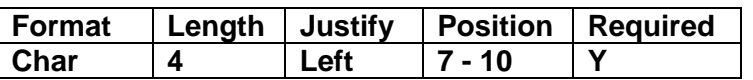

This is the 4-character district number assigned by MDE. Any leading zeroes must be included.

**District Type** (Inserted into Extract automatically)

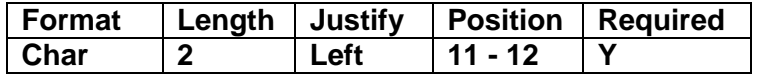

This is the 2-character district number assigned by MDE. Any leading zeroes must be included. District types of 01, 03, 06, 07, 50, 51, 52, 53, 71, 62, 70, and 83 are required to report disciplinary incident data.

**School Number** (Inserted into Extract automatically)

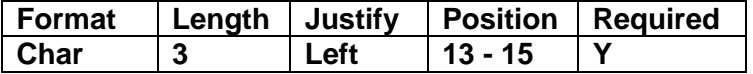

This is the 3-character school number assigned by MDE. Any leading zeroes must be included. The school must be active for the reporting school year. School classifications of 00, 01, 20, 31, 32, 33, 40, 41, 42, 43, 50, 71, 77, 78, and 79 must report disciplinary incidents. All incidents that occurred in this school will follow this school record.

**Safety Specialist** (System\Setup\Organization School Screen)

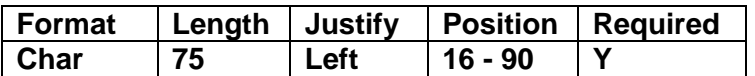

This is the email address for the safety specialist assigned at this school. This will be used to communicate any disciplinary action reporting notices. It must be a valid email address format.

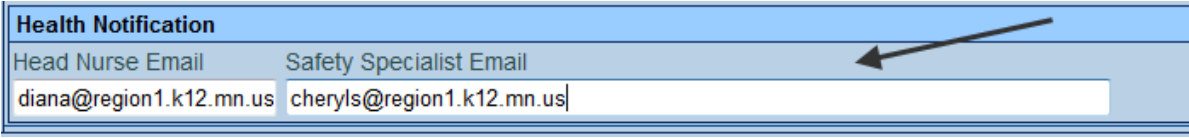

**Habitual Truants** (The Extract counts the absences for all students 17 or under. If they had over 7 days of unexcused absences, then they would count as habitually truant - if the school is using period attendance, then an unexcused absence in any period of a day, means we count that day towards the 7 day limit). Inserted into Extract automatically.

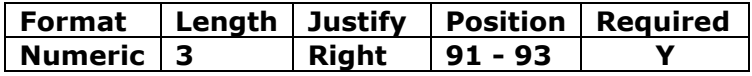

This is the unduplicated number of students that were habitual truants for the current school year in the reporting school. Habitual Truant is defined in Minn. Stat. § 260C.007, Subd. 19 as: a child under the age of 16 years who is absent from attendance at school without lawful excuse for seven school days if the child is in elementary school or for one or more class periods on seven school days if a child is in middle school, junior high, or high school; OR if a child is 16-17 years of age and the student has not legally withdrawn from school, they are considered habitually truant if they are absent from attendance without a lawful excuse for one or more class periods on seven school days.

**Safety Plan** (System\Setup\School Setup)

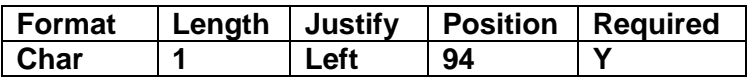

If the school has a safety plan in place, the value is "Y," otherwise use "N."

**Anti-Violence Policy** (System\Setup\School Setup)

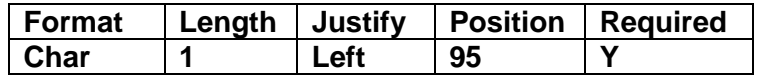

If the school has an anti-violence policy in place, the value is "Y," otherwise use "N."

**Drug Education** (System\Setup\School Setup)

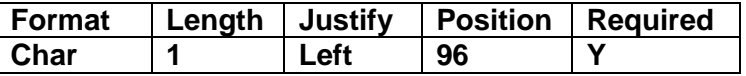

If the school has a drug education program in place, the value is "Y," otherwise use "N."

**Zero Tolerance Policy** (System\Setup\School Setup)

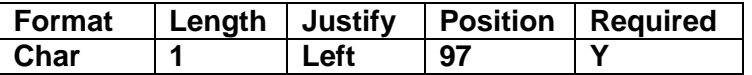

If the school has a zero / no tolerance policy in place, the value is "Y," otherwise use "N."

#### **Anti-Bullying Policy** (System\Setup\School Setup)

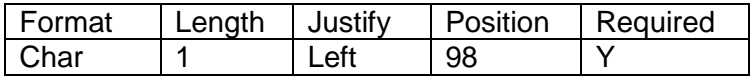

If the school has an anti-bullying / anti-intimidation policy in place, the value is "Y," otherwise use "N."

#### **Crisis Plan** (System\Setup\School Setup)

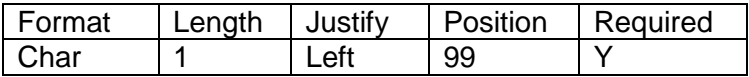

If the school has a crisis plan in place, the value is "Y," otherwise use "N."

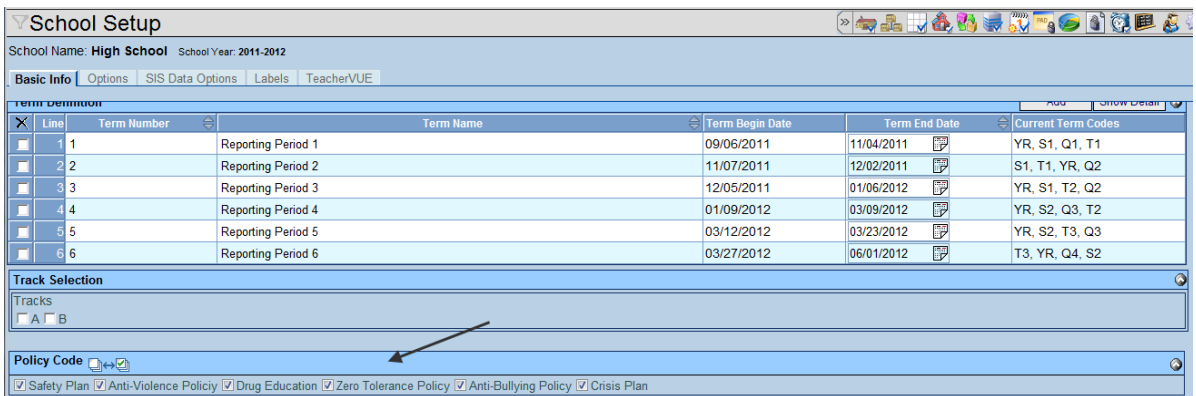

#### **INCIDENT RECORD**

The incident record provides high-level information about the incident that occurred. It is required for each incident and will indicate the date, time, location, and number of participants for the incident. Fields in this record are defined below.

This is a variable length record dependent on the number of locations for the incident.

**Record Type** (Inserted into Extract automatically)

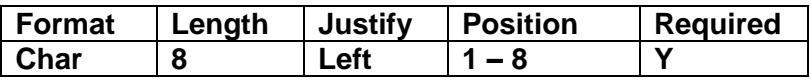

Value must be "Incident."

**External Reference Number** (Inserted into Extract automatically) Based on the Incident ID on the Information tab of the Incident Screen.

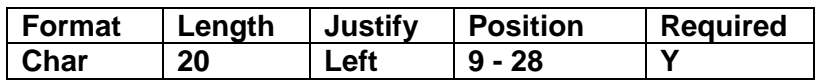

This is a unique identifier assigned by the submitting district, and could be as simple as numeric numbering. This identifier will be used to communicate with the district regarding any problems with records that may not pass edits at MDE. It is also used to tie the various records to a single incident, as seen in the following record types.

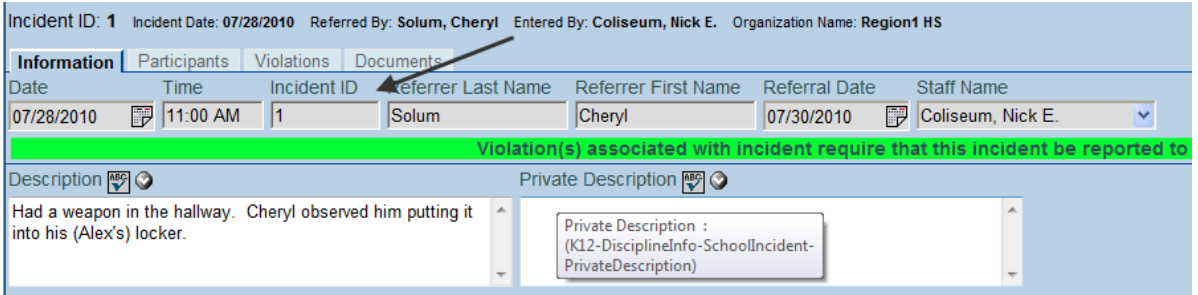

**School Number** (Inserted into Extract automatically) This is based on the school on which you are focused.

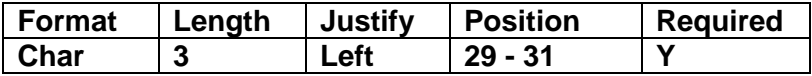

This is the 3 character school number assigned by MDE, and should match the number in the School Record. Any leading zeroes must be included.

**Incident Date Required** on the Incident Screen\Information tab.

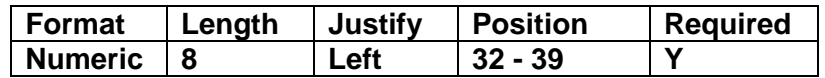

This is the date the incident occurred. The format is YYYYMMDD, and must be a valid date within the reporting school year. The date field is required and is found on the Incident Screen\Information tab. See screen shot below.

**Time of Incident** (Add to table K12.Discipline.IncidentContext in System\Setup\Lookup Tables) 1 digit code. In the Incident Context table, make sure the State Code is populated.

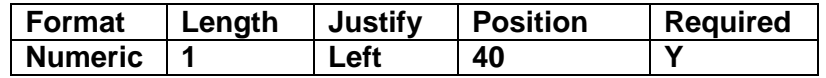

There are specific values to be entered in this field found on the Field Values spreadsheet, which indicate when the incident took place. Valid values are:

- 1 During School Hours
- 2 Outside of School Hours

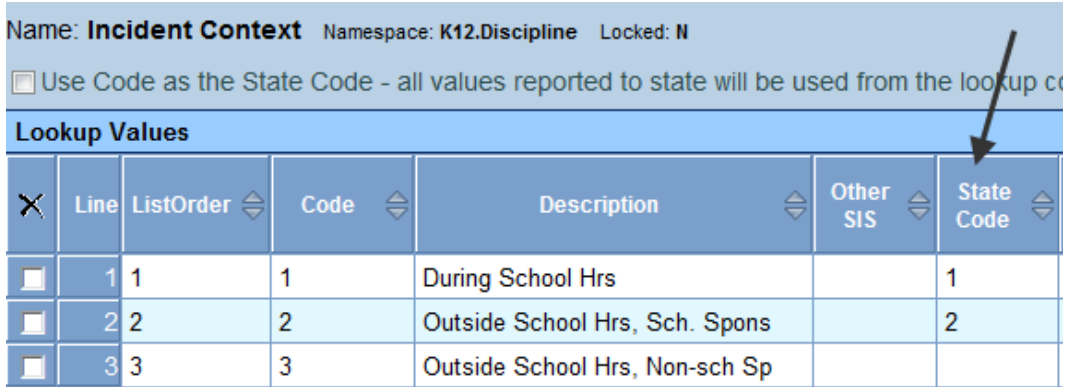

Time of Incident is required on the Incident Screen – Information Tab.

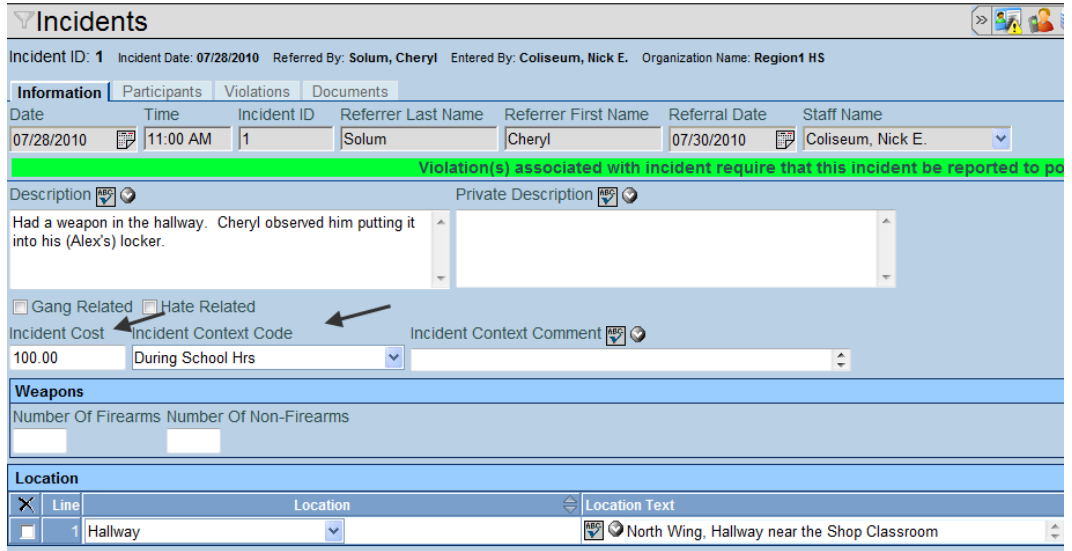

**Cost to Property** (Extract - will convert dollar amount to proper code). See screen shot above.

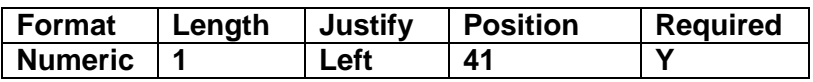

There are specific values to be entered in this field found on the Field Values spreadsheet, which indicate a price range of any property damage that may have occurred during the incident. Valid values are:

- 1 \$0
- 2 \$1 \$500
- 3 Over \$500

**Number of Known Offenders** The extract counts the number of offenders from the Students Involved area on the Participants tab flagged as an offender.

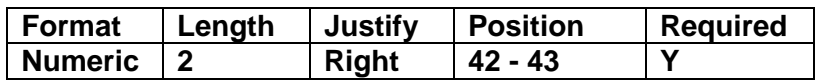

A known offender is defined as a student currently enrolled in the school reporting the incident. The school would have the authority to assign a disciplinary action to this student. The number indicates how many students were involved in this incident. If there are none, a zero is inserted in the extract.

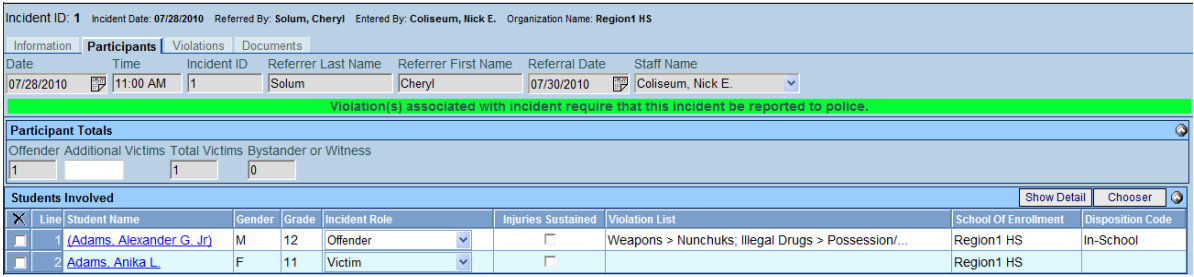

**Number of Unknown Offenders** The extract counts the number of offenders from the Other Involved Persons area flagged as an offender.

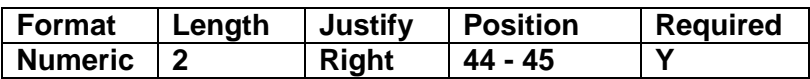

An unknown offender is defined as a person that is not currently enrolled in the school reporting the incident. This may include past students, students from other schools, or adults as some examples. The number indicates how many people not enrolled in the school were involved in this incident. If there are none a zero is inserted in this field.

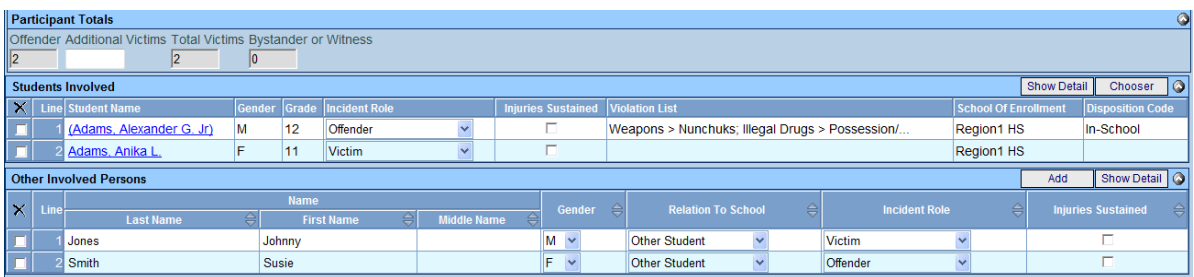

**Number of Known Victims** The extract counts the number of victims from the Students Involved area flagged as a victim. See screenshot above.

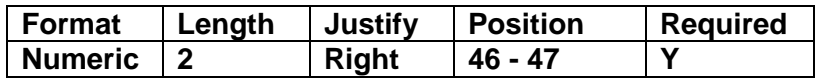

A known victim is defined as either a student currently enrolled in the school reporting the incident, or an employee of the school. The number indicates how many students and employees were harmed in this incident. If none a zero is inserted into the field.

**Number of Unknown Victims** The extract counts the number of victims from the Other Involved Persons area flagged as a victim. See screenshot above.

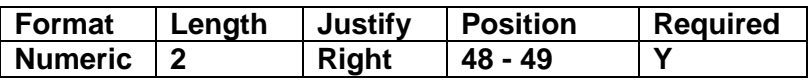

An unknown victim is defined as a person who is not part of this school as either a student or an employee. The number indicates how many other people may have been harmed because of this incident. If none a zero is inserted into the field.

**Dangerous Weapon Incident** The extract checks for a Violation Code equal to 02 Arson, 04 Bomb, or 22 Weapon and inserts the Y or N into the file based on the Violations tab in the Incident Screen.

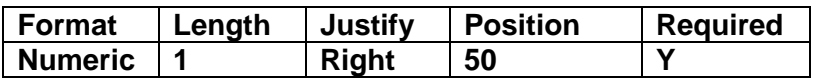

Although there may be no known offenders, any incident that involves a dangerous weapon must be reported. An example may be finding a knife in a wastebasket. If there are no offenders or victims and the incident did not involve a weapon, the incident does not have to be reported. The values are "N" if no dangerous weapon is involved or "Y" if the incident involved a weapon as defined on the Weapon Record.

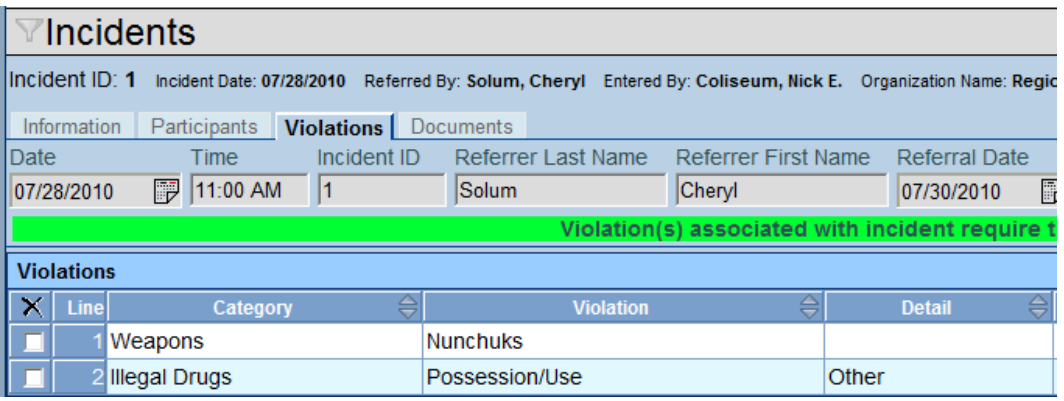

**Number of Locations** The extract counts the number of locations listed on the Information tab of Incident.

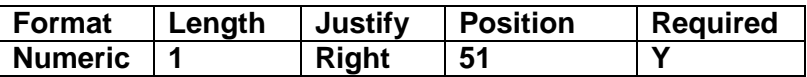

A single incident may occur in multiple locations. As an example, a fight could begin in a classroom and move to the hallway. This number indicates in how many locations the incident took place.

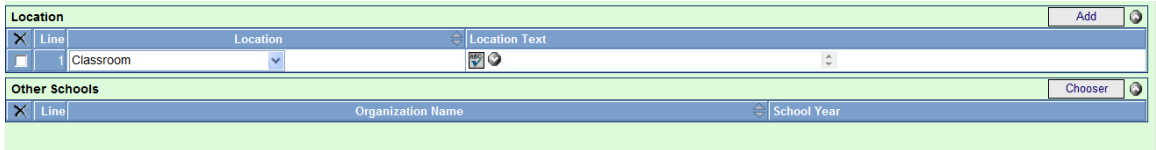

**Incident Location** (Add to table K12.Discipline.IncidentLocation in System Setup\Lookup Tables) two digit code **REQUIRED MUST HAVE AT LEAST ONE LOCATION on Information tab of the Incident Screen.**

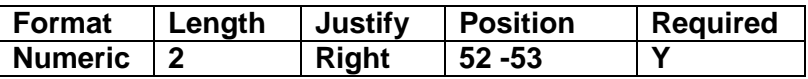

There are specific values to be entered in this field found on the Field Values spreadsheet, which indicate a location for the incident.

Additional incident locations would be added in positions  $52 - 53$ ,  $53 - 54$ , etc. The number of entries for incident locations should equal the number specified in Number of Locations.

Valid values are:

- 01 Classroom
- 02 Hallway
- 03 Locker
- 04 Restroom
- 05 Other indoor area
- 06 School bus
- 07 Parking Lot
- 08 Other outdoor area (on campus)
- 09 Off campus

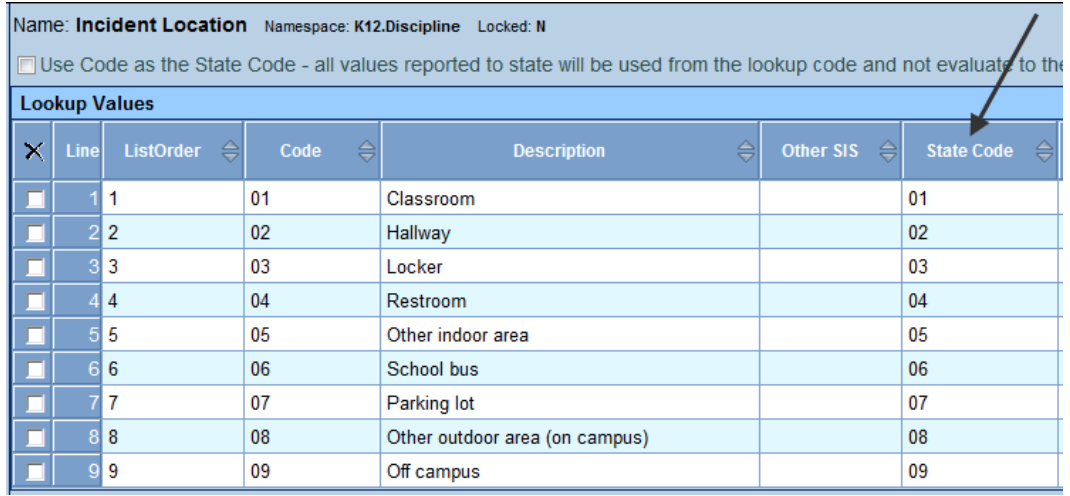

#### **OFFENDER RECORD**

The offender record provides information about the offender's role in this incident. These are identified as offender activities, and an offender may execute more than one activity during an incident. The number of Offender Records for an Incident should equal the number of Known Offenders on the Incident Record.

This is a variable length record dependent on the number of actions the offender executed for the incident.

**Record Type** (Inserted into Extract automatically)

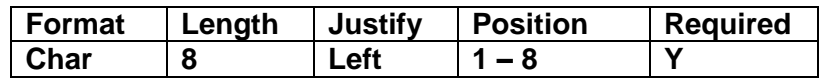

Value must be "Offender."

**External Reference Number** (Inserted into Extract automatically) Based on the Incident ID on the Information tab of the Incident Screen.

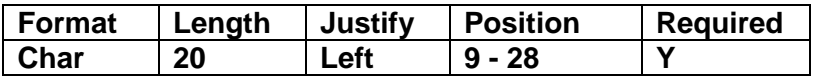

This is a unique identifier assigned by the submitting district, and could be as simple as numeric numbering. This identifier will be used to communicate with the district regarding any problems with records that may not pass edits at MDE. It must match the External Reference Number indicated on the Incident Record.

**MARSS Number** (Inserted into Extract automatically) The MARSS number is pulled from the Student Screen – State Student Number.

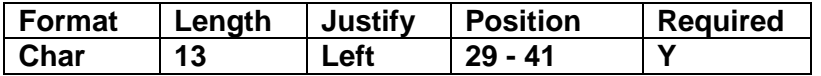

The MARSS number is a unique identifier assigned by the district and stored at MDE as a unique identifier for a student. The MARSS number must belong to a student currently enrolled in the school reporting the incident. All demographic information for reporting will be retrieved from the student record at MDE, so it is critical that this number is correct.

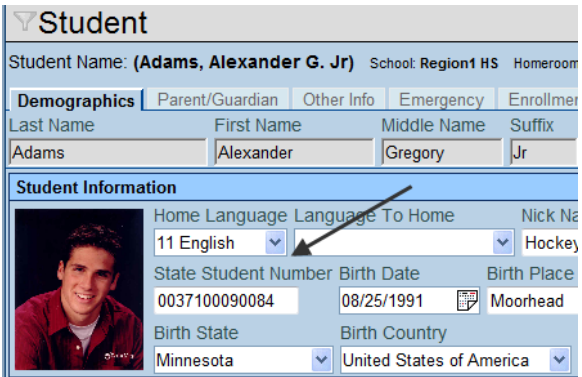

**Was Under Current Suspension** The extract searches for any records where the student was suspended with the same dates as the current incident.

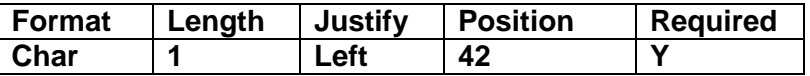

This indicates whether the student was under a suspension from a previous incident at the time of the incident being reported. Valid values are "Y" or "N."

**Was Referred to Law Enforcement** (Inserted into Extract automatically)

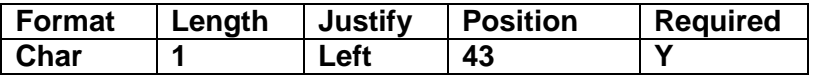

This field indicates whether the student was referred to law enforcement because of the current incident. Valid values are "Y" or "N."

**Number of Offender Activities** This number is inserted based on the number of violations from the Violation tab of the Incident screen.

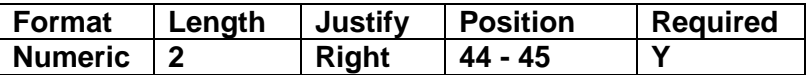

This number indicates how many actions an offender performed during this incident. Each activity will be further defined in the following fields.

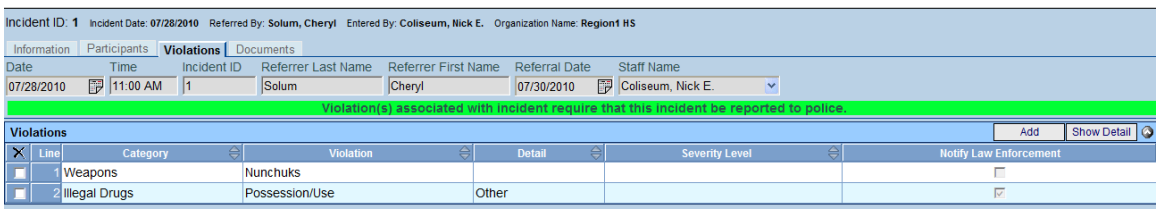

**Offender Activity** Add the following codes to the District Discipline Code Setup in Discipline Incident\Setup. 2-digit code **REQUIRED.** *\*\*Report to State Checkbox must be checked and a valid State code must be entered.*

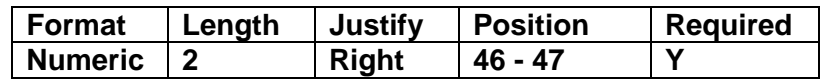

There are specific values to be entered in this field found on the Field Values spreadsheet, which indicate an offender action.

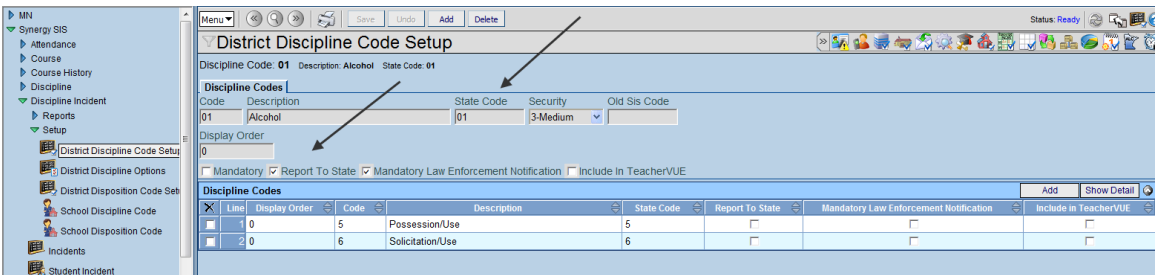

This field along with the following three fields defines a single action for this offender. Multiple activities require multiple entries of fields  $5 - 8$ .

Valid values are:

- Alcohol
- Arson
- Assault
- Bomb
- Bomb threat
- Controlled Substances (prescription)
- Computer
- Disruptive/Disorderly/Insubordination
- Extortion
- Fighting
- Gang Activity
- Harassment
- Illegal Drugs
- Over-the-Counter Medications against school policy
- Pyrotechnics
- Terroristic Threats
- Theft
- Threat/Intimidation
- Tobacco
- Vandalism/Property Related
- Verbal Abuse
- Weapon
- Other
- Attendance
- Bullying (all forms except cyber bullying)
- Hazing
- Cyber Bullying
- 28 Homicide
- 29 Robbery (using force)

**Offense Type** Add to the District Discipline Code Screen in Setup as a subset - 2-digit code

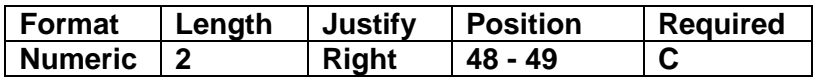

There are specific values to be entered in this field found on the Field Values spreadsheet, which indicate an offense type. This field is used to define certain types of actions further. *\*\*Report to State Checkbox must be checked and a valid State code must be entered.*

If the Offender Activity is 3 (Assault,) the following values apply:

- 01 Physical Assault
- 02 Sexual Assault

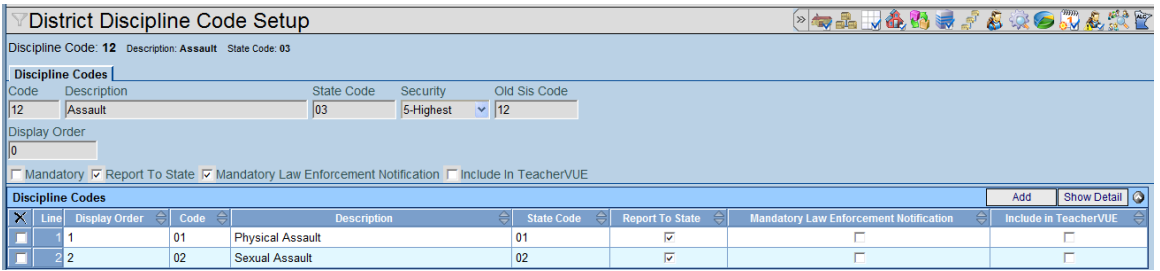

If the Offender Activity is 12 (Harassment), the following values apply:

- 03 Sexual harassment
- 04 Non-sexual harassment

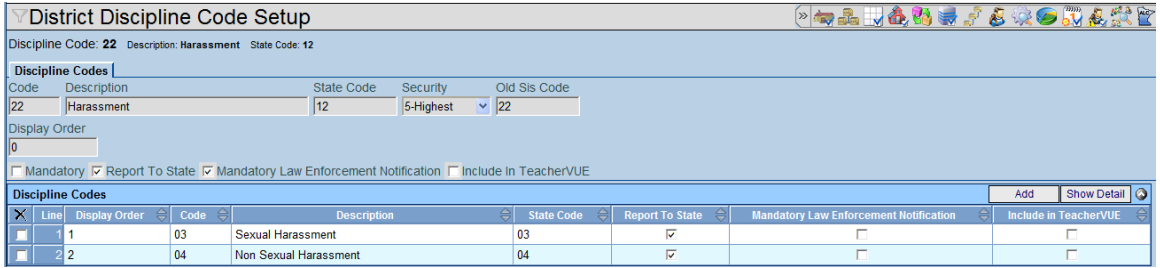

If the Offender Activity is 1 (Alcohol), 6 (Controlled Substances), or 13 (Illegal Drugs), the following values apply:

- 05 Possession/Use
- 06 Solicitation/Sale

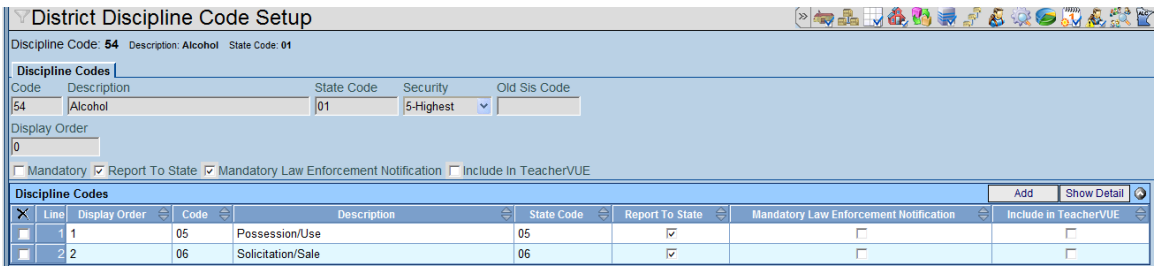

If the Offender Activity is 2 (Arson) the following values apply:

- 07 With Accelerant
- 08 Without Accelerant

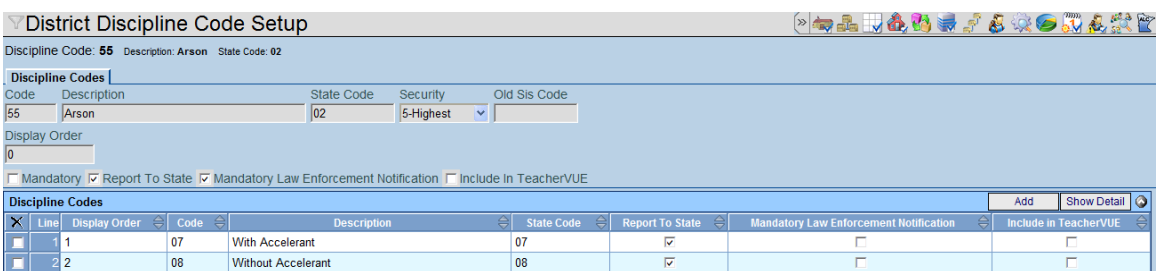

If the Offender Activity is 15 (Pyrotechnics) add the following value:

#### 10 Pyrotechnics

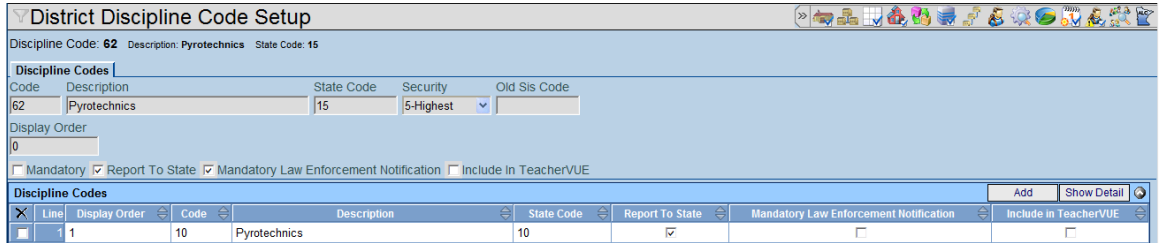

**Number of Drugs Involved** If the Violation is 13 (Illegal Drugs) the extract will count the number of illegal drugs found in this incident and insert that number into the extract.

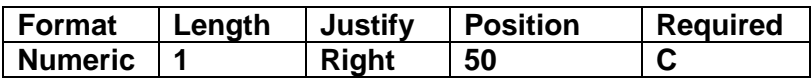

This field is only used if the Offender Action is 13 (Illegal Drugs).

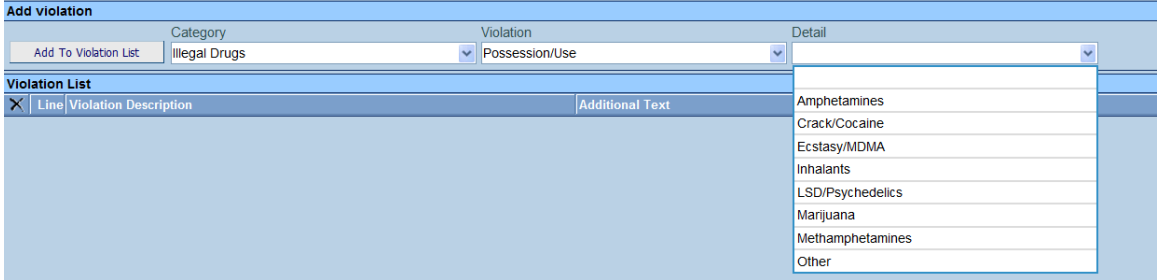

If the Offender Activity is not 13, this field must be empty.

**Drug Type** Add to the District Discipline Code Screen in Setup as Discipline Detail 2 digit code.

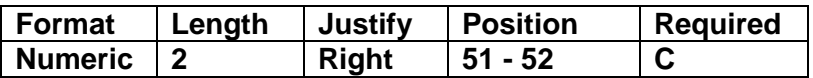

There are specific values to be entered in this field found on the Field Values spreadsheet, which indicate a type of drug.

This field is only used to define the drugs found during this incident further. If more than one drug is involved, the second drug would be identified in positions  $51 - 52$ , the third in positions 53 – 54, etc. until the number of Drug Type entries is equal to the value in Number of Drugs Involved.

If the Offender Activity is not 13, this field must be empty.

Valid values are:

- 01 Amphetamines
- 02 Crack/Cocaine
- 03 Ecstasy/MDMA
- 04 Inhalants
- 05 LSD/Psychedelics
- 06 Marijuana
- 07 Methamphetamines
- 08 Other ( if used then an explanation must be entered )

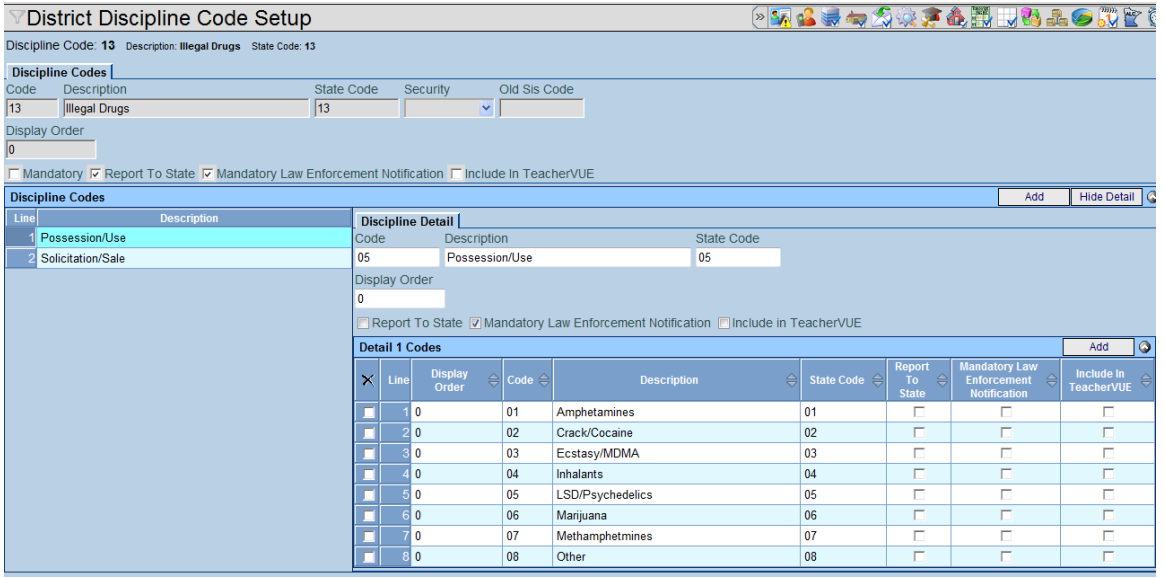

**Drug Type Other Description** If the Drug Type is equal to 08 (Other), a description must be entered in the Additional Text Field on the Violation Detail tab.

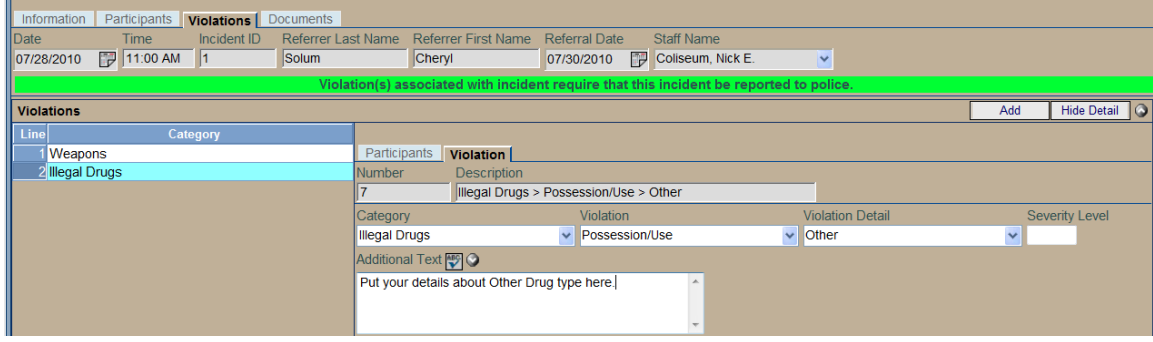

### **WEAPON RECORD**

The weapon record is only present if the Offender Activity is 22 (Weapon) for this specific offender, or if this is reported as a dangerous weapon incident indicated on the Incident Record. This record provides details about the weapons identified for this incident.

There may be multiple weapons, and multiple weapon types, i.e. 3 handguns. Specific weapons have further details that must be provided. Those are entered here.

This is a variable length record dependent on the number of weapons and weapon types involved in the incident.

**Record Type** (Inserted into Extract automatically)

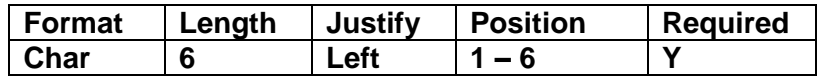

Value must be "Weapon."

**External Reference Number External Reference Number** (Inserted into Extract automatically) Based on the Incident ID on the Information tab of the Incident Screen.

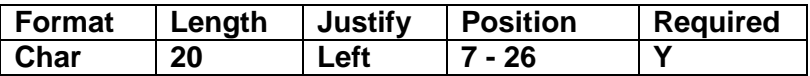

This is a unique identifier assigned by the submitting district, and could be as simple as numeric numbering. This identifier will be used to communicate with the district regarding any problems with records that may not pass edits at MDE. It must match the External Reference Number indicated on the Incident Record.

**MARSS Number** (Inserted into Extract automatically) The MARSS number is pulled from the Student Screen – State Student Number.

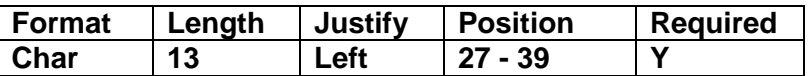

The MARSS number is a unique identifier assigned by the district and stored at MDE as a unique identifier for a student. The MARSS number must belong to a student currently enrolled in the school reporting the incident and must match the MARSS number on the Offender Record.

**Total Weapons** Inserted into Extract automatically based on the number of weapons on the Violation tab of Incident.

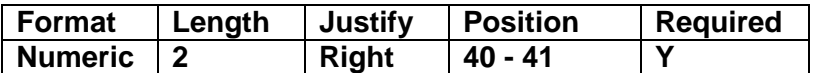

This identifies the total number of weapons involved in this incident. As an example if there were one rifle, two knives, and two handguns, this number would be five.

**Weapon Type** Add to the District Discipline Code Screen in Setup as subset of Code 22 - 2-digit code.

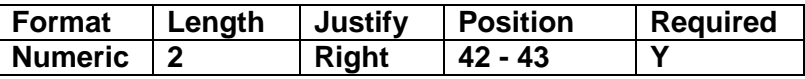

There are specific values to be entered in this field found on the Field Values spreadsheet, which indicate a weapon type.

This field begins the description of a weapon. Using the example above, the first entry would identify the weapon type of long gun. Valid Values are:

- 01 Long Gun
- 02 Hand Gun
- 03 Pellet/BB/Air Gun
- 04 Paintball Gun
- 05 Replica/Toy Gun
- 06 Knife
- 09 Blunt Object
- 11 Pocketknife, less than 2 1/2 inch blade
- 12 Pocketknife, 2 1/2 inch blade or greater
- 13 Sharp Object
- 14 Mace/Noxious Substance
- 15 Stun Gun/Taser Gun

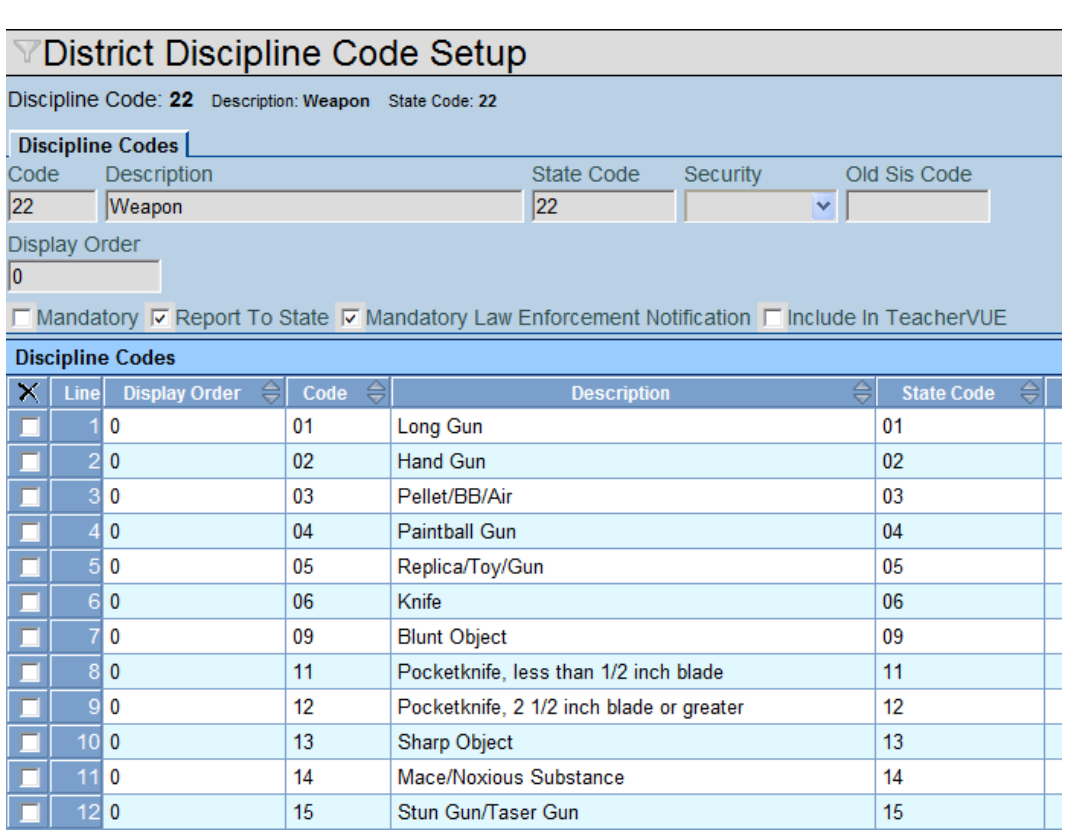

**Number of Weapon Type** Inserted into Extract automatically based on the type of weapon on the Violation tab of Incident.

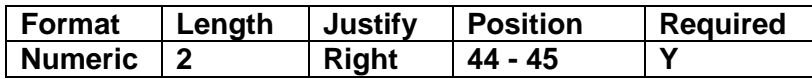

This field tells how many of a specific weapon type is involved. Again, using the example above, there is one long gun, so the value here would be 1.

**Paintball as Dangerous Weapon** Add to the District Discipline Code Screen in Setup as subset of Code 04 1 digit code **Add 'Paintball as dangerous weapon' State Code = 1**

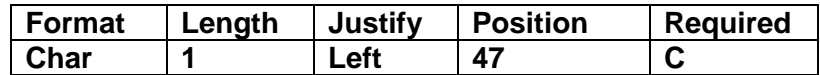

This field is only used if the Weapon Type is 4 (Paintball Gun). It indicates whether a paintball gun was intended to be used as a dangerous weapon. If the Weapon Type is not 4, this field must be empty.

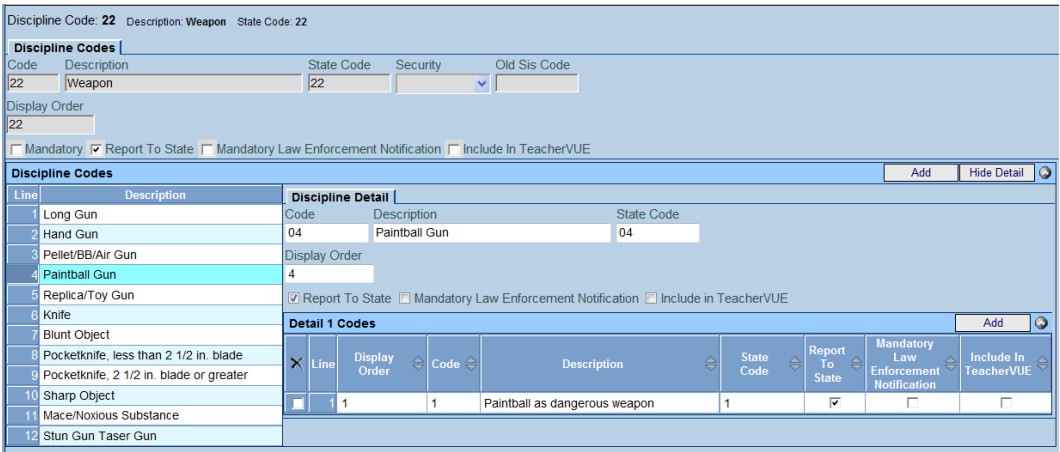

**Is Gun Loaded** (Add to the District Discipline Code Screen in Setup as subset of Code 01 or 02) 1 digit code Add Code 1 'Gun was loaded' State Code 1

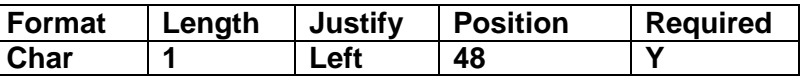

This field is only used if the Weapon Type is 1 (Long Gun), or 2 (Hand Gun). It indicates whether the gun was loaded or not. If the Weapon Type is not 1 or 2, this field must be empty.

**Is Gun Cased** (Add to the District Discipline Code Screen in Setup as subset of Code 01 or 02) 1 digit code Add Code 2 'Gun was cased' State Code 2

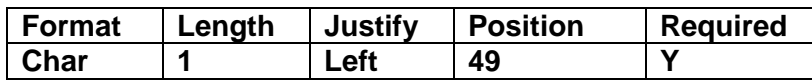

This field is only used if the Weapon Type is 1 (Long Gun), or 2 (Hand Gun). It indicates whether the gun was in a case or not. If the Weapon Type is not 1 or 2, this field must be empty.

**Is Gun In Trunk** (Add to the District Discipline Code Screen in Setup as subset of Code 01 or 02) 1 digit code Add Code 3 'Gun found in trunk' State Code 3

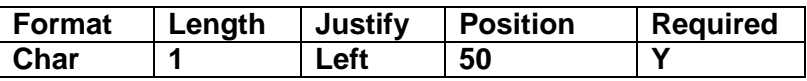

This field is only used if the Weapon Type is 1 (Long Gun), or 2 (Hand Gun). It indicates whether the gun was found in the trunk of a car or not. If the Weapon Type is not 1 or 2, this field must be empty.

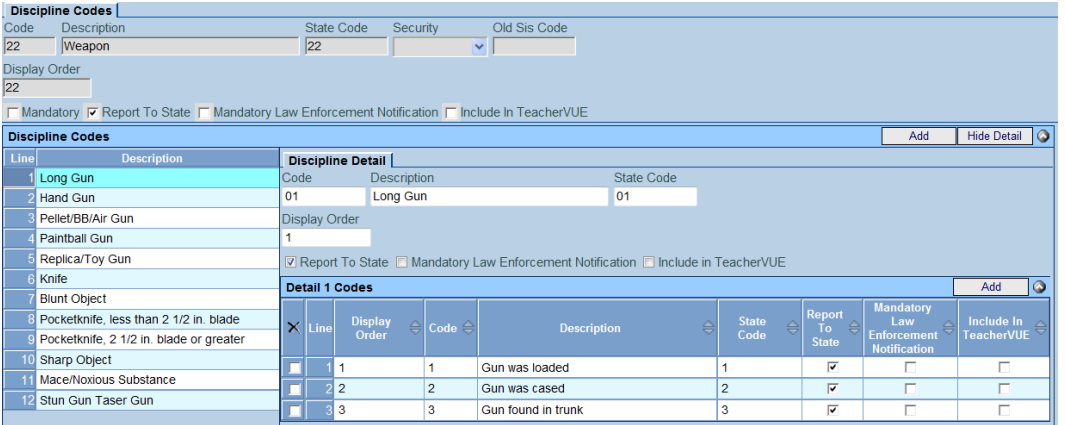

The fields Weapon Type through Is Gun In Trunk will be repeated as necessary to describe all of the weapons involved.

#### **Incident Example**

Below is a screenshot of an example incident. Notice that illegal drugs/Possession and Weapon/Long gun are used multiple times. At extract time, all distinct combinations of Illegal drugs and drug type will be combined into a single violation. Similarly, all distinct weapon and weapon type combinations will be combined into a single record. To make multiple weapon/Long gun violations you would have to enter multiple long types in the discipline setup. NOTE: You need to create Long Gun (1A, 1B, 1C, etc.) or Hand Gun multiple times for multiple weapon type records.

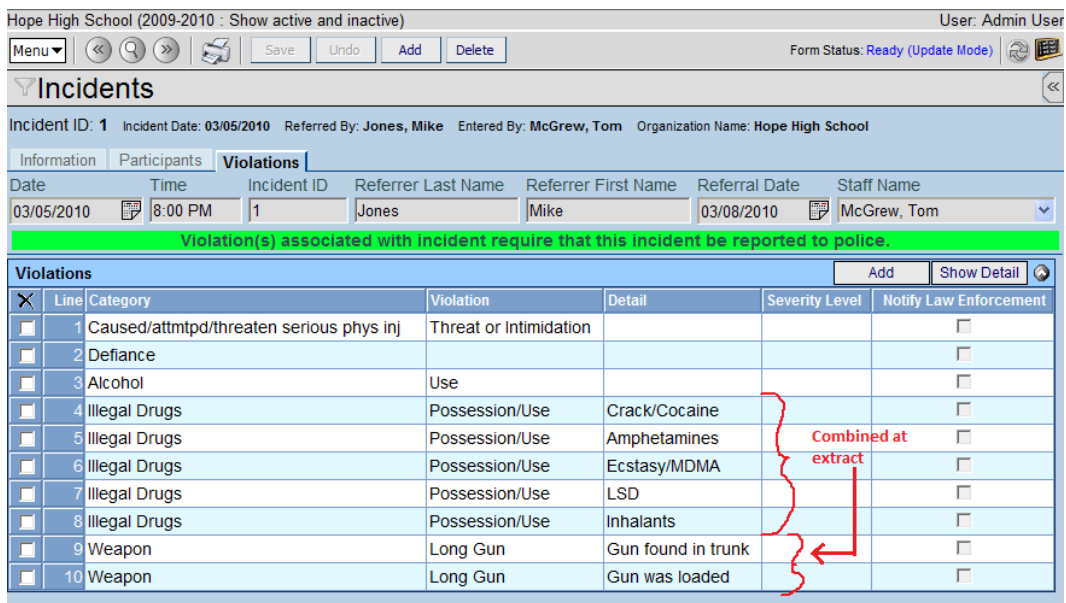

**Used as a dangerous weapon federal/state statute:** For any Weapon violations Code 22 the extract will automatically set them to a dangerous weapon. For Code 02 (Arson) and 15 (Pyrotechnics) add the following detail. (Add to the District Discipline Code Screen in Setup as subset of Code 02 or 15) 1 digit code Add Code 1 'Considered as a Dangerous Weapon' and 2 'Not considered a Dangerous Weapon'.

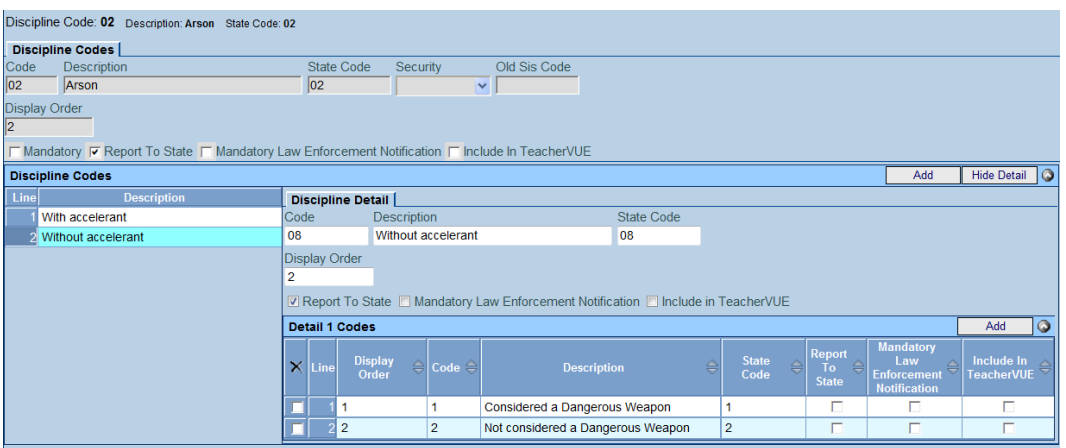

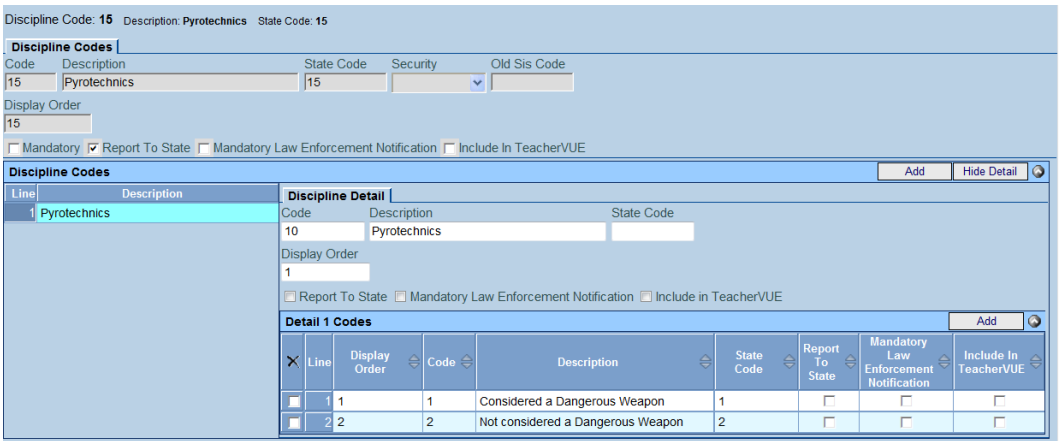

#### **DISCIPLINARY ACTION RECORD**

The disciplinary action record provides information on any disciplinary action that was taken against this student for this incident.

This is a variable length record dependent on the number of disciplinary actions for a specific student for an incident.

**Record Type** (Inserted into Extract automatically)

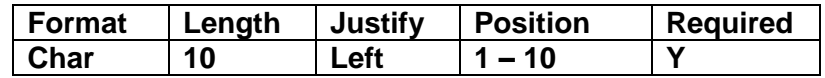

Value must be "Discipline."

**External Reference Number** (Inserted into Extract automatically) Based on the Incident ID on the Information tab of the Incident Screen.

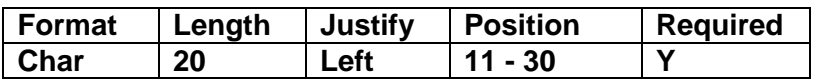

This is a unique identifier assigned by the submitting district, and could be as simple as numeric numbering. This identifier will be used to communicate with the district regarding any problems with records that may not pass edits at MDE. It must match the External Reference Number indicated on the Incident Record.

**MARSS Number** (Inserted into Extract automatically) The MARSS number is pulled from the Student Screen – State Student Number.

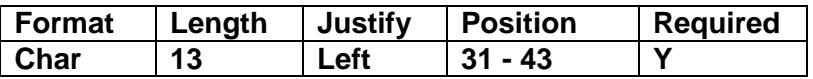

The MARSS number is a unique identifier assigned by the district and stored at MDE as a unique identifier for a student. The MARSS number must belong to a student currently
enrolled in the school reporting the incident and must match the MARSS number on the Offender Record.

**Total Actions** Inserted into Extract automatically based on the number of Disposition Codes on the Participants – Student Incident Detail.

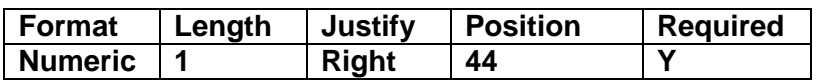

The total number of disciplinary actions taken against this student for this incident is recorded here.

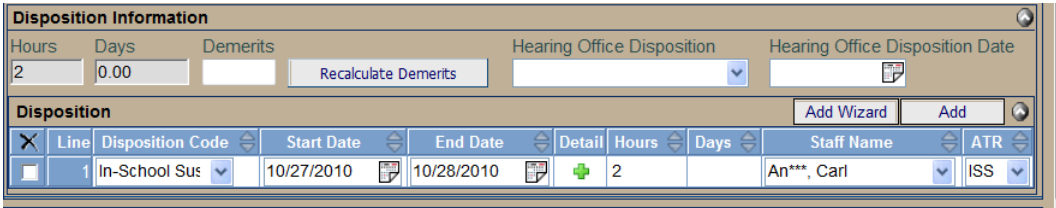

**Disciplinary Action Type** Add to the District Disposition Code Screen in Setup 2 digit code

**REQUIRED See** screen shot below.

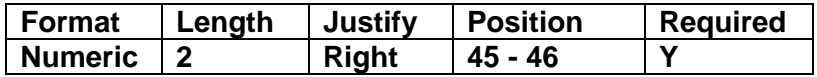

There are specific values to be entered in this field found on the Field Values spreadsheet, which indicate a disciplinary action type.

This indicates the disciplinary action that was taken against the student based on the offender action for this incident. Valid values are:

- 01 In-School Suspension Available selection only if offender was Special Education on date of incident. Identify one to multiple disciplinary actions per offender per respective incident, limited to one instance of each type per incident. Maximum value  $= 15$  SCHOOL days.
- 02 Out-of-school Suspension Required to identify one to multiple disciplinary actions per enrolled offender per respective incident, limited to one instance of each type per incident. Maximum value = 15 SCHOOL days.
- 03 Expulsion Required to identify one to multiple disciplinary actions per enrolled offender per respective incident, limited to one instance of each type per incident. Minimum value = 5 SCHOOL days.
- 04 Exclusion Required to identify one to multiple disciplinary actions per enrolled offender per respective incident, limited to one instance of each type per incident. Minimum value = 5 SCHOOL days.
- 05 Unilateral Removal to Alternative Education Setting Required if offenderActivity is 3 (and victim is identified with serious bodily injury), 6 (and Offense Type=6) or 10 (and victim is identified with serious bodily injury) or 13 or 22 (and is considered

dangerous by federal definition) or 26 (and victim is identified with serious bodily injury) or 28. Available selection only if enrolled offender was Special Education on date of incident. Identify one to multiple disciplinary actions per enrolled offender per respective incident, limited to one instance of each type per incident.

- 06 Removal by hearing officer on determination of likely injury Available selection only if offender was Special Education on date of incident. Identify one to multiple disciplinary actions per enrolled offender per respective incident, limited to one instance of each type per incident.
- 07 Administrative Transfer Required to identify one to multiple disciplinary actions per enrolled offender per respective incident, limited to one instance of each type per incident.
- 08 Offender requested to transfer within district Required to identify one to multiple disciplinary actions per enrolled offender per respective incident, limited to one instance of each type per incident.
- 09 Offender requested to transfer to another district Required to identify one to multiple disciplinary actions per enrolled offender per respective incident, limited to one instance of each type per incident.
- 10 Offender withdrew from school Required to identify one to multiple disciplinary actions per enrolled offender per respective incident, limited to one instance of each type per incident.
- 11 No School response Required to identify one to multiple disciplinary actions per enrolled offender per respective incident, limited to one instance of each type per incident.

There are certain conditions listed above, such as removal by a hearing officer that are specific to special education students. Edits will be performed based on the MARSS number to not allow a non-special education student to have that disciplinary action type.

#### *\*\*Report to State Checkbox must be checked and a valid State code must be entered.*

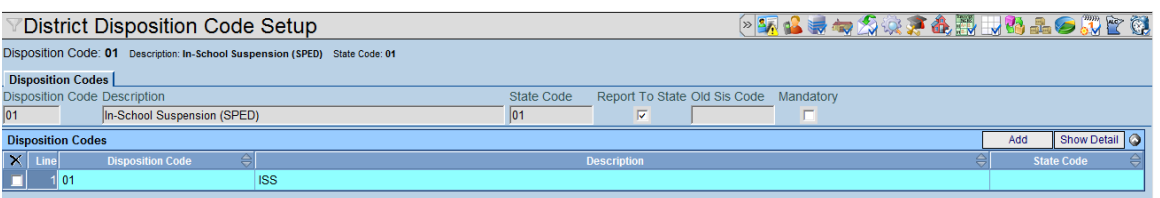

**Was Suspension Through Year** Inserted into Extract automatically based on dates of Disposition Information on the Participants detail tab.

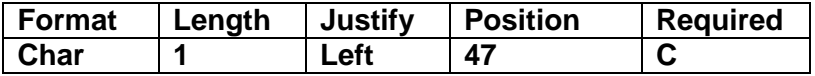

This field is required if the Disciplinary Action Type is 1, 2, 3, 5, or 6 and specifies whether the suspension or expulsion above went through the end of the school year. Valid values are "Y" or "N."

**Number of Days** Enter this information in the Days field on the Disposition Information on the Participants detail tab. **REQUIRED**

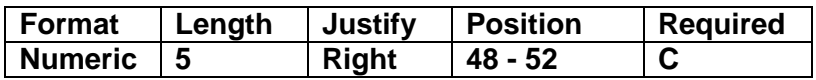

This field is required if the Disciplinary Action Type 1, 2, 3, 5, or 6 and indicates the number of school days the student was removed from the classroom. This is the total number of whole and half school day using the format 999.9.

If the disciplinary action type is not 1, 2, 3, 5, or 6, this field must be empty.

**Start Date** Enter this information in the Start Date field on the Disposition Information on the Participants detail tab. **REQUIRED**

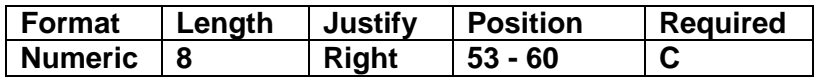

**End Date** Enter this information in the End Date field on the Disposition Information on the Participants detail tab. **REQUIRED**

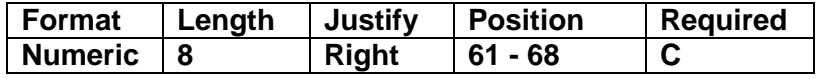

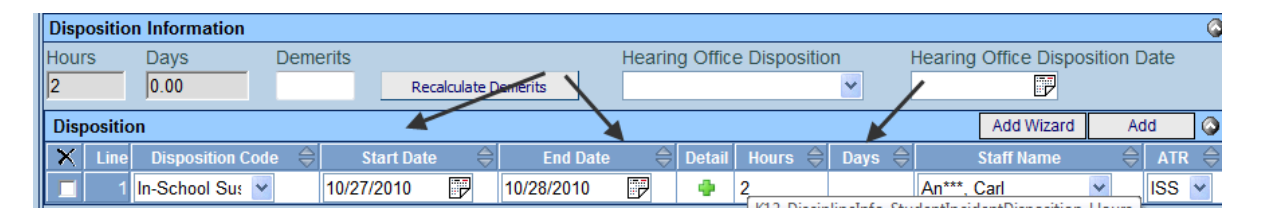

**AES Type** (Add to the Disposition Code 2, 3, 5 and 6) (Dropdown on Student Disposition Screen) Maintained in table K12.DisciplineInfo.AEStype

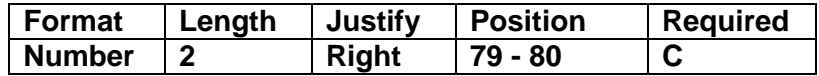

There are specific values to be entered in this field found on the Field Values spreadsheet, which indicate an AES type.

**This field is required if the Disciplinary Action Type is 2, 3, 5, or 6 and the number of days the student was removed from the classroom is more than 5.** This represents the alternative education setting that was provided to a student that was removed from the classroom for more than 5 days. Valid values are:

- 01 Enrollment in an area learning center
- 02 Enrollment in another district
- 03 Homebound instruction (at home or at a neutral site)
- 04 Tele-teaching (electronic media, on-line teaching)
- 05 Supervised homework (ongoing contact between teacher and student )
- 06 Independent study
- 07 Special tutoring
- 08 District-run program for out of school suspensions
- 09 Other
- 10 Modified curriculum
- 11 Modified instruction
- 12 Instruction through electronic media
- 13 Special Education services

Repeat fields Disciplinary Action Type through AES Type for each disciplinary action taken for this student regarding this incident. The number of times these fields are repeated should equal the number in Total Actions.

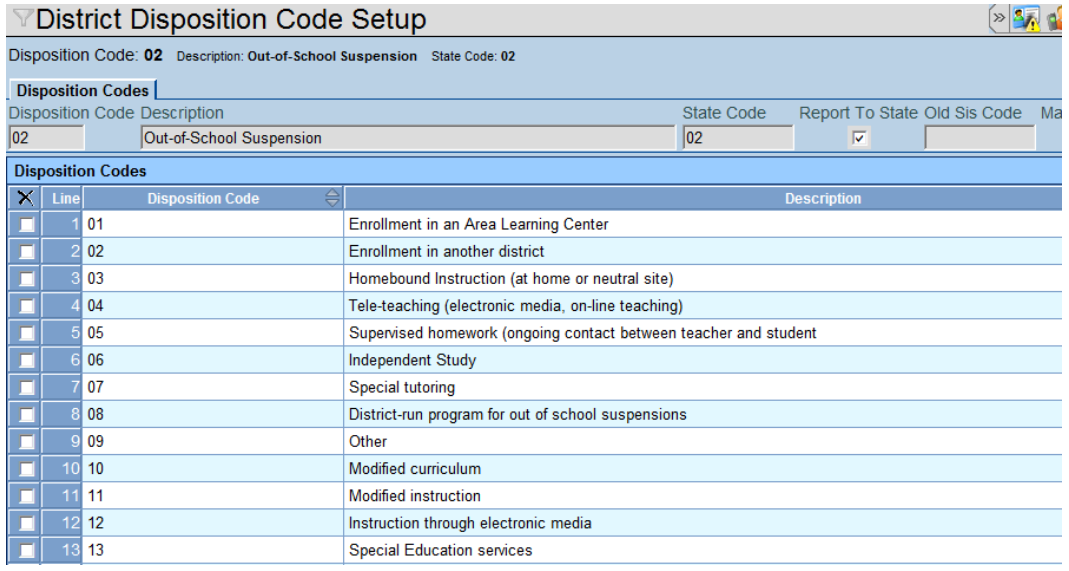

**Explanation** Enter on Additional Text in the Disposition Screen.

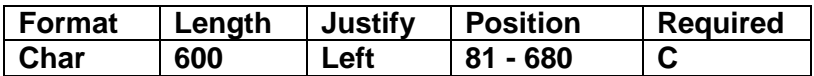

This field is required if the Disciplinary Action Type is 11 and provides an explanation regarding why no disciplinary action was taken by the school against this student.

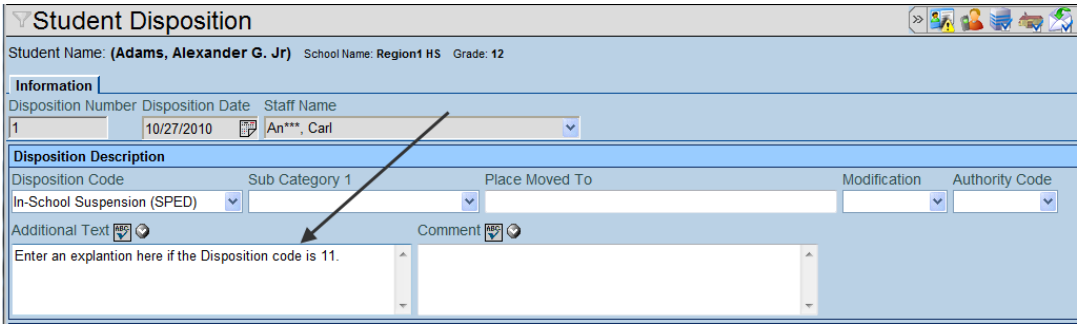

## **VICTIM RECORD**

The victim record provides information on any victims from the incident. The number of Victim Records for an incident should equal the number in Known Offenders on the Incident Record.

This is a fixed length record of 42 characters.

**Record Type** (Inserted into Extract automatically)

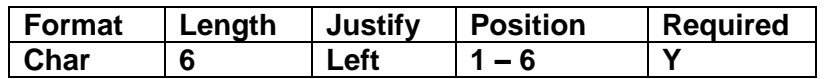

Value must be "Victim."

**External Reference Number** (Inserted into Extract automatically) Based on the Incident ID on the Information tab of the Incident Screen.

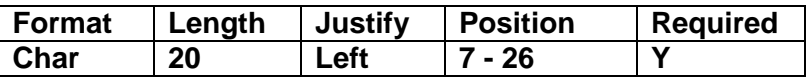

This is a unique identifier assigned by the submitting district, and could be as simple as numeric numbering. This identifier will be used to communicate with the district regarding any problems with records that may not pass edits at MDE. It must match the External Reference Number indicated on the Incident Record.

**Victim Type** Add to table K12.Discipline.RelationtoSchool 1 digit

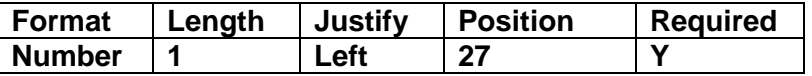

There are specific values to be entered in this field found on the Field Values spreadsheet, which indicate a victim type.

Required to select one if an enrolled or employed victim was selected. Incidents must identify victim (known and victim type, or as unknown) for offender activities of: assault, harassment, bullying, hazing, cyber bullying, homicide, or robbery. Incidents may identify victim (known and victim type, or as unknown) for other offender activities.

This field defines whether the victim is a student or employee of the school. Valid values are:

- 1 Student *MARSS ID Known*
- 2 Teacher
- 3 District Employee
- 4 Student *MARSS ID Unknown*
- 5 Multiple Students (ex. Bus, classroom)if used then an explanation is required

**MARSS Number** (Inserted into Extract automatically) The MARSS number is pulled from the Student Screen – State Student Number.

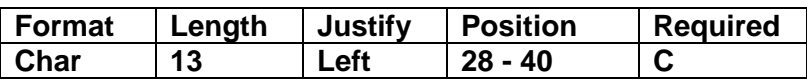

The MARSS number is required only if the Victim Type is 1 (student). The student must be currently enrolled at the reporting school.

**Multiple Victim Count** Required if Victim is type 5. Enter in Additional Victims on Incident – Participants tab.

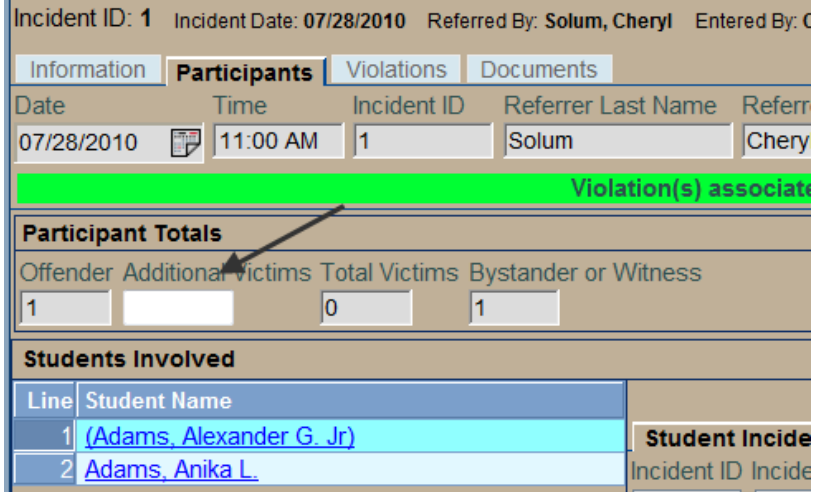

**Did Injury Occur** Check the box on the Participant Tab in the 'Students Involved' screen.

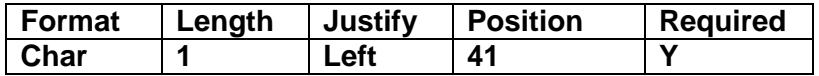

This will indicate whether the victim above was injured because of the incident. Valid values are "Y" or "N."

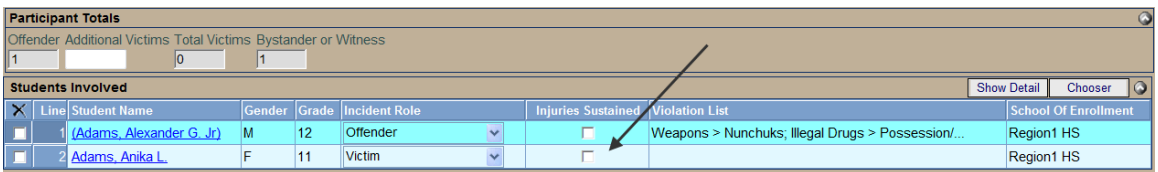

**Cost to Victim –** Enter the dollar amount on Participant Detail – Student Incident Detail. The extract will convert the dollar amount to the specific code.

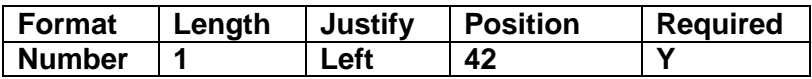

There are specific values to be entered in this field found on the Field Values spreadsheet, which indicate the cost to victim.

This field defines a cost impact to the victim. This could include medical expenses or missed time from work. Valid values are:

- 1 \$0
- 2 \$1 \$500
- 3 Over \$500

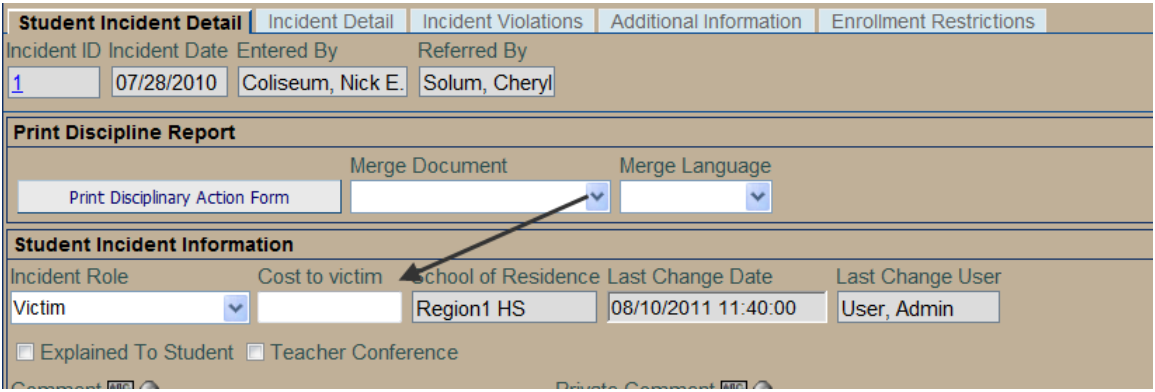

# **CHAPTER SIX: MN COMMON COURSE CATALOG**

### **DISTRICT COURSE SETUP**

New fields are added to the District Course screen on the Description Tab to enter the MCCC required data.

- A) Subject Area (National/State versions) B) Course Level (National/State versions)
- 
- E) Available Credit (National Only) F) Standard Addressed
- G) Grad Requirement Indicator (H) End of Course Indicator
- I) AP Indicator (I) IB Indicator
- 
- M) College Course Credits
- 
- C) Course Code D) Sequence/Sequence Limit (combined)
	-
	-
	-
- K) College Code L) College Course Code

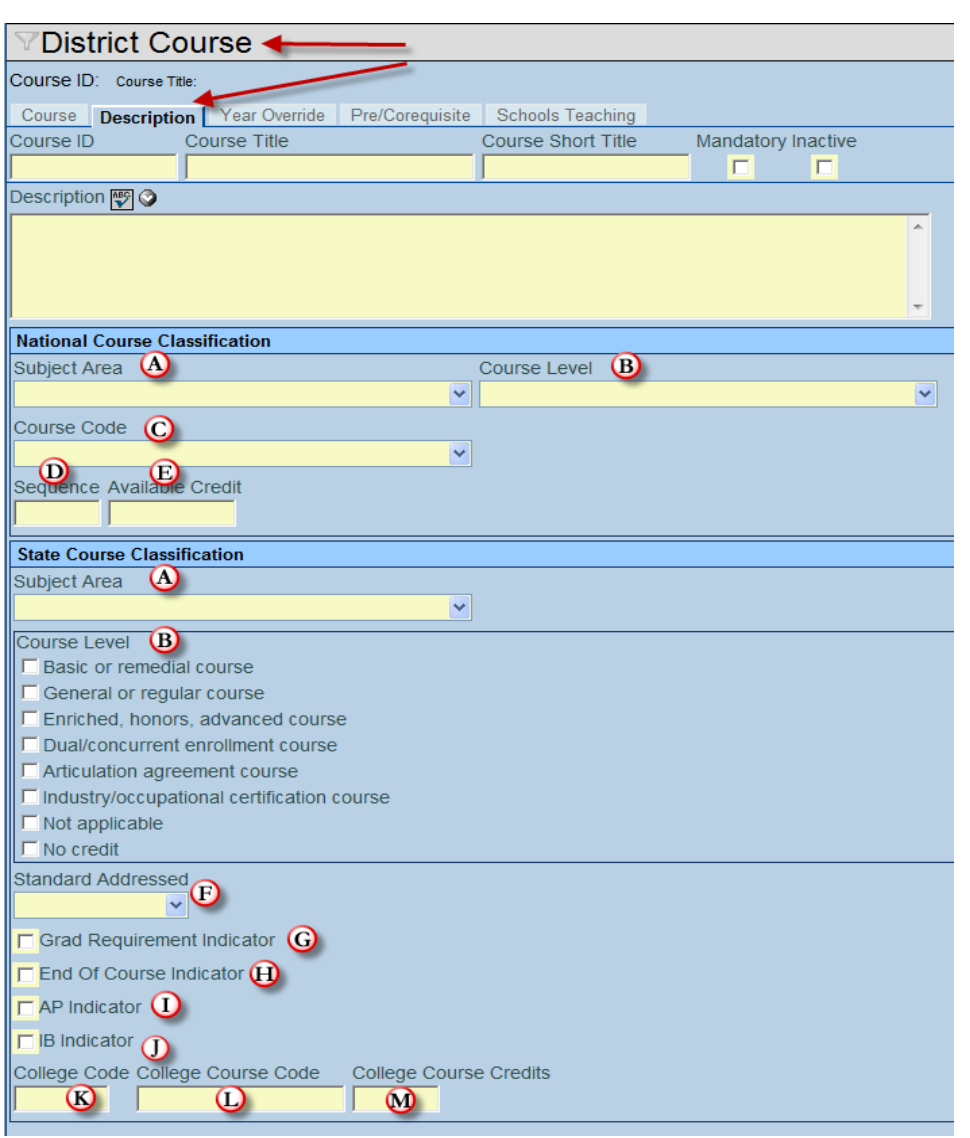

### **DESCRIPTION OF MCCC FIELDS**

#### A. Subject Area

- This is listed in both the National and State Course Classification groups. We recommend that you use both of them.
- Minnesota users must use the State Course Classification Subject Area because Minnesota has a slightly different version than what was recommended nationally.
- Valid descriptions exist in an alphabetic drop down list.
- See enclosed Appendix A for a complete listing of Subject areas for National and Minnesota

B. Course Level

- Minnesota users will use the Course Level area found in the State Course Classification grouping.
- Please check each box that is appropriate for the course. Multiple entries are valid.
- Minnesota has added values to this list that were not on the National listing.
- C. Course Code
	- Course Codes will be found in the National Course Classification grouping.
	- These course codes are in an alphabetic drop down list. The list is filtered based on the subject area that is selected in the National Course Classification grouping. If that field is left blank than all courses are listed.
	- You will see the Course Code description from the drop down but the course code will be in the XML file.

#### D. Sequence / Sequence Limit

- These fields have been combined and your entry if needed will be at least two characters, first character is the sequence and the second character will the sequence limit. Example if the course you are working on is part of a consecutive series of courses your sequence number may look like this 14. Where this course is part one of four. If the course were part two of four you would enter 24 and so on…
- If you enter a number into this field it has to be a two digit number

E. Available Credit

- This is not needed for MN MCCC reporting, but we recommend that you complete it.
- Available credit is the amount of Carnegie unit credit available to the student who successfully meets the objectives of the course.
- It is a one-digit whole number with no more than two decimal places. Examples; 1.00, 0.50, 0.25

F. Standard Addressed

This is a drop down listing asking if this course addresses any standards.

 Standards can be from the following values: National, State, Local, Combination, or None.

G. Graduation Requirement Indicator

- This check box will indicate if this course meets any specific graduation requirements in your district
- If a student can choose one course from a list of two or more options to meet the local requirement, this option should be checked for all courses.
- When checked this value will report as True

H. End of Course Indicator

- Currently this indicator applies only to the state high school science assessment. Local school systems determine when students have received all the instruction necessary to qualify them to take the state high school assessment in science. If multiple courses mark the end of instruction and qualify students to take the state assessment, all should be checked.
- When checked this value will report as True

I. Advanced Placement Indicator

- This indicator applies only to courses officially sanctioned be the College Board as Advanced Placement (AP). Local Pre-AP courses that prepare students to take official AP courses should not be checked.
- When checked this value will report as True

J. International Baccalaureate Indicator

- This indicator applies only to courses officially sanctioned by the International Baccalaureate Organization (IBO) as International Baccalaureate (IB). Local Pre-IB courses that prepare students to take official IB courses should not be checked.
- When checked this value will report as True

K. College Code

- This is the Federal School Code for where this college course was taken.
- L. College Course Number/Code
	- This is the post-secondary institution's course number.

M. College Credit

 This is the number of college credits available to the student if he/she successfully completes the college course requirements.

### **DATA ENTRY RECOMMENDATIONS**

It is recommended that you complete each course as per the example below:

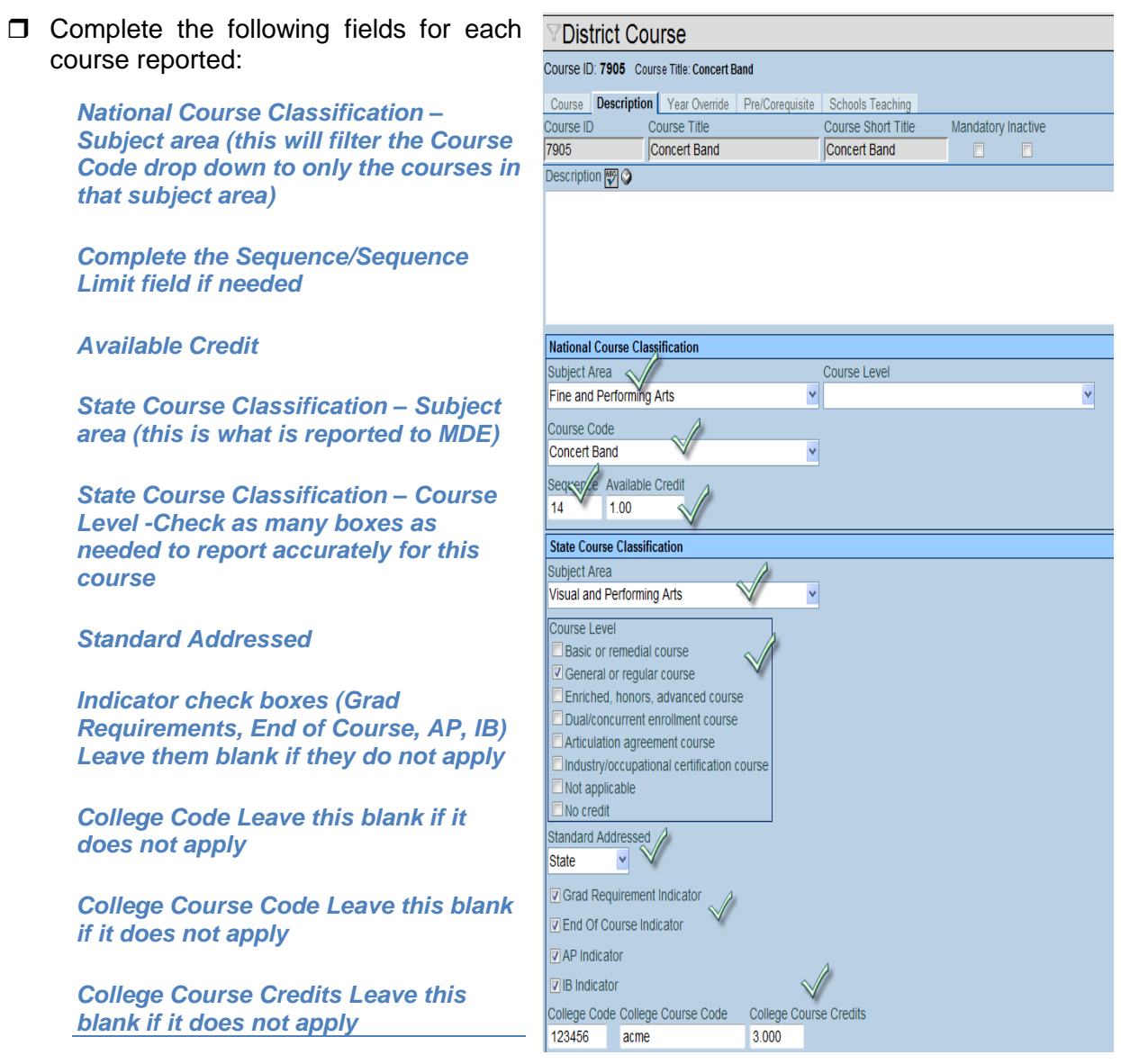

### **Appendix A: Subject Area**

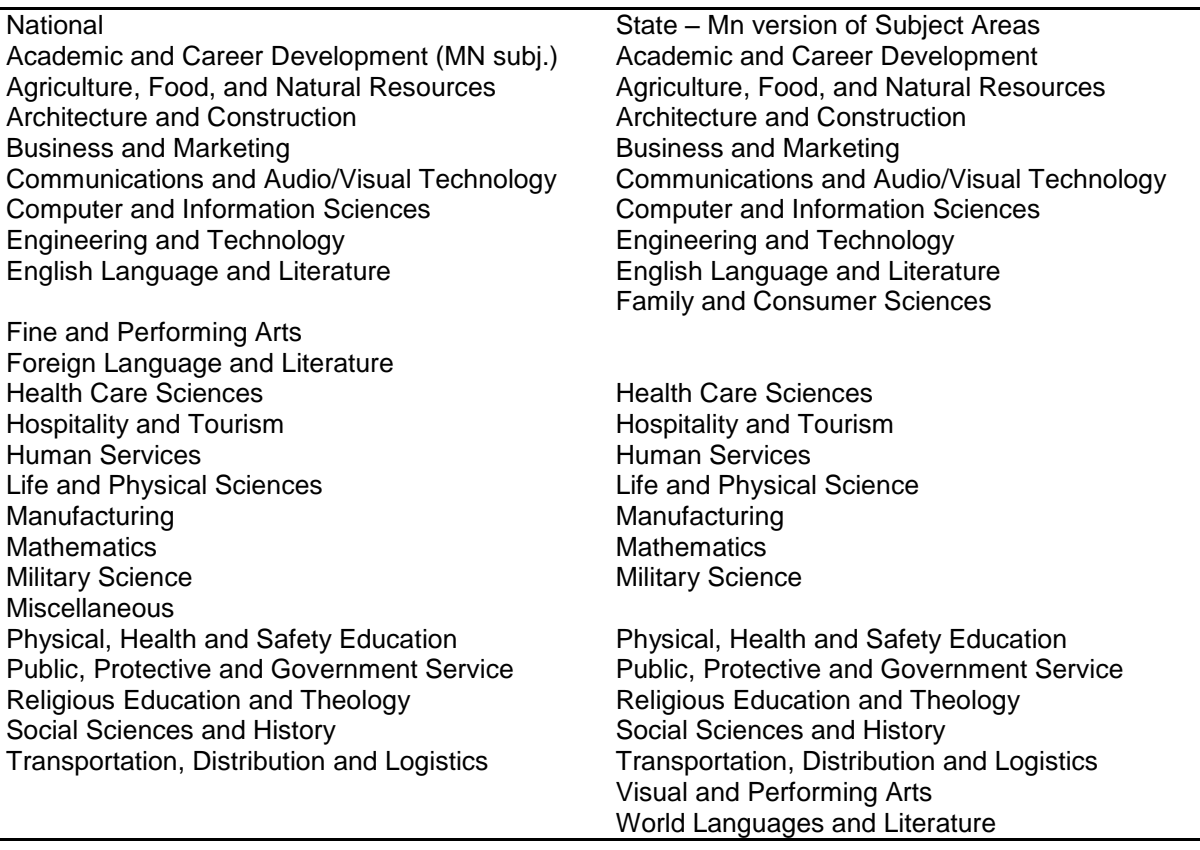

- Minnesota does not have a "Miscellaneous" subject area.
- Minnesota uses World Languages and Literature instead of Foreign Language and Literature.
- Minnesota uses Visual and Performing Arts instead of Fine and Performing Arts
- Minnesota has added subject areas that the National area does not have which are:
	- o *Family and Consumer Sciences (look for these codes under Miscellaneous (National subject area)*
	- o *Academic and Career Development (this subject area was added to the National drop down)*

### **CREATING THE XML FILE**

Under the Synergy Tree, open the Synergy/MN/Reports node to see the report STU816.MN that you will use to create the XML file for submission to MDE.

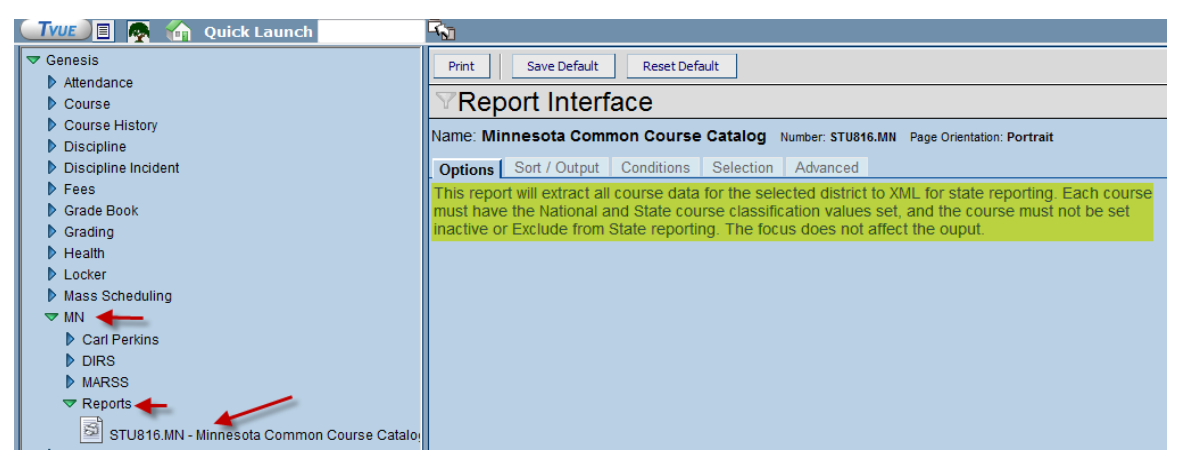

Please note:

- The only courses extracted are those with values in the National and State Course Classification areas.
- The courses must be active and not Excluded from State Reporting.
- Your focus when running this job does not affect the output.

When you click the Print button to begin this job and when the job finishes you will see the following two icons:

- The document labeled Minnesota Common Course Catalog is the log file with the "Begin" and "End" times of the extract.
- The document labeled MN MCCC Extract is your XML file.

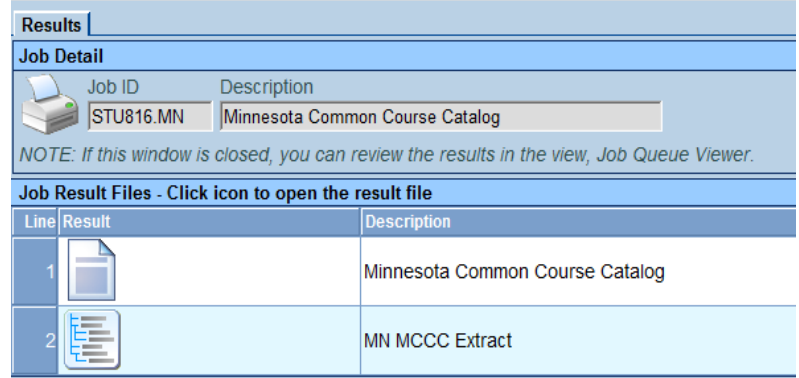

When you click on the XML extract icon, a second window will open showing you the records within the file. Simply click the File drop down and save this file to a location that you will remember when it is time to upload it to MDE. Be sure to leave the XML extension on the file name. The extension is important the file name is not, but we would recommend it to be something like MCCC\_DDDD\_2011 (where DDDD is your district number).

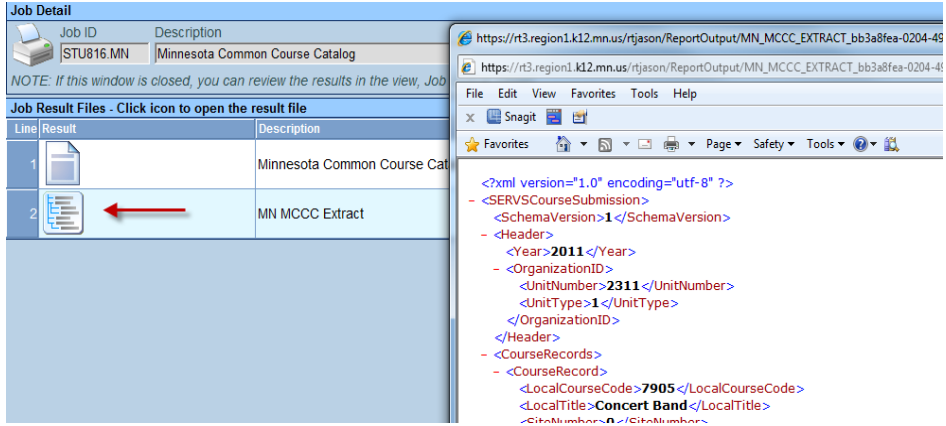